# **Table of Contents**

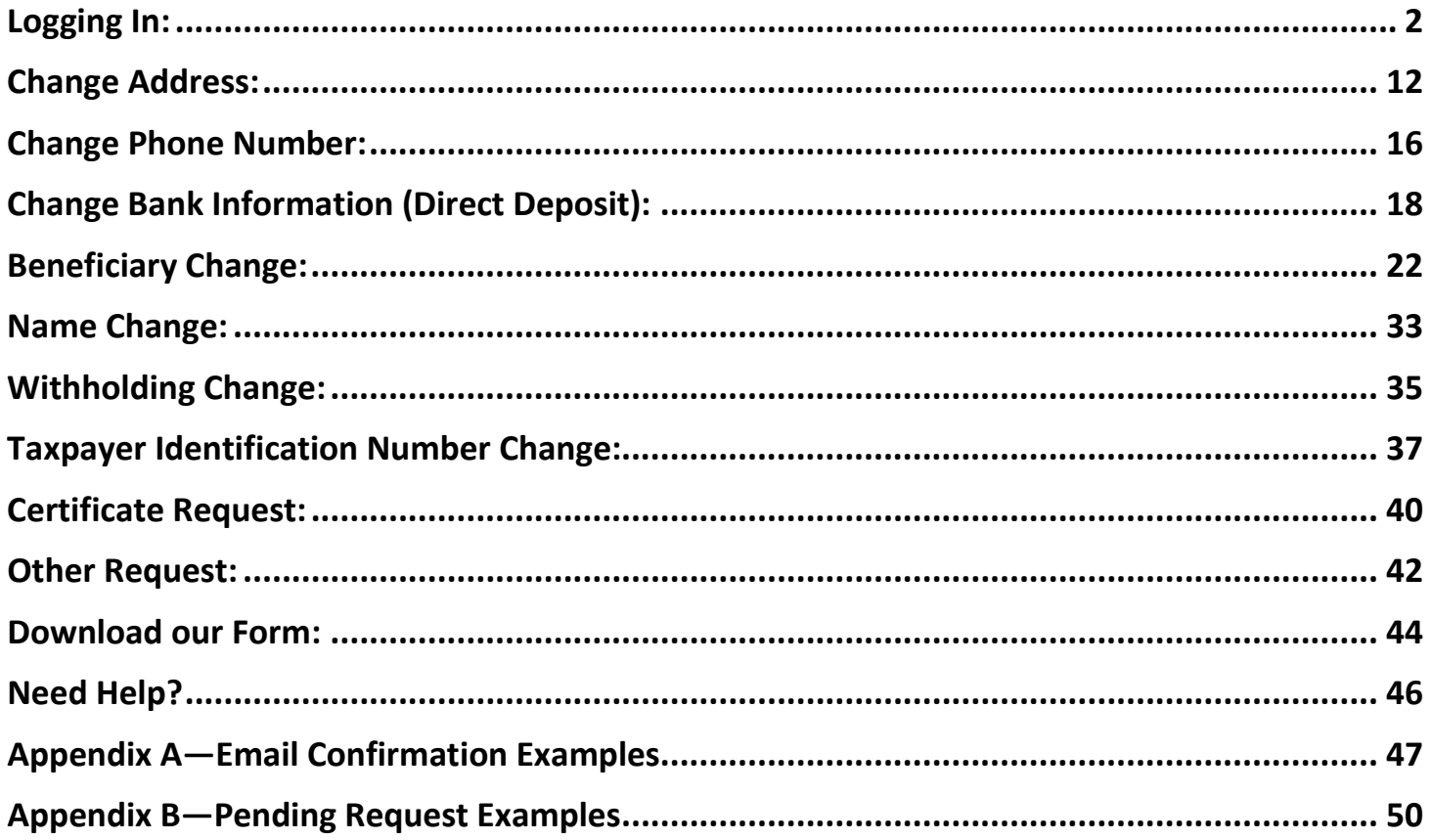

## **Making Changes to Your Information**

#### *Link to Pension Website:*

#### [https://www.midlandnationalpension.com](https://www.midlandnationalpension.com/)

Information about making changes:

- You can make multiple types of changes (e.g. address change, email, and phone number change) during a single session
- Upon submission of your changes, you will receive an email notification confirming your changes in addition to the confirmation displayed on the screen. Examples are available in  $Appendix A$  of this document.
- Please allow 2 business days for processing of changes as we may require some additional information or documentation from you (we will contact you if this is necessary)
- If you have multiple certificates with us, you will need to submit a change for each certificate
- You cannot make another change of the same type (e.g. address change) on the same certificate until we have completed processing of the change you have already submitted. A message will appear on the screen indicating you have a pending request. Examples are available in [Appendix B](#page-49-0) of this document.

#### <span id="page-1-0"></span>**Logging In:**

1. Click on the 'Login' button located at the bottom of the screen

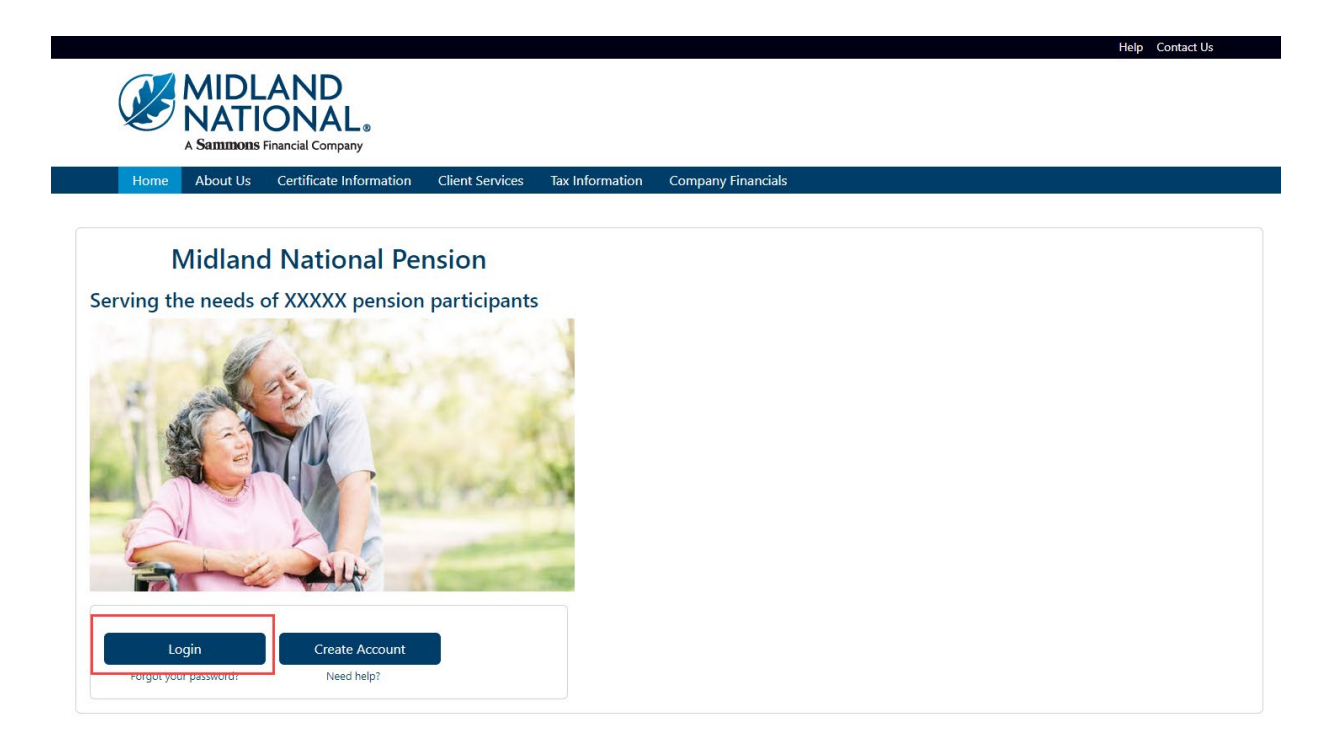

2. Type in your username and password

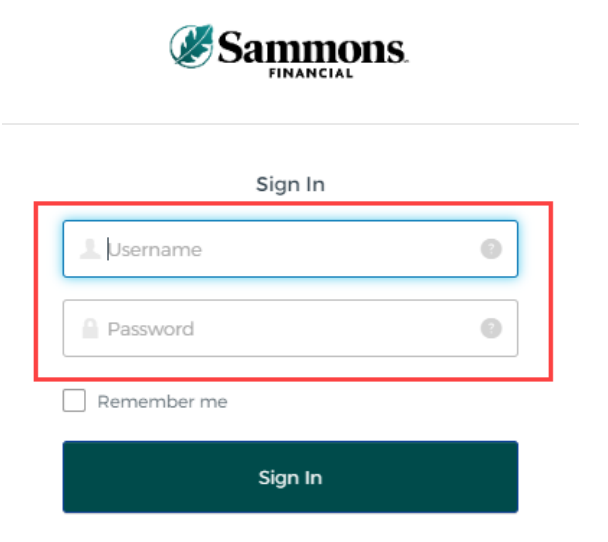

3. Click on the 'Sign In' button

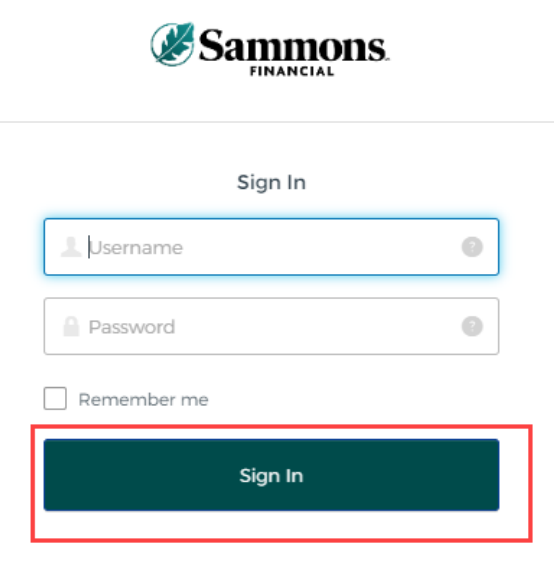

- 4. You may be asked to authenticate in the following situations:
	- a. If you are logging in for the first time
	- b. If you haven't logged into your account for at least 90 days
	- c. If you are logging into your account with a different device

**NOTE**: Screens below will show an example for each authentication type

#### *Google Authenticator:*

a. The following screen appears

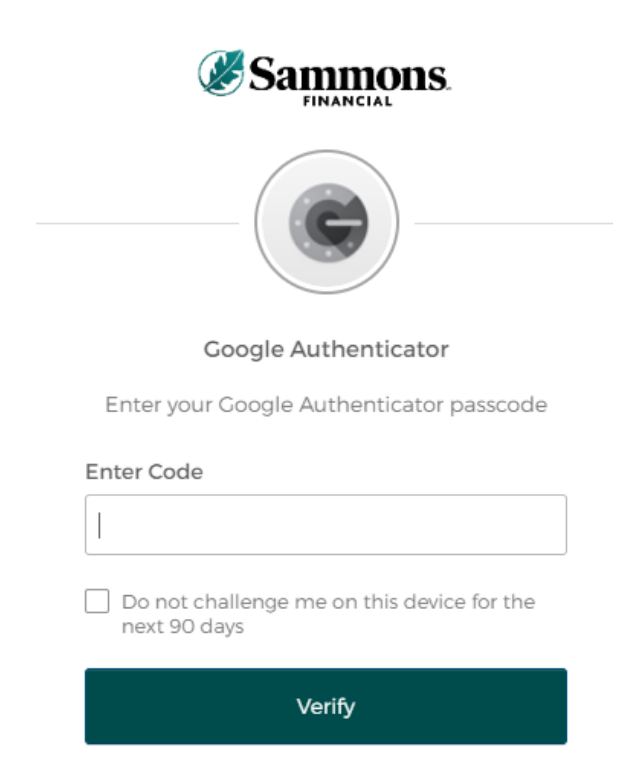

- b. Go into your Google Authenticator app located on the device you used to register your account
- c. Type in the authentication code displayed in Google Authenticator within the 'Enter Code' field

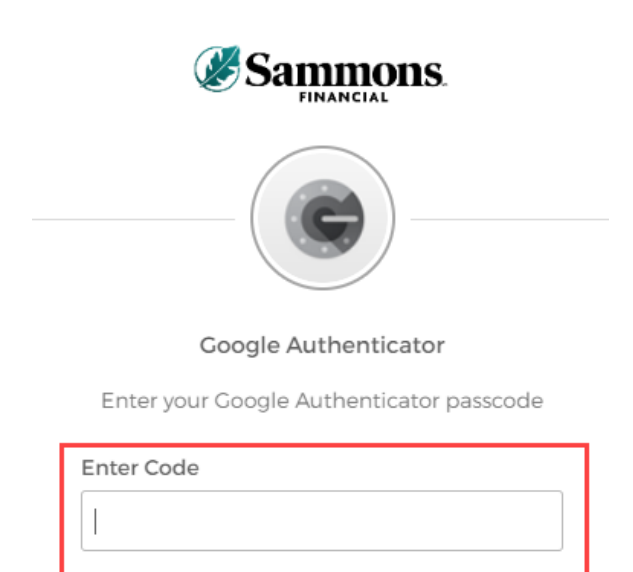

Do not challenge me on this device for the next 90 days

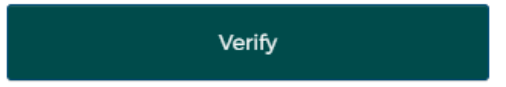

d. To ensure that you don't receive this message every time you access your account, click on the checkbox under the 'Enter Code' field that displays the following verbiage:

'Do not challenge me on this device for the next 90 days'

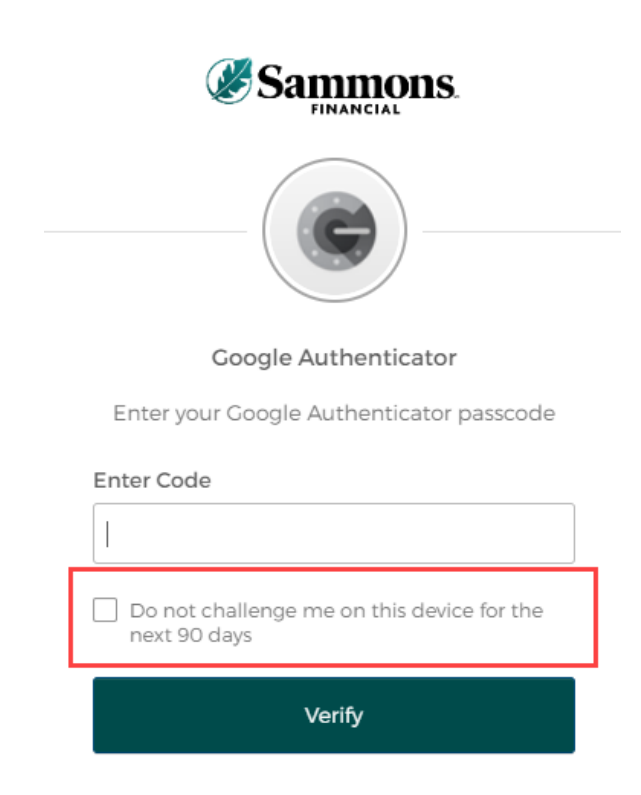

e. Click on the 'Verify' button

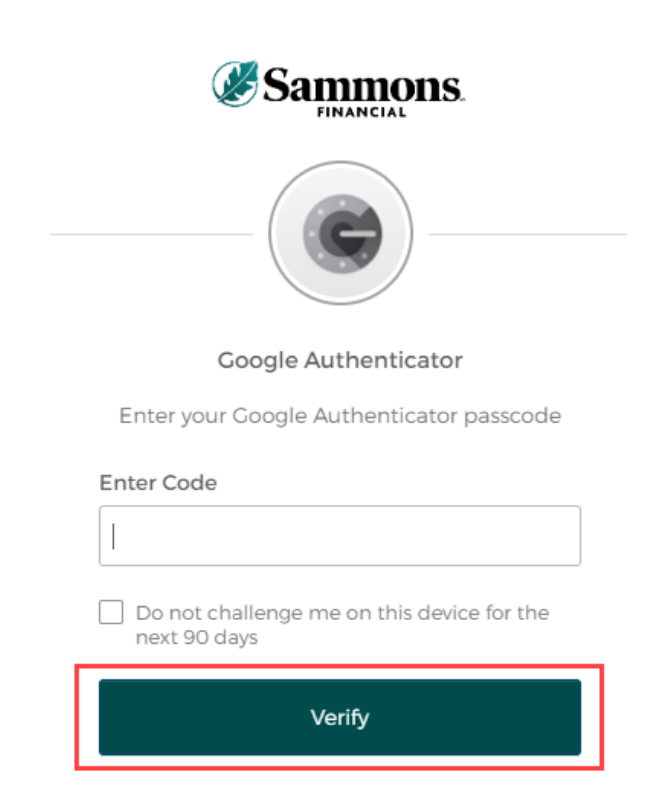

#### *SMS Authentication:*

a. The following screen appears

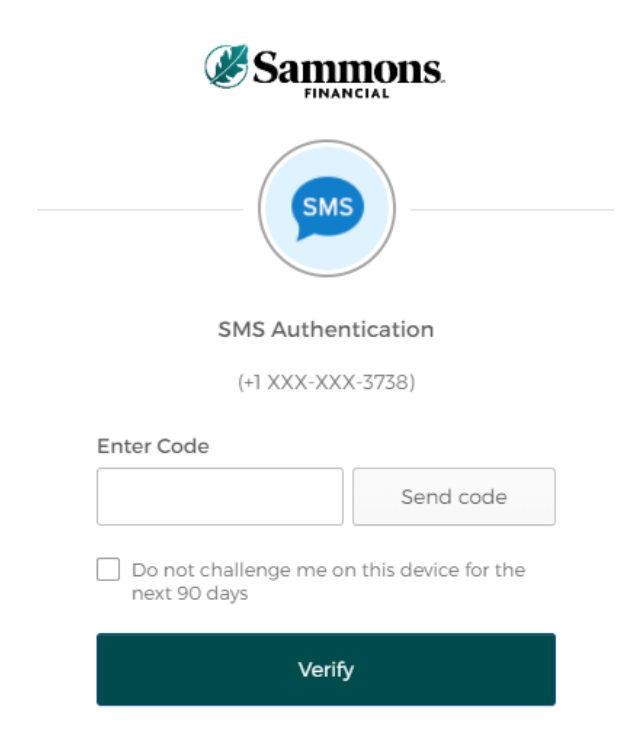

b. Click on the 'Send code' button

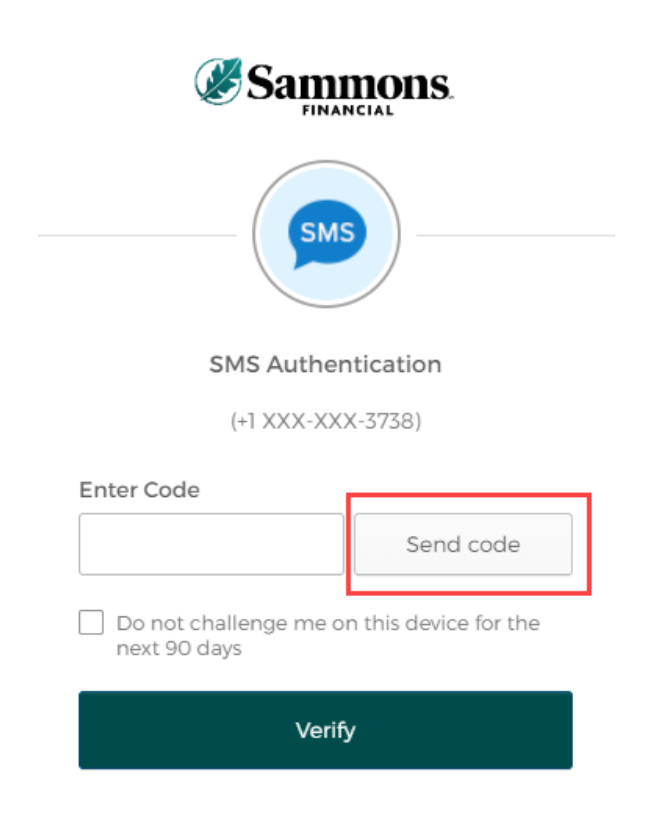

c. Type in the authentication code you received via the authentication method you selected when you registered your account within the 'Enter Code' field

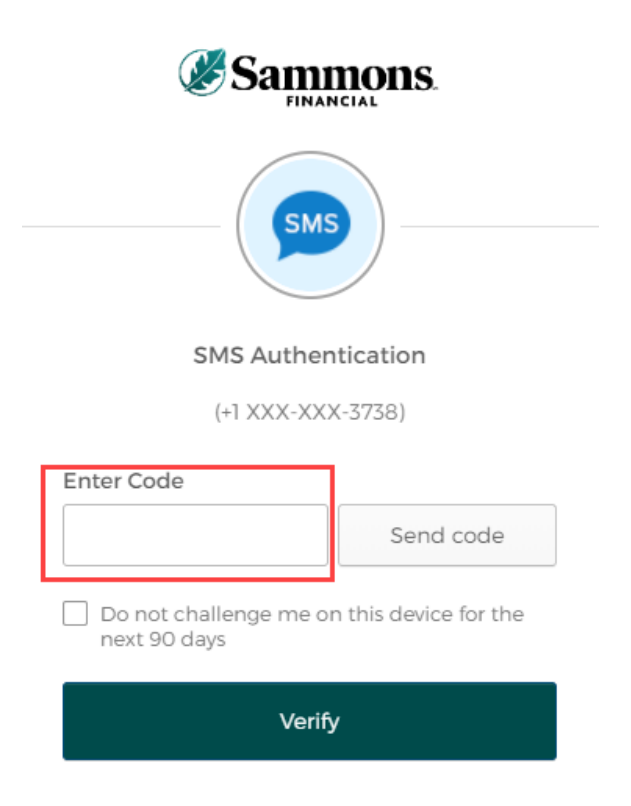

d. To ensure that you don't receive this message every time you access your account, click on the checkbox under the 'Enter Code' field that displays the following verbiage:

'Do not challenge me on this device for the next 90 days'

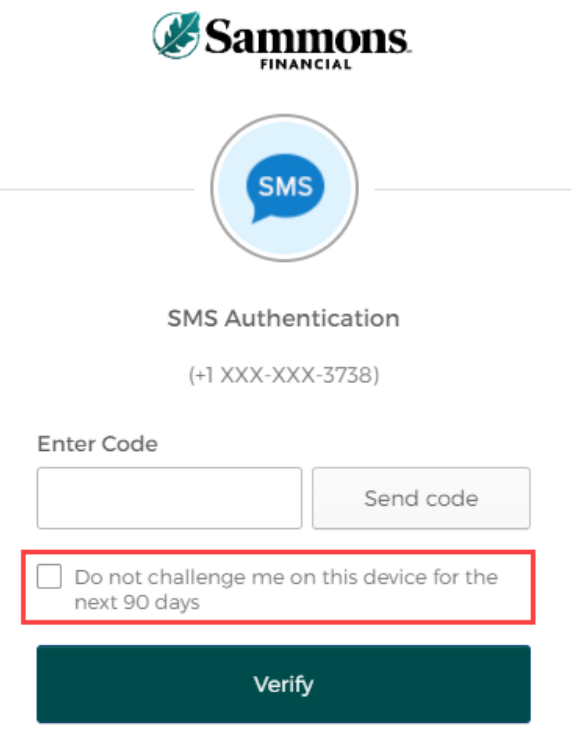

e. Click on the 'Verify' button

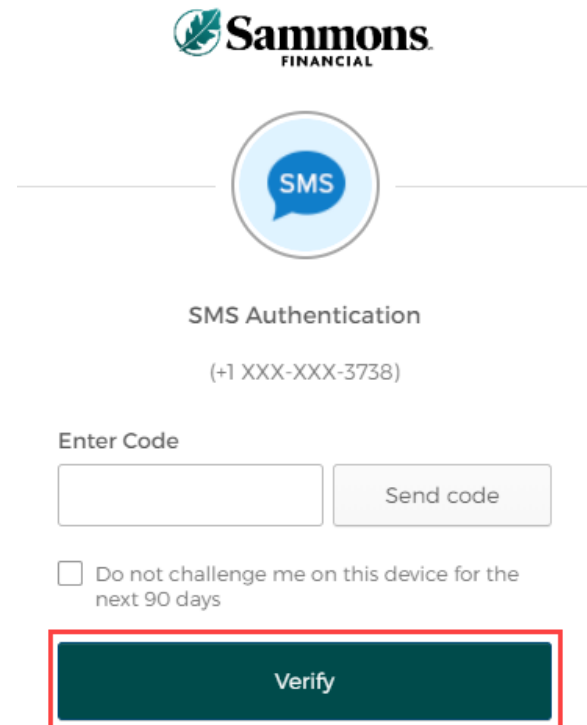

## *Voice Call Authentication:*

a. The following screen appears

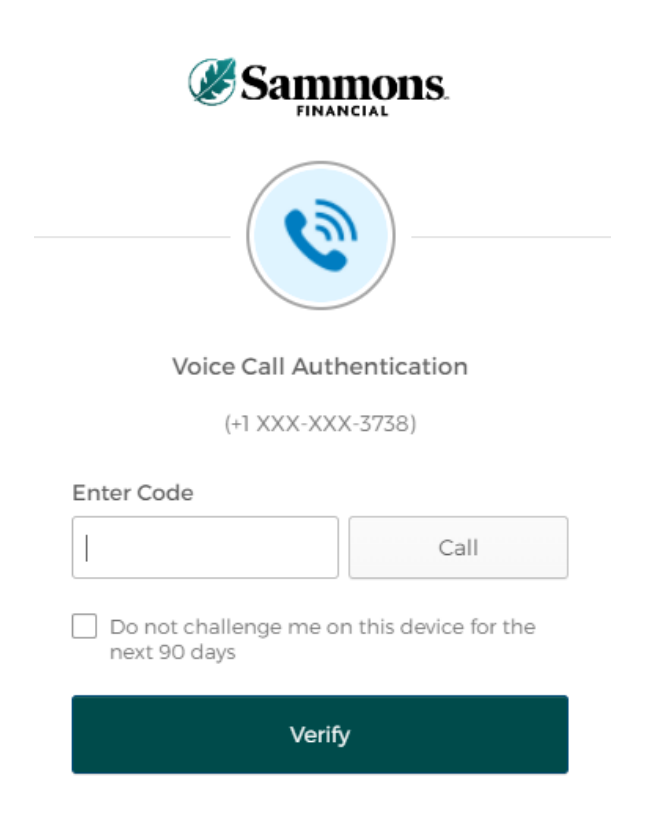

b. Click on the 'Call' button

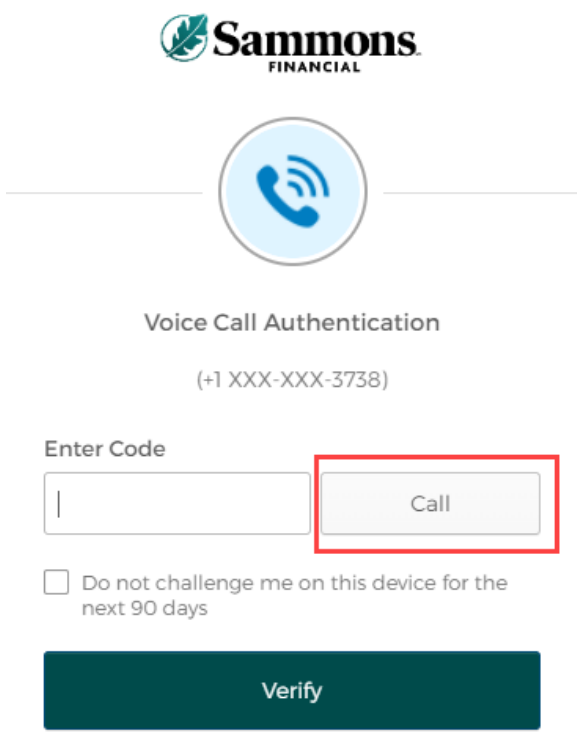

c. You will receive a call from a phone number based upon the authentication method you selected when you registered your account. Type in the code provided in the phone call within the 'Enter Code' field

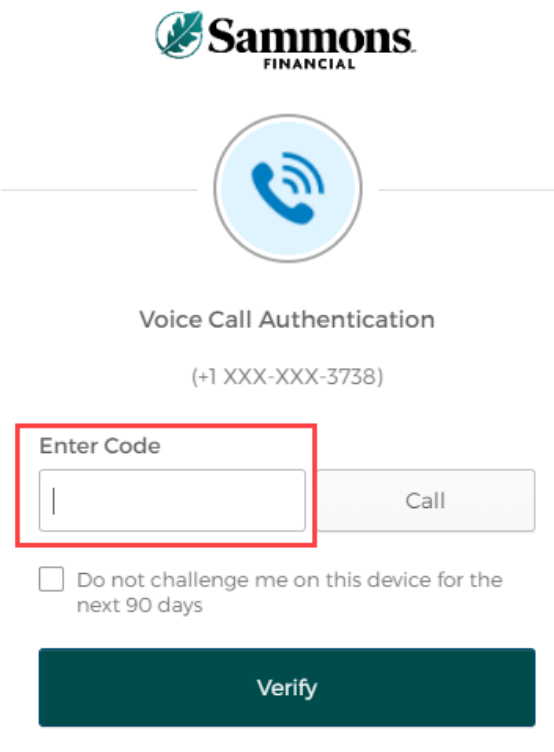

d. To ensure that you don't receive this message every time you access your account, click on the checkbox under the 'Enter Code' field that displays the following verbiage:

'Do not challenge me on this device for the next 90 days'

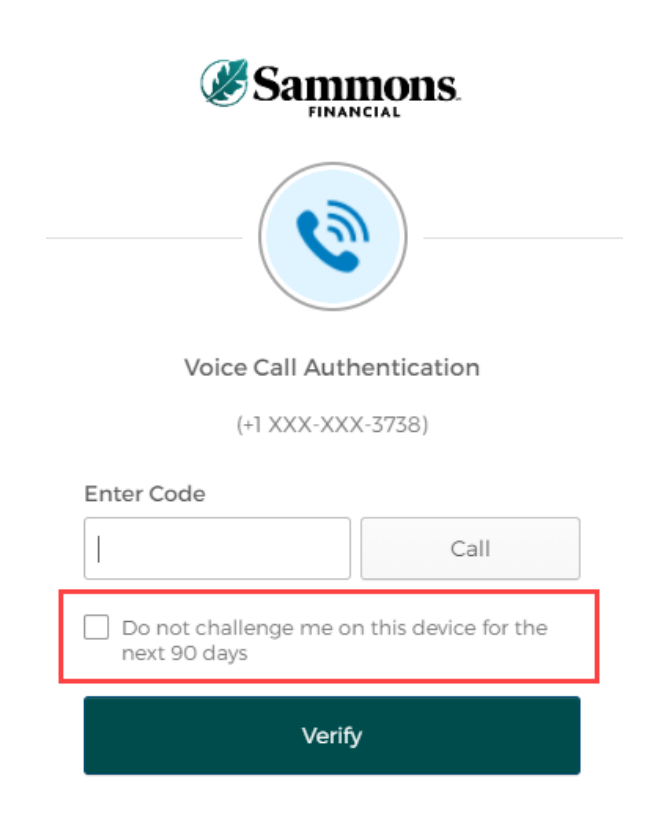

e. Click on the 'Verify' button

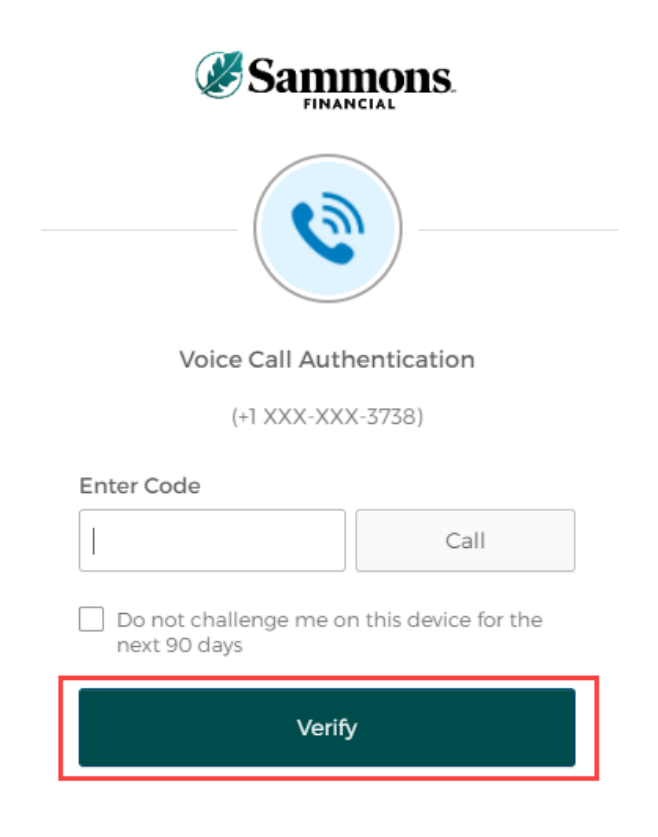

5. The following screen will be displayed:

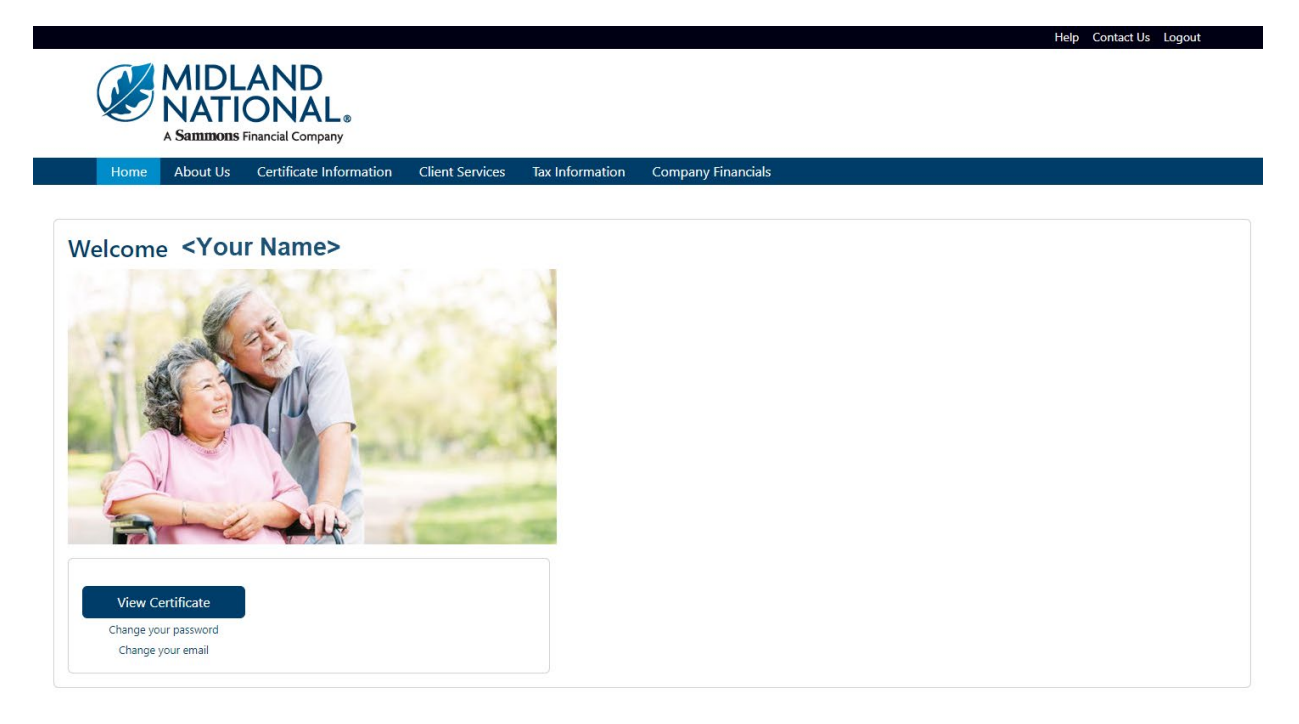

There are two ways to make changes to your information:

- Certificate Information Screen (Address, Phone, Bank Information, and Beneficiary changes only)
- Client Services Screen

#### *Certificate Information*

1. Click on the 'View Certificate' button on the Home page or click on the Certificate Information link on the top navigation bar

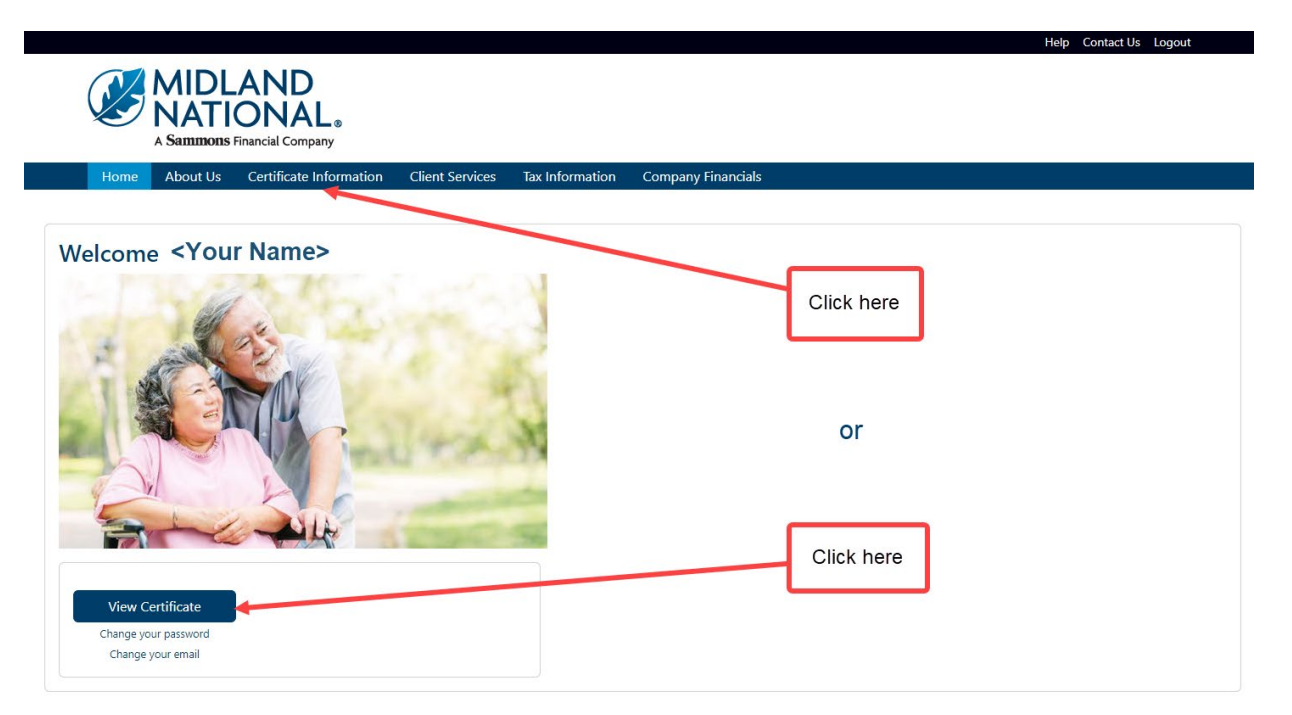

2. The following screen will be displayed

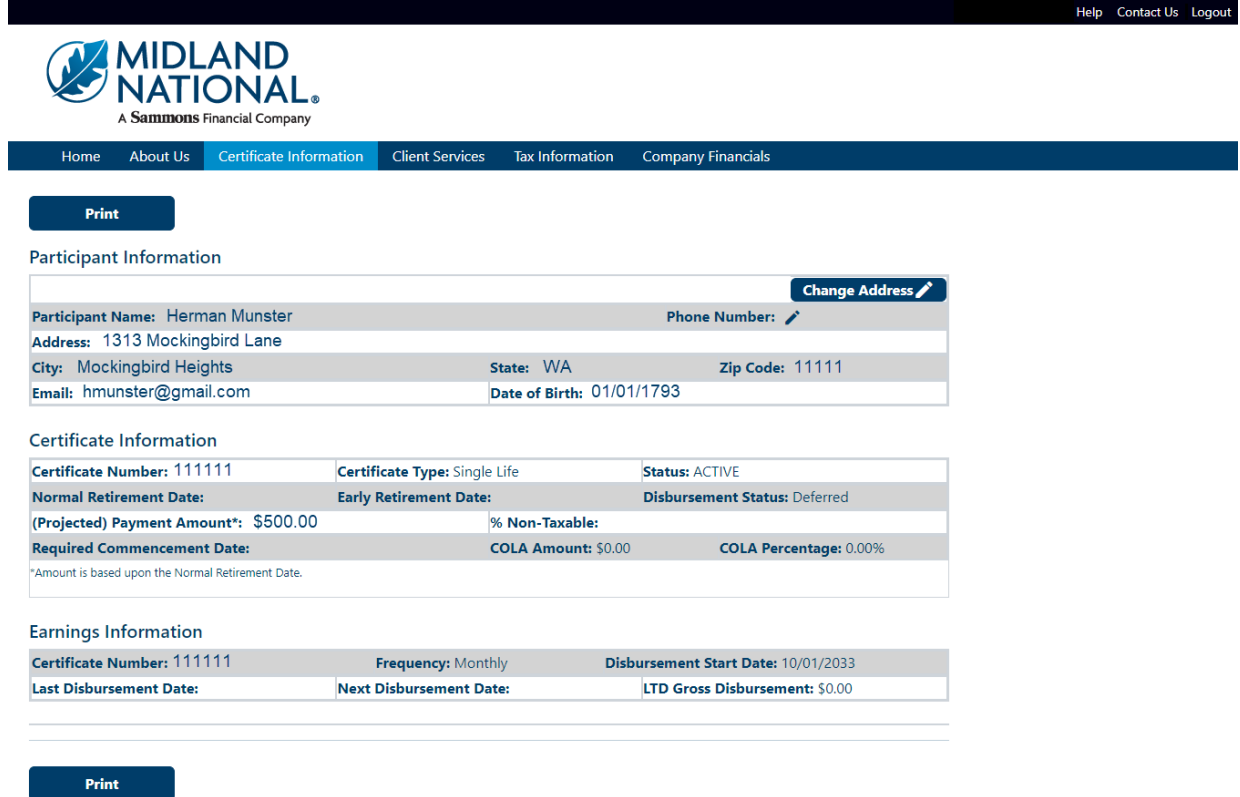

## <span id="page-11-0"></span>**Change Address:**

1. Click on the 'Change Address' button in the upper right corner of the Participant Information section

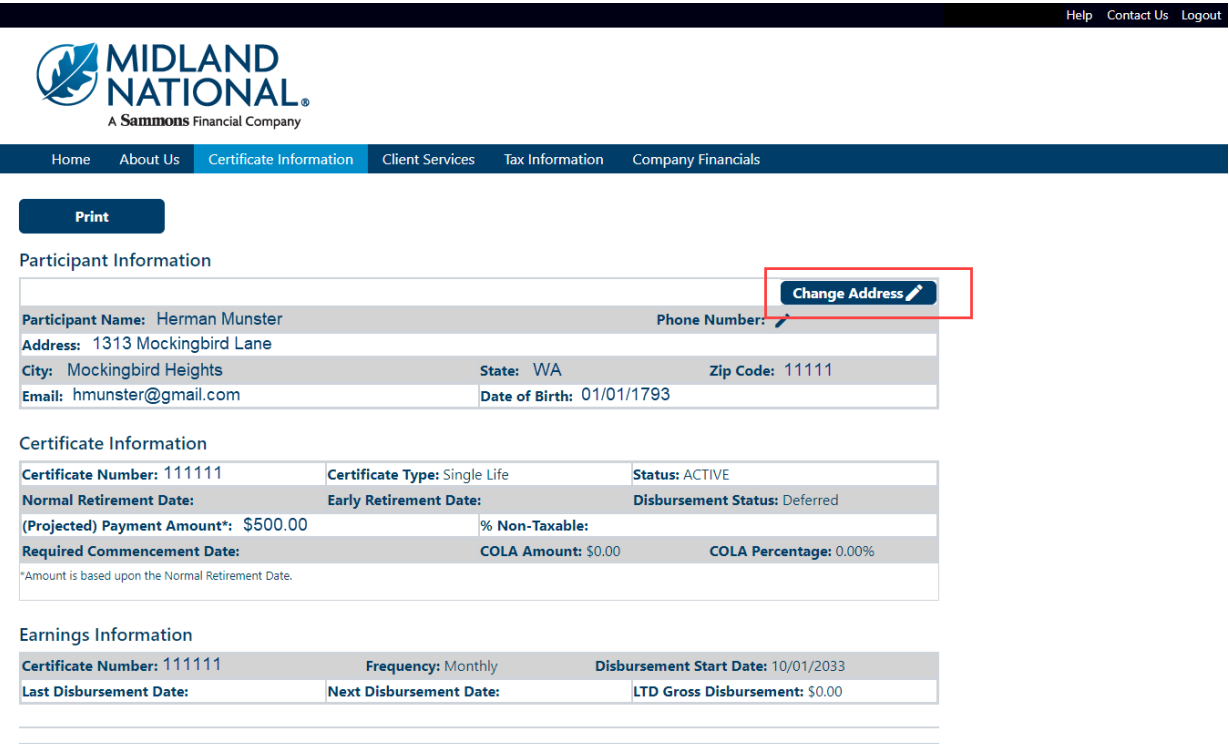

#### <span id="page-12-0"></span>2. The following screen appears

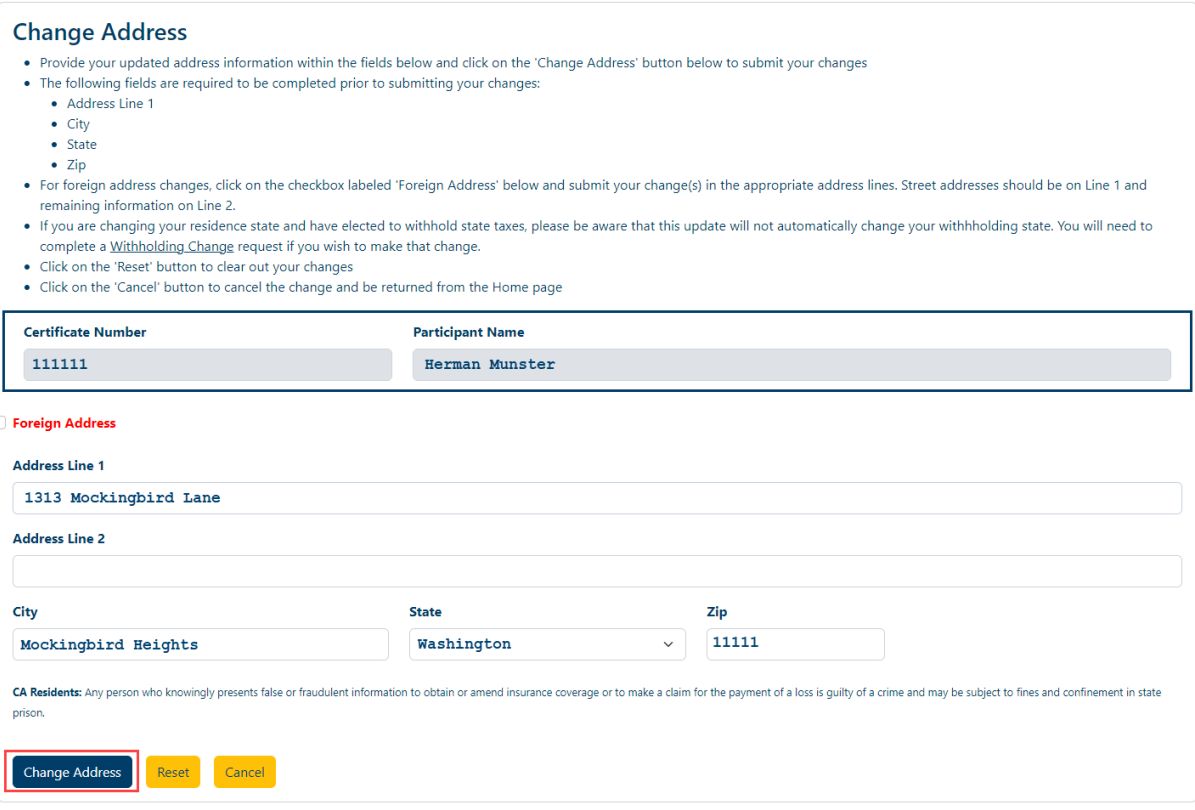

Your current address information is displayed on the screen for reference.

Type in the appropriate changes in the appropriate fields. The 'State' field is a dropdown list containing an available list of states that can be selected by scrolling through the list and clicking on the appropriate state.

The following fields are required:

- Address Line 1
- City\*
- State\*
- $\bullet$  Zip\*

\* These required fields are for non-foreign addresses only

3. Once you are finished updating your address information, click on the 'Change Address' button

4. The following screen will be displayed

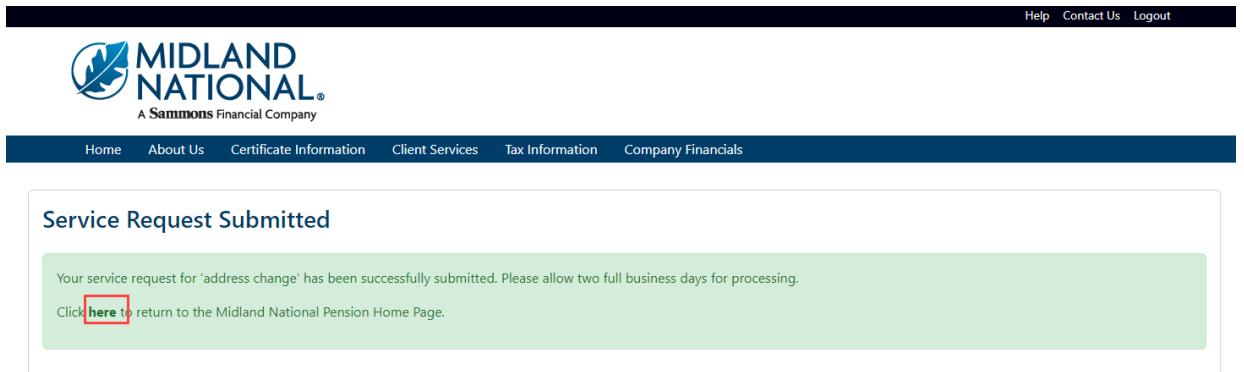

- 5. Click on the word 'here' to return to the Home page
- 6. If you are changing to a 'foreign address', click on the checkbox to the left of the 'Foreign Address' label (displayed in red)

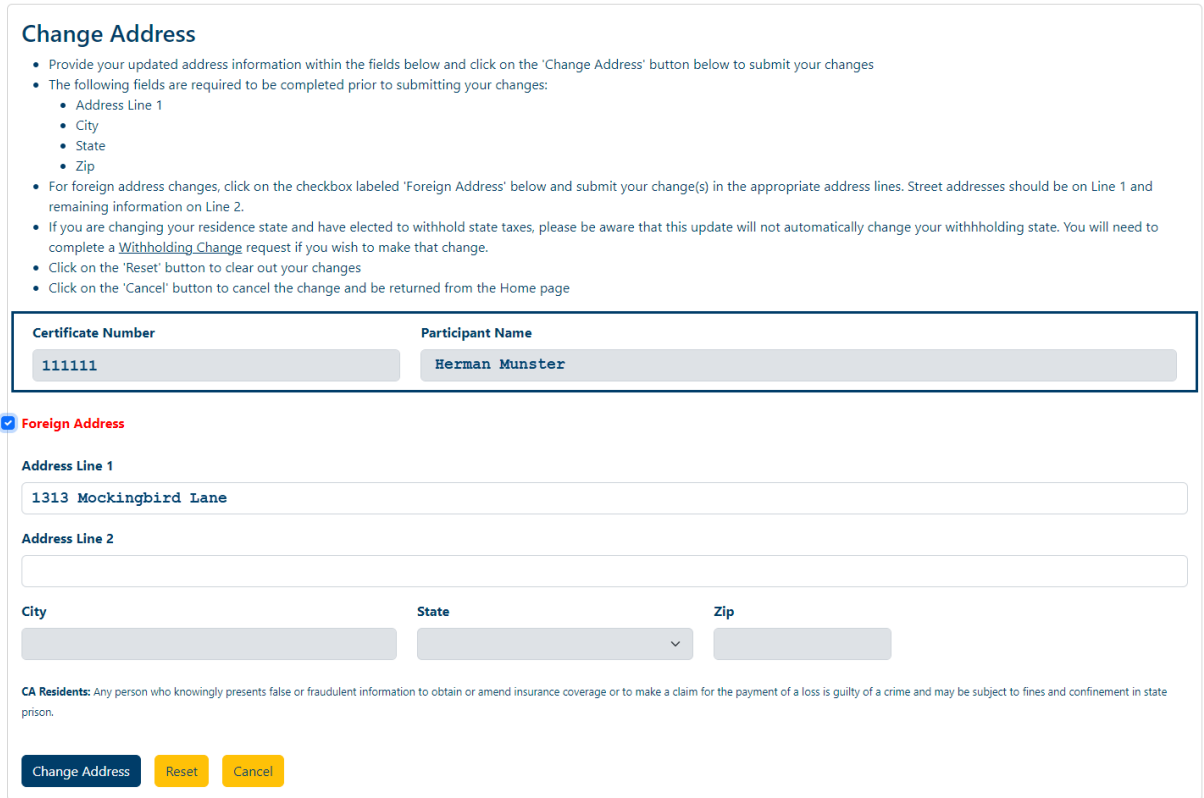

This will make the City, State, and Zip fields display in a gray color and only allow changes to be made in the Address Line 1 and Address Line 2 fields.

7. Click on the 'Change Address' button

8. The following screen will be displayed

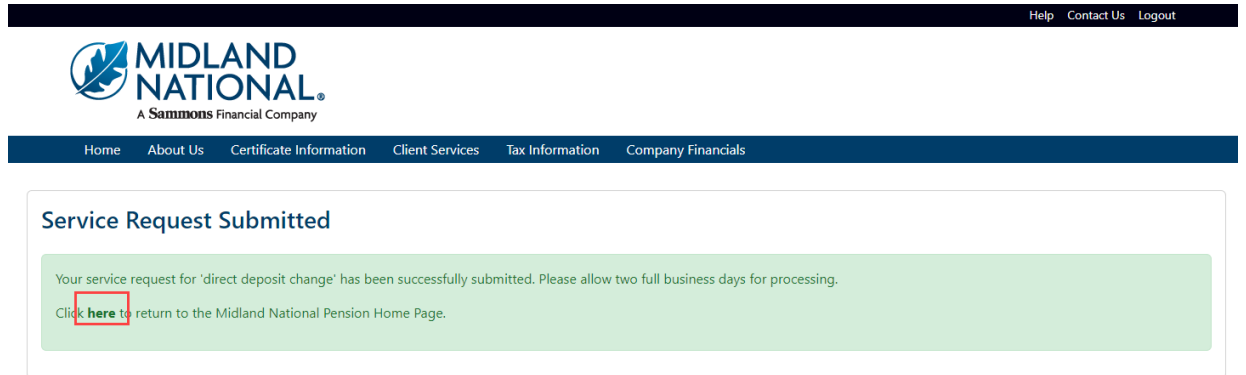

- 9. Click on the word 'here' to return to the Home page
- 10. If you wish to clear out the information you updated prior to submitting the changes, click on the 'Reset' button

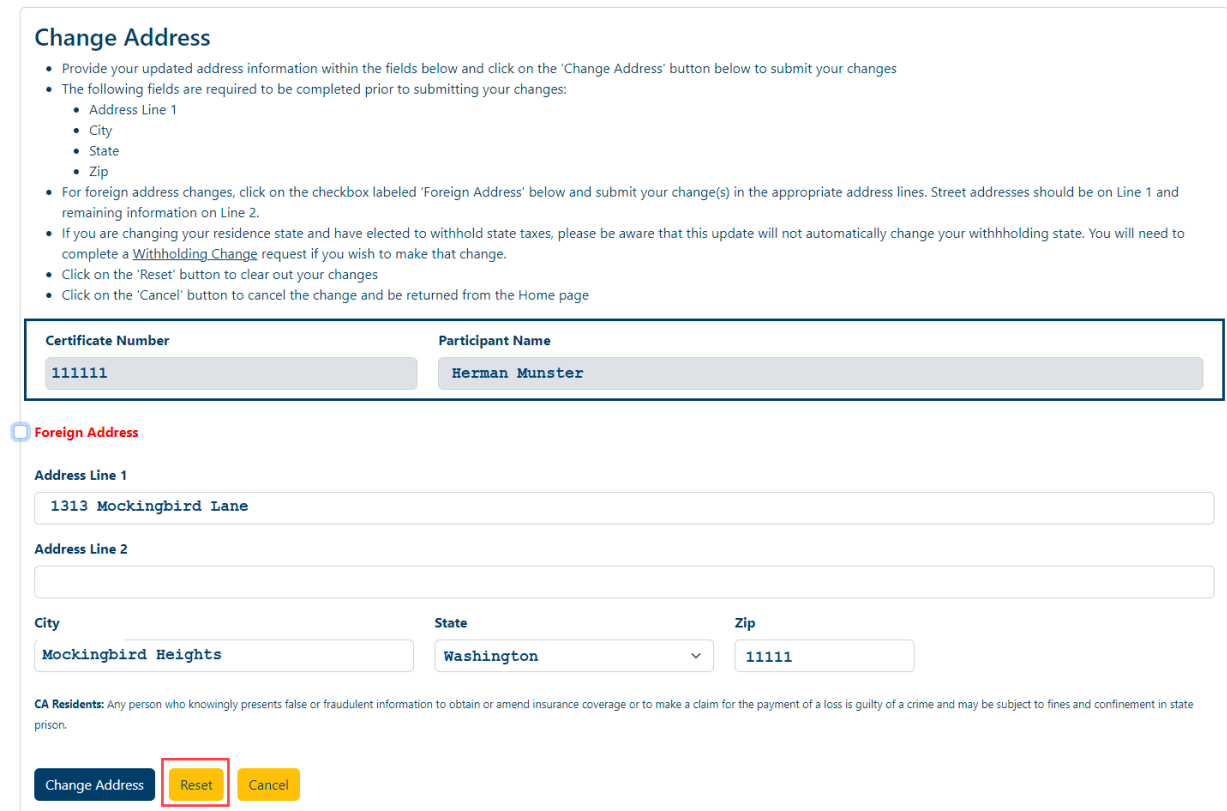

11. If you wish to cancel the change and be returned to the Home page, click on the 'Cancel' button

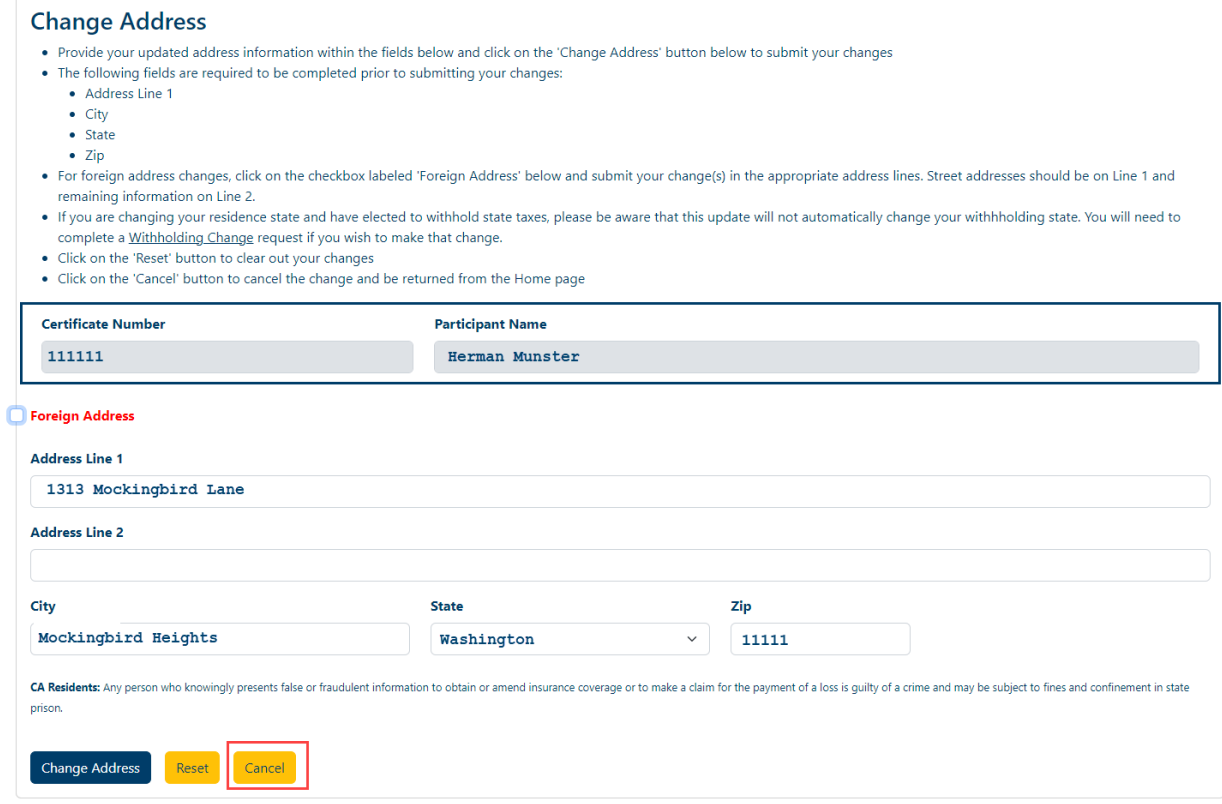

## <span id="page-15-0"></span>**Change Phone Number:**

1. Click on the 'pencil' icon to the right of the 'Phone' field within the Participant Information section

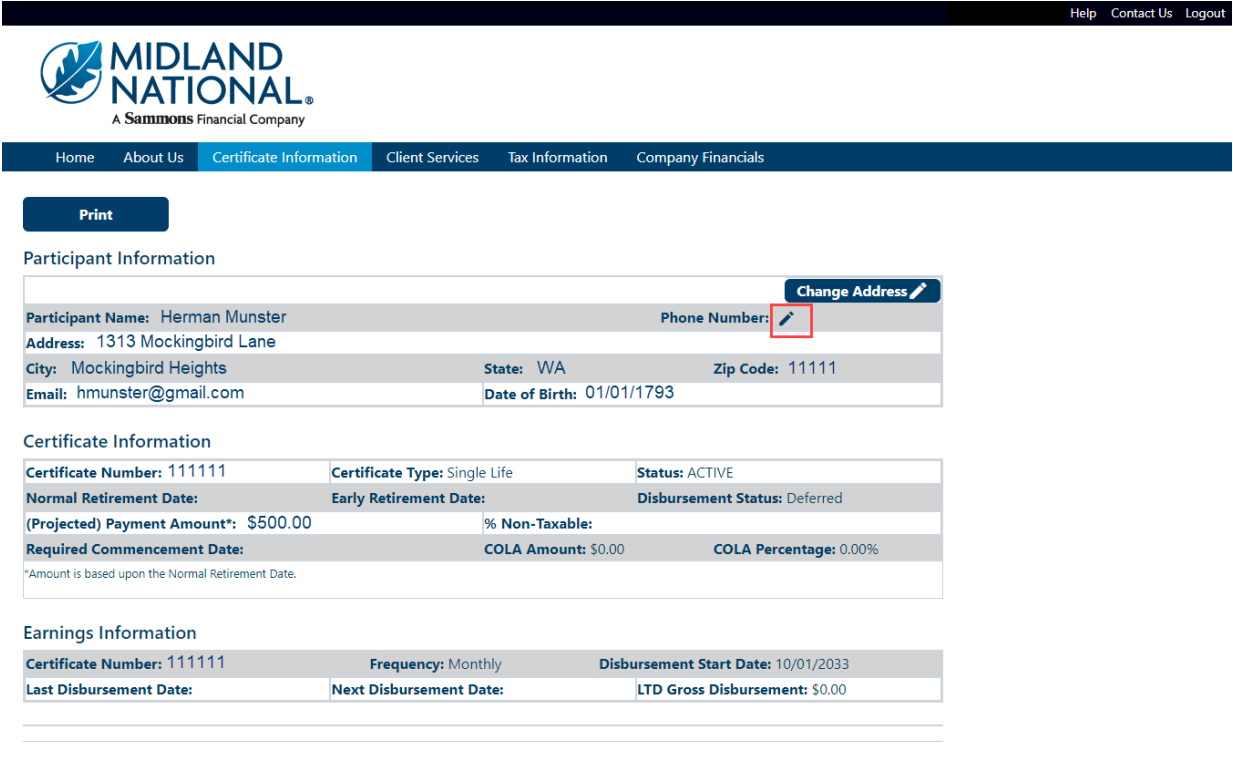

Print

#### <span id="page-16-0"></span>2. The following screen appears

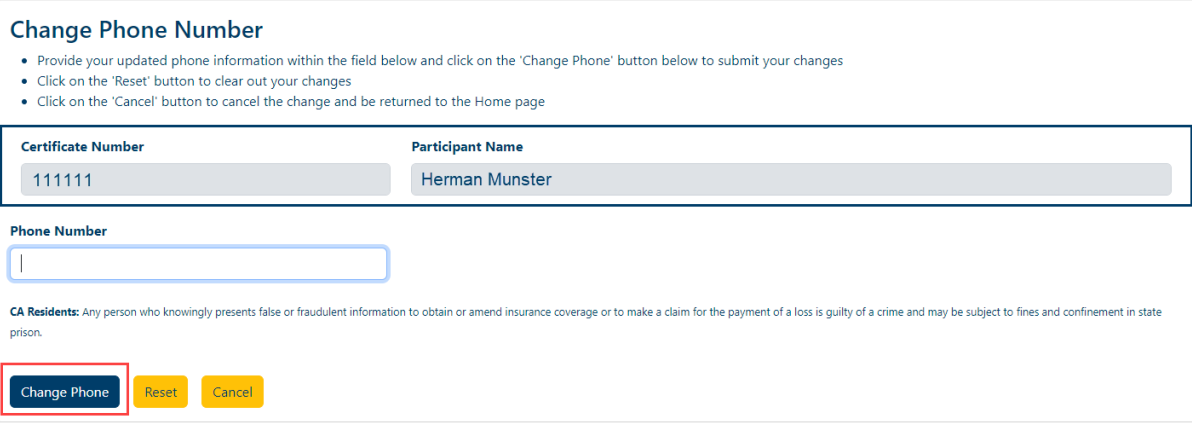

Type in the appropriate changes in the phone number field.

- 3. Once you are finished updating your phone number, click on the 'Change Phone' button
- 4. The following screen will be displayed

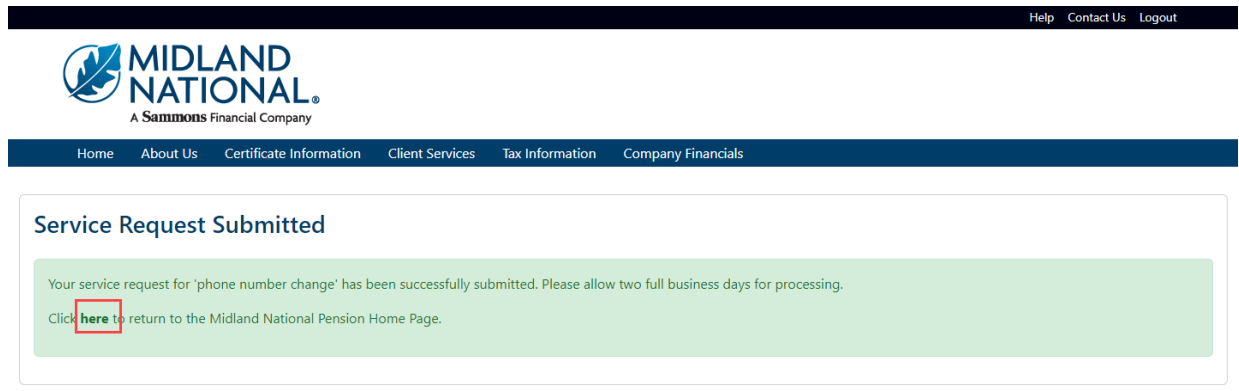

- 5. Click on the word 'here' to return to the Home page
- 6. If you wish to clear out the information you updated prior to submitting the changes, click on the 'Reset' button

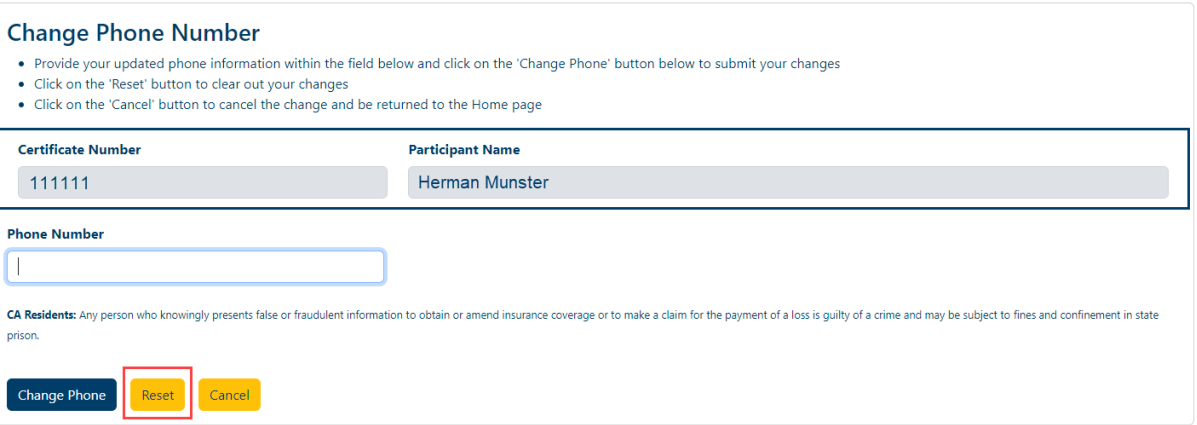

7. If you wish to cancel the change and be returned to the Home page, click on the 'Cancel' button

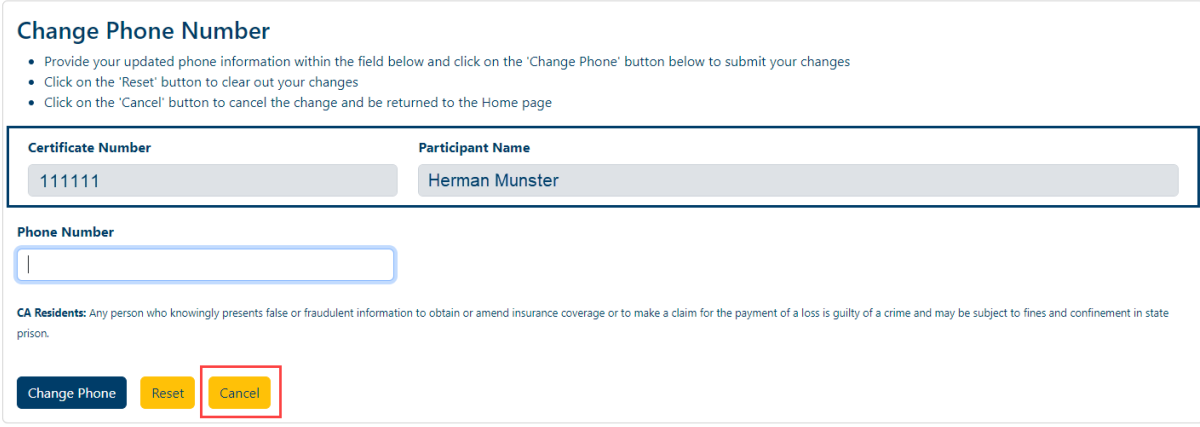

## <span id="page-17-0"></span>**Change Bank Information (Direct Deposit):**

1. Click on the 'Change Bank Information' button in the upper right corner of the Bank Information section

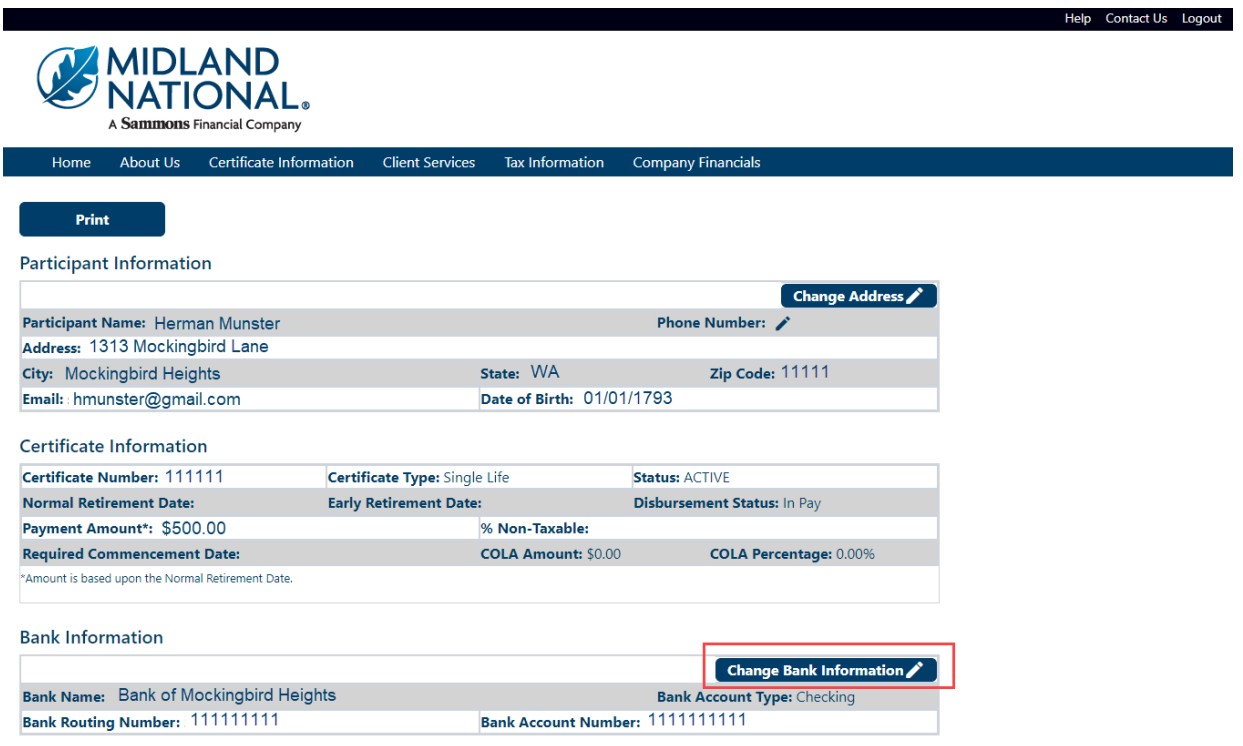

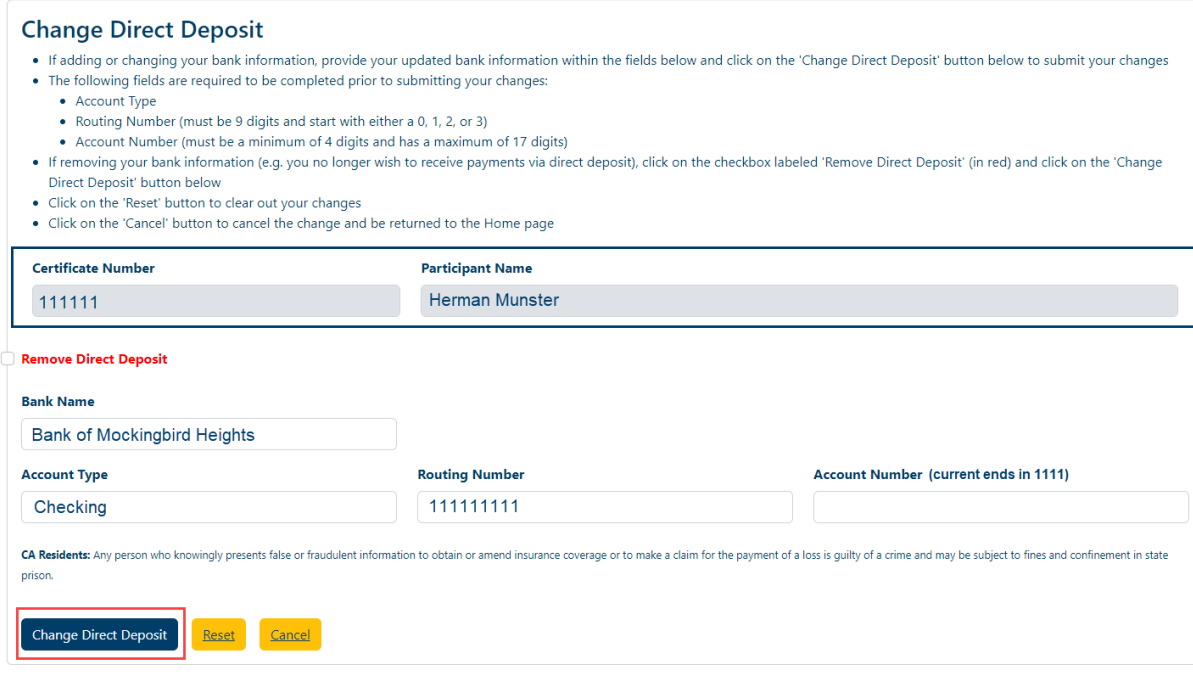

Your current direct deposit information is displayed on the screen for reference.

Type in the appropriate changes in the appropriate fields. The 'State' field is a dropdown list containing an available list of states that can be selected by scrolling through the list and clicking on the appropriate state. The 'Account Type' field is also a dropdown list that allows you to select Checking or Savings.

The following fields are required:

- Account Type
- Routing Number
- Account Number
- 3. Once you are finished updating your direct deposit information, click on the 'Change Direct Deposit' button
- 4. The following screen will be displayed

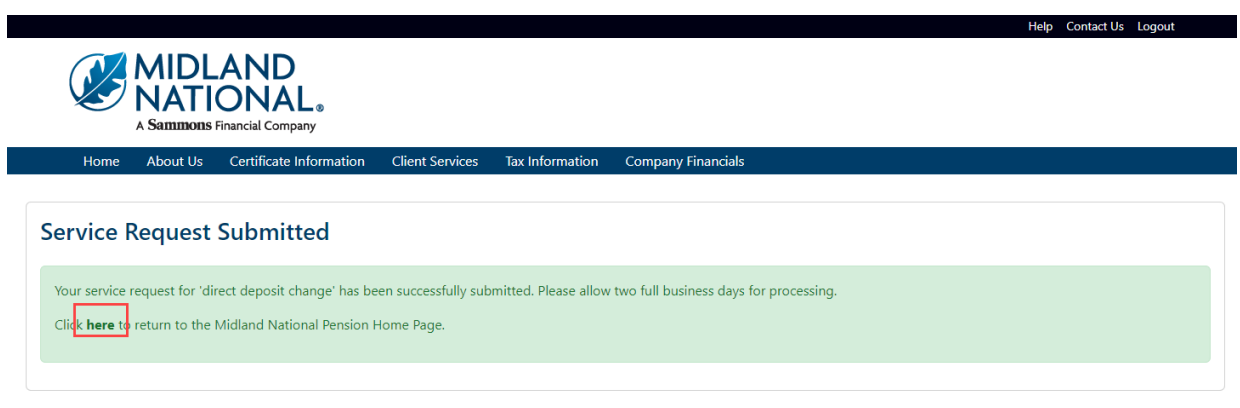

5. Click on the word 'here' to return to the Home page

6. If you wish to 'remove' your direct deposit request, click on the checkbox to the left of the 'Remove Direct Deposit' label (displayed in red)

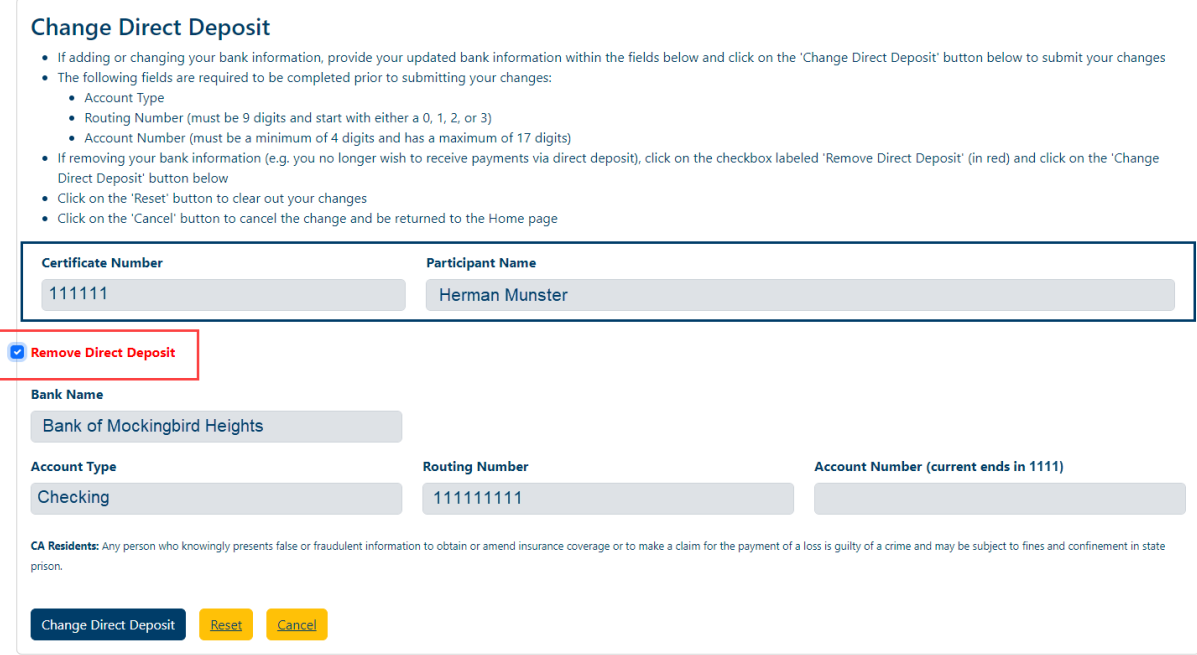

This will make the fields for the direct deposit display in a gray color. It will also disable the ability to make changes to any of the fields.

- 7. Click on the 'Change Direct Deposit' button
- 8. The following screen will be displayed

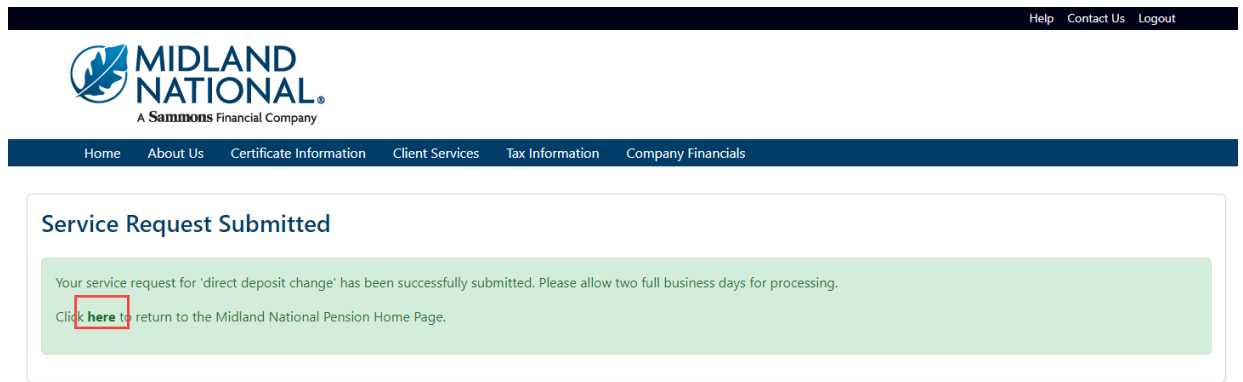

9. Click on the word 'here' to return to the Home page

10. If you wish to clear out the information you updated prior to submitting the changes, click on the 'Reset' button

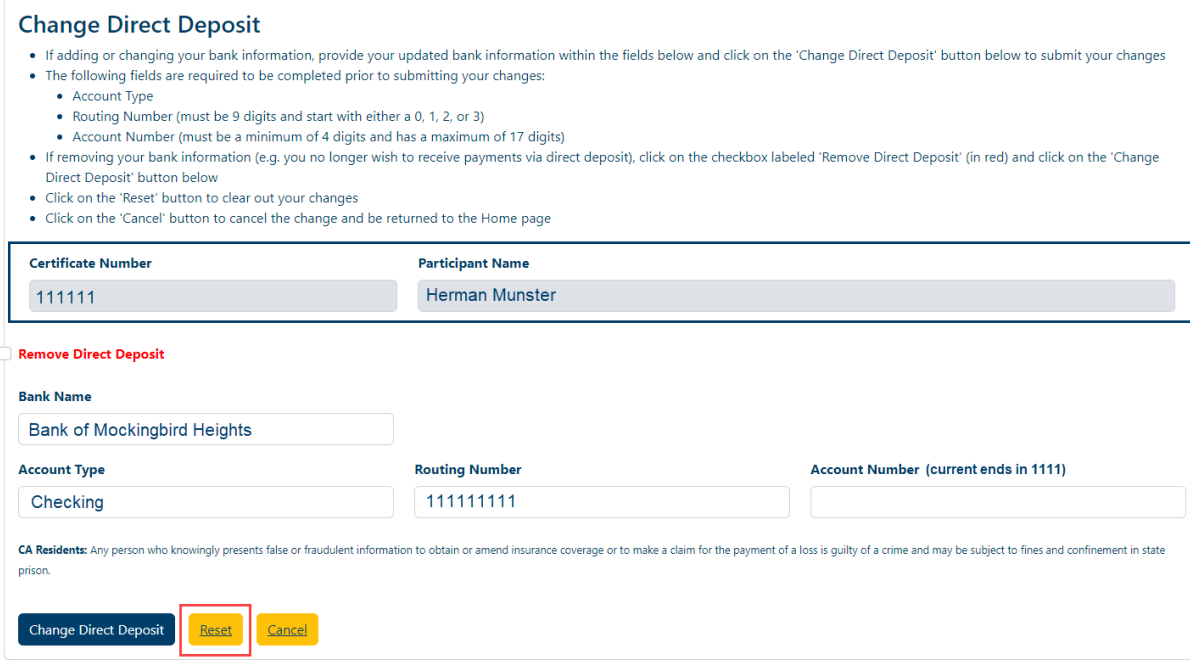

11. If you wish to cancel the change and be returned to the Home page, click on the 'Cancel' button

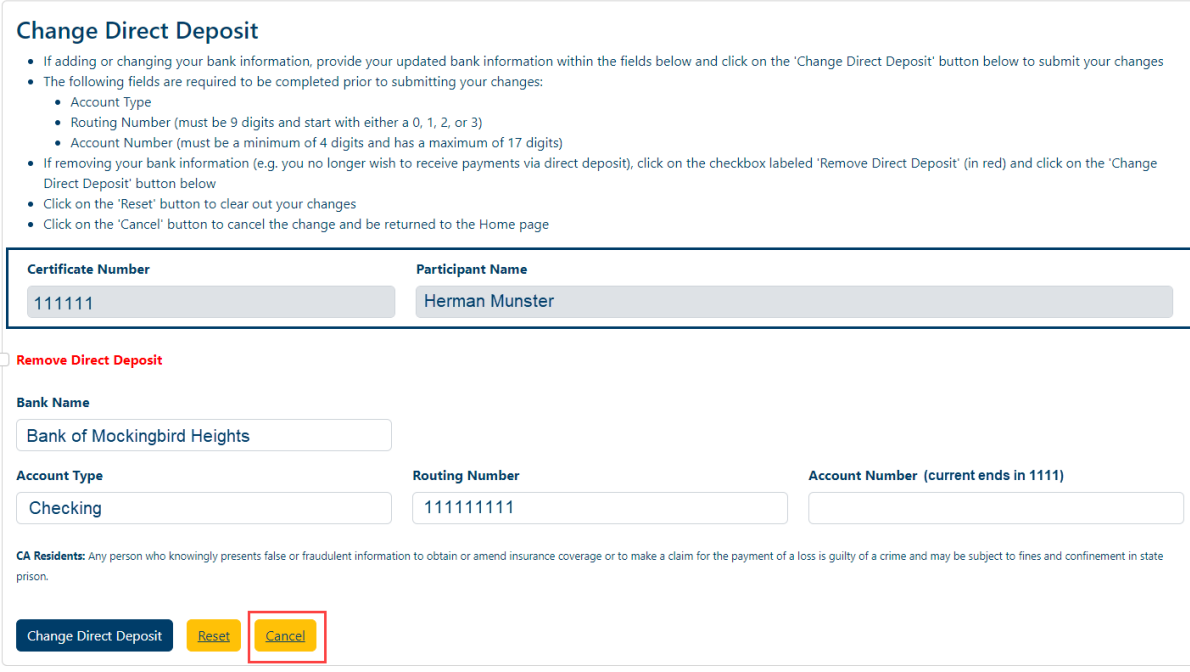

## <span id="page-21-0"></span>**Beneficiary Change:**

1. Click on the 'Change Beneficiary Information' button in the upper right corner of Beneficiary Information section (the button is displayed in the upper right corner for each beneficiary)

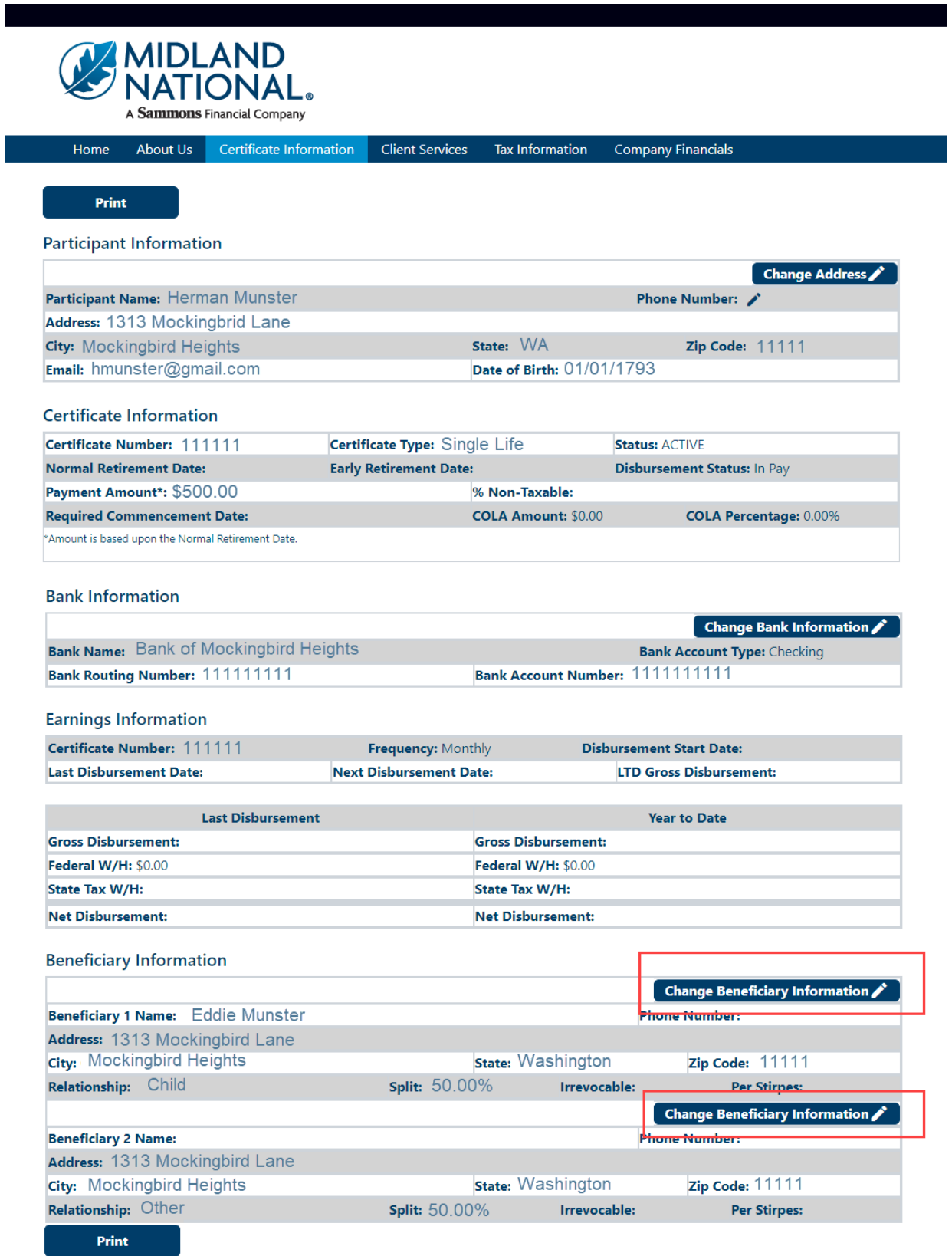

#### 2. The following screen appears

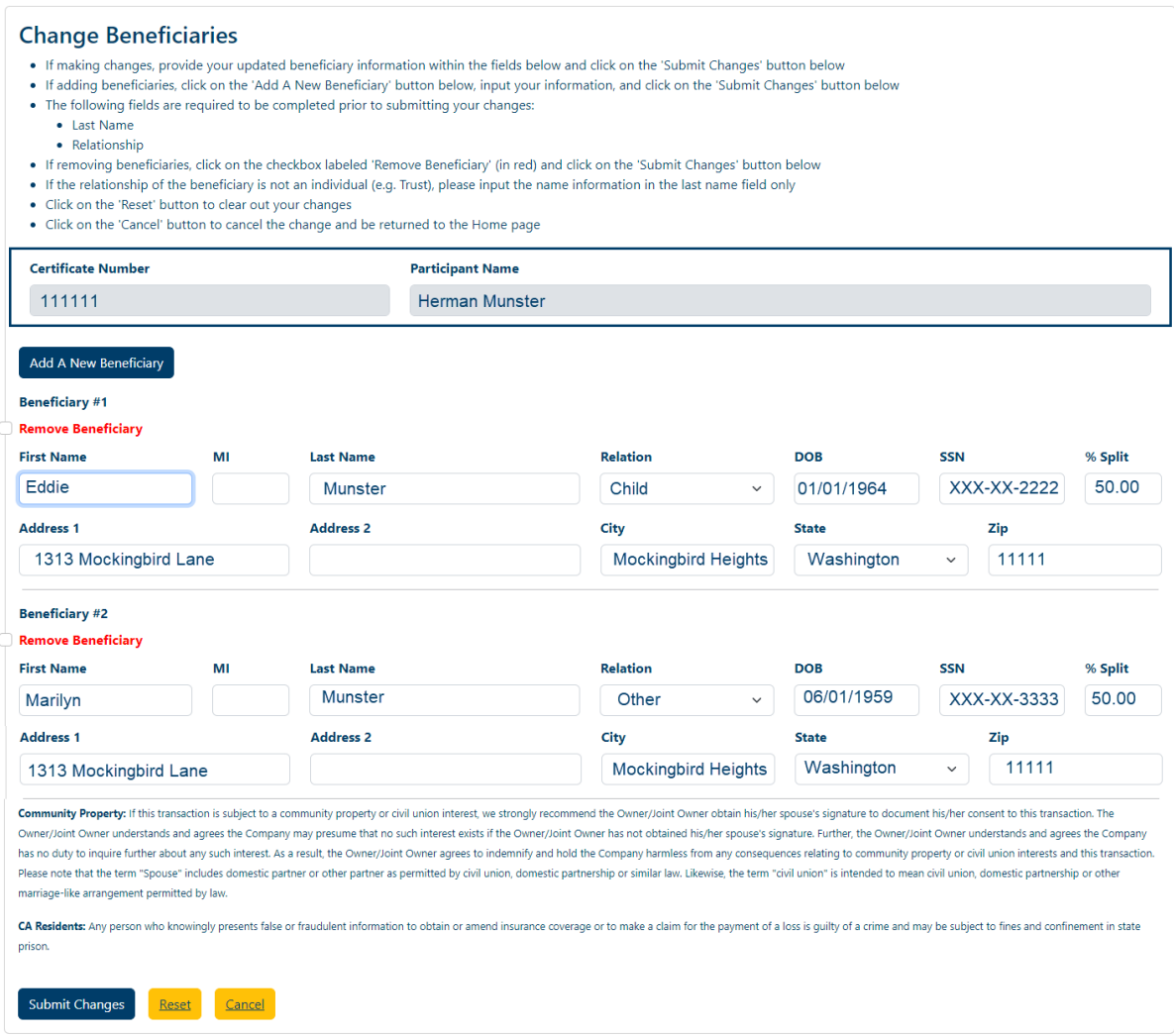

If available, your current beneficiary information will be displayed on the screen for reference.

Three options are available to you:

- 1. Change Existing Beneficiary Information
- 2. Add a New Beneficiary
- 3. Remove an Existing Beneficiary

#### *Change Existing Beneficiary Information:*

a. Type in the appropriate changes in the appropriate fields. The 'State' field is a dropdown list containing an available list of states that can be selected by scrolling through the list and clicking on the appropriate state. The 'Relation' field is also a dropdown list that allows you to select the appropriate relationship of the beneficiary.

The following fields are required:

- Last Name
- Relationship

b. Once you are finished updating your beneficiary information, click on the 'Submit Changes' button

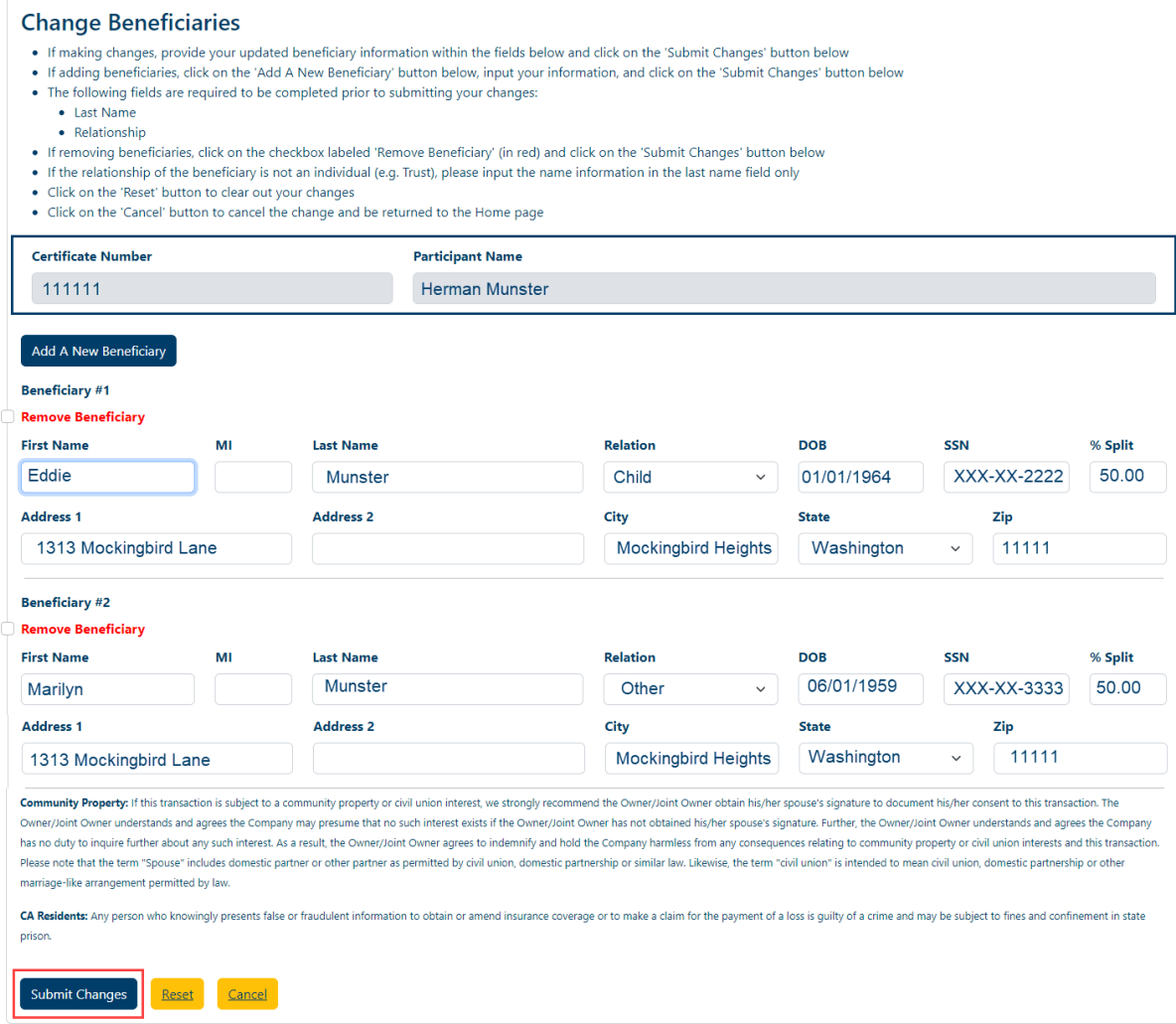

c. The following screen will be displayed

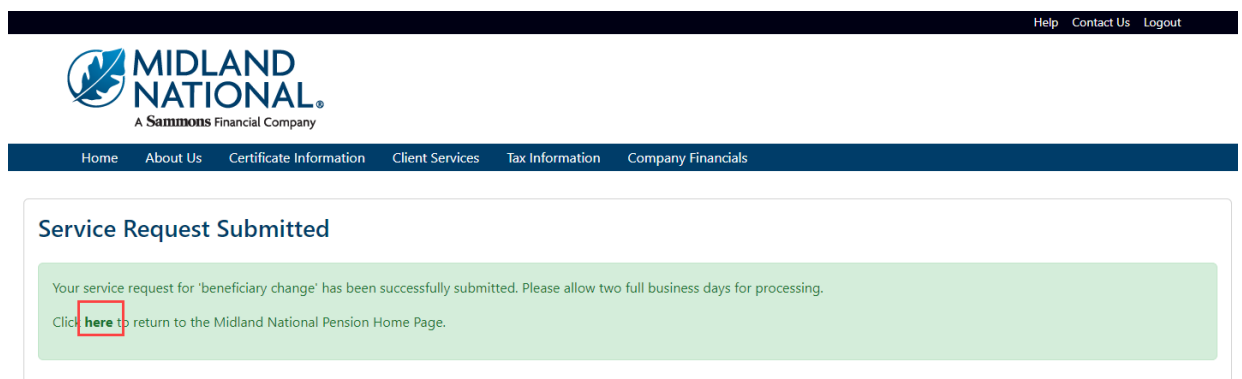

d. Click on the word 'here' to return to the Home page

## *Add a New Beneficiary:*

a. Click on the 'Add New Beneficiary' button

**NOTE:** Not all pension plans allow a beneficiary provision. Please refer to your certificate information to determine if a beneficiary can be added.

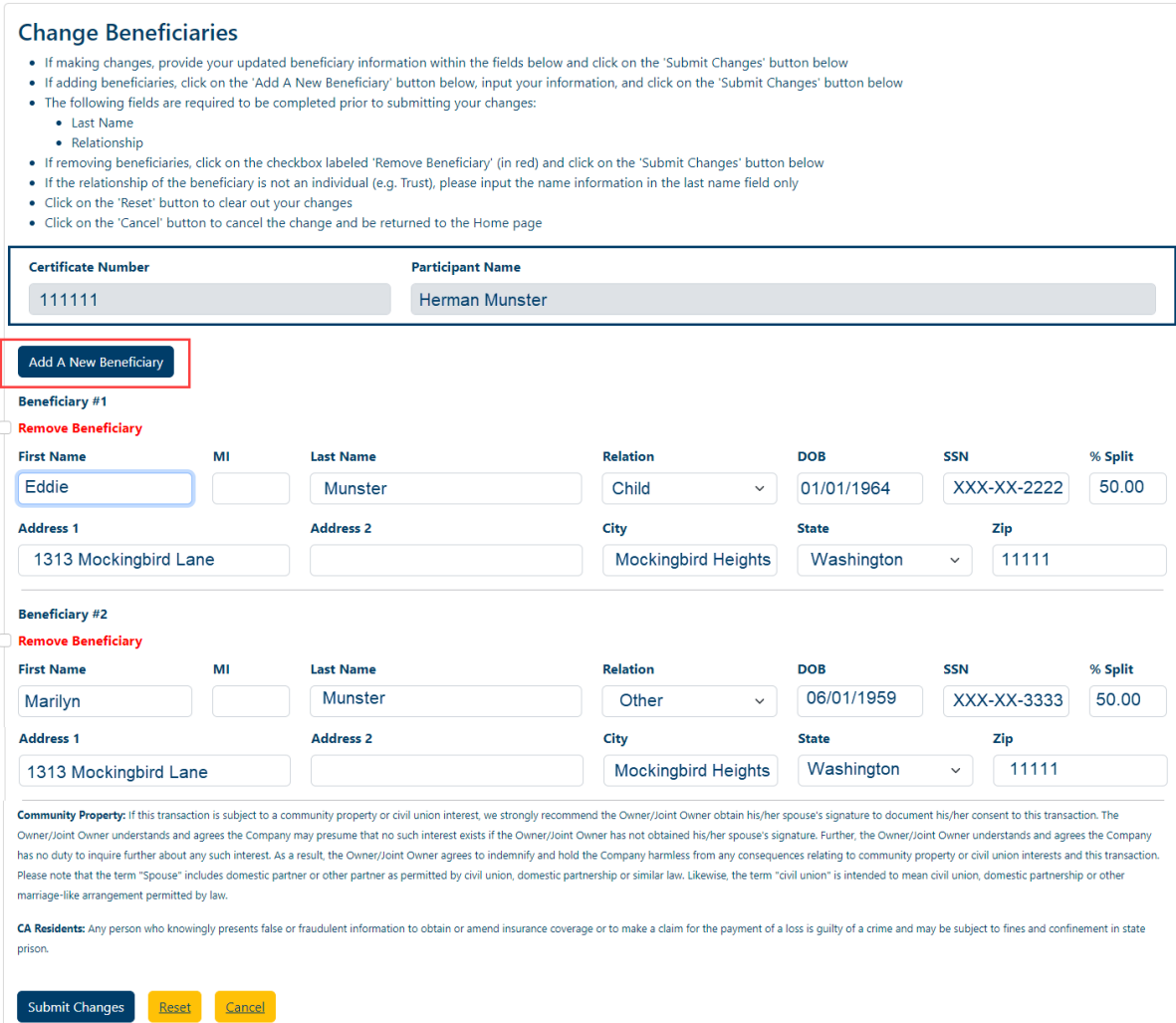

## b. The following screen appears

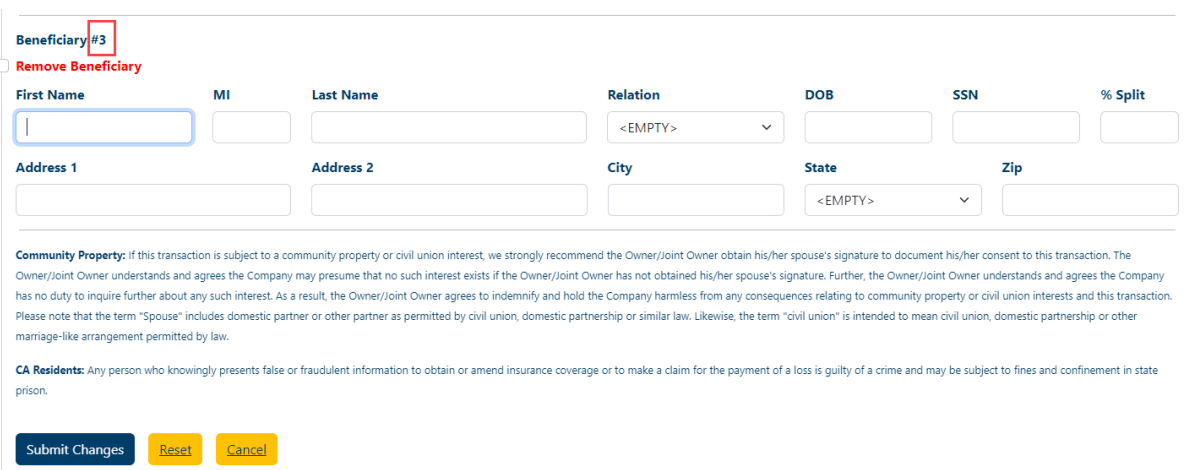

A new blank beneficiary section will be displayed (if you have existing beneficiaries) or a blank beneficiary section will display (if no previous beneficiaries). The beneficiary # displayed will be dependent upon the number of beneficiaries currently indicated (e.g. therefore the number displayed will vary).

c. Type in the appropriate changes in the appropriate fields. The 'State' field is a dropdown list containing an available list of states that can be selected by scrolling through the list and clicking on the appropriate state. The 'Relation' field is also a dropdown list that allows you to select the appropriate relationship of the beneficiary.

The following fields are required:

- Last Name
- Relationship
- d. Once you are finished updating your beneficiary information, click on the 'Submit Changes' button

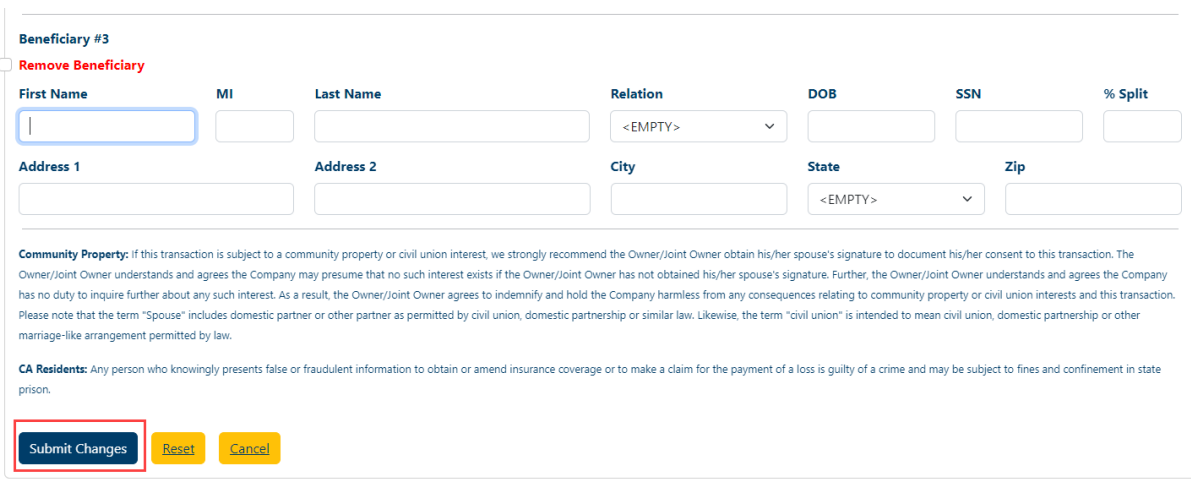

e. The following screen will be displayed

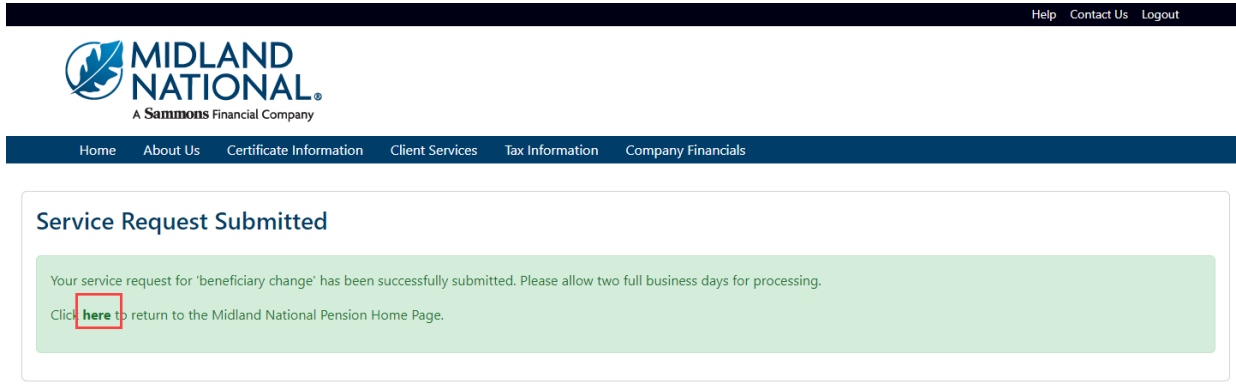

f. Click on the word 'here' to return to the Home page

## *Remove an Existing Beneficiary:*

a. Click on the checkbox to the left of the 'Remove Beneficiary' label (displayed in red)

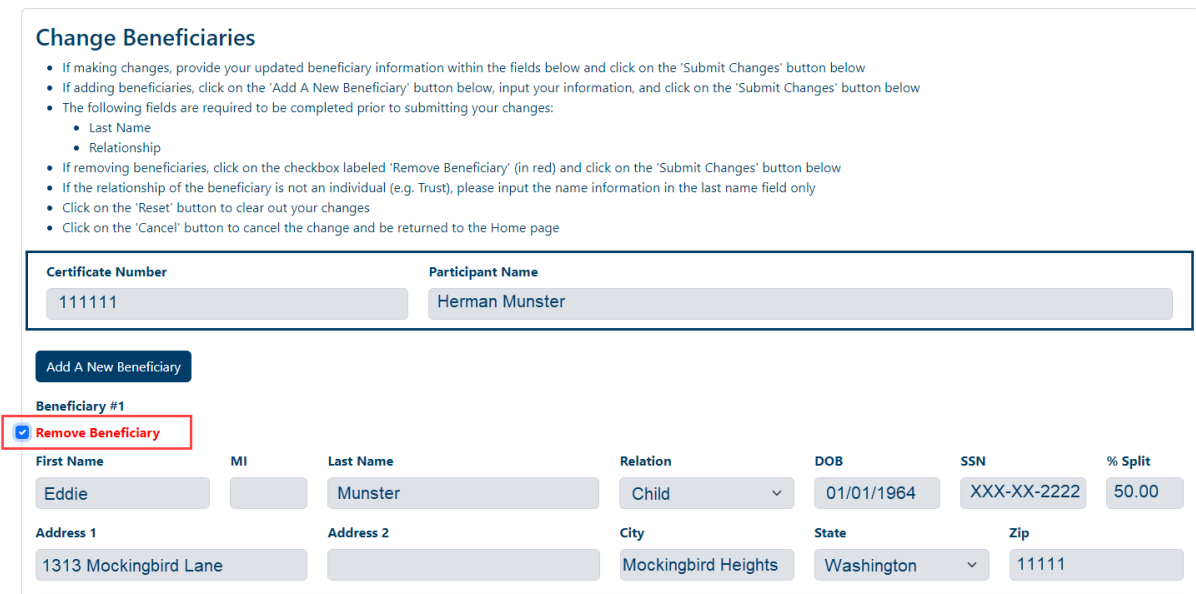

This will make the fields for that beneficiary display in a gray color. It will also disable the ability to make changes to any of the fields.

b. Click on the 'Submit Changes' button

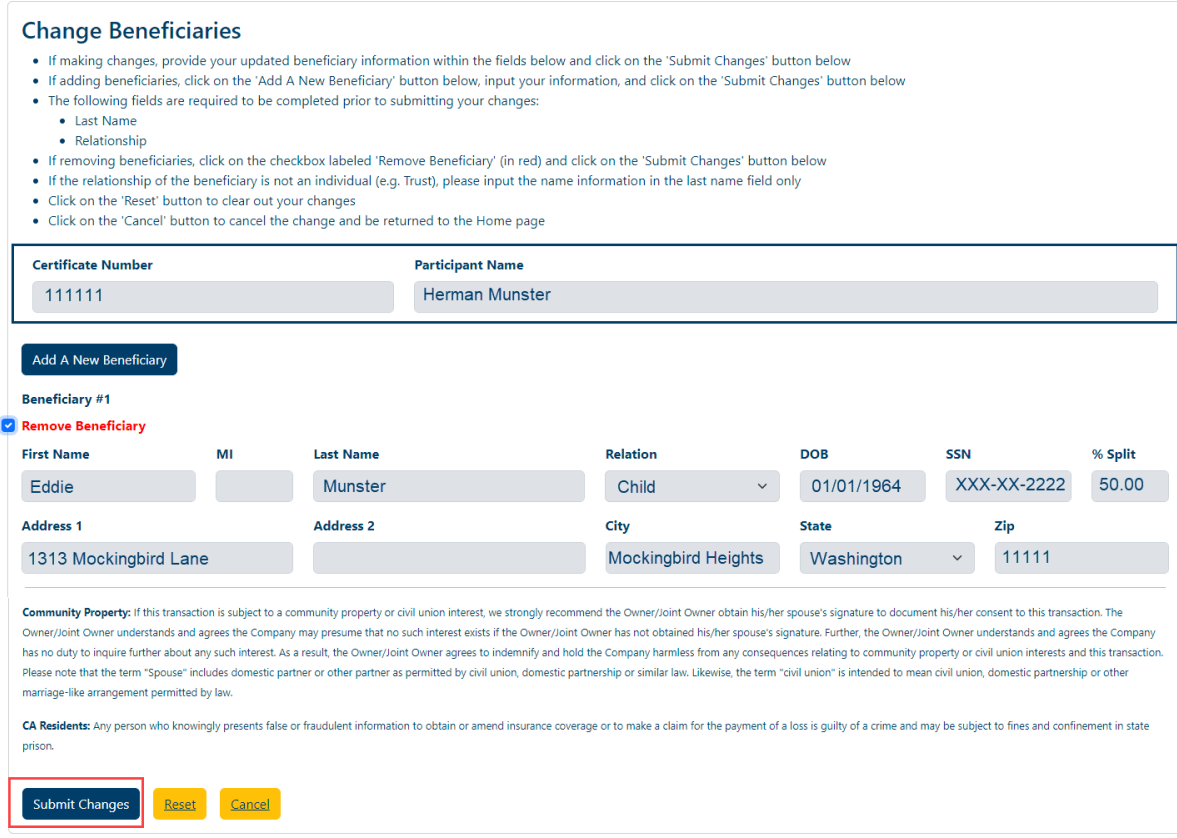

c. The following screen will be displayed

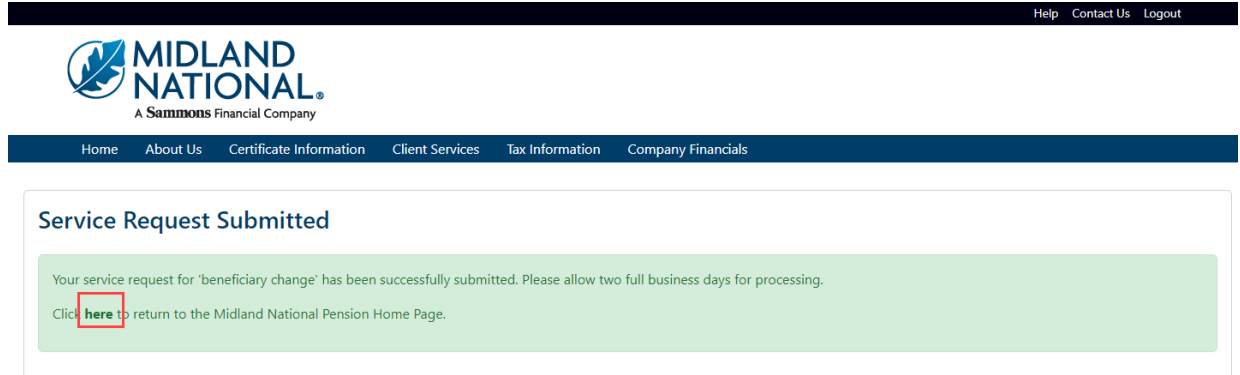

- d. Click on the word 'here' to return to the Home page
- 4. If you wish to clear out the information you updated prior to submitting the changes, click on the 'Reset' button

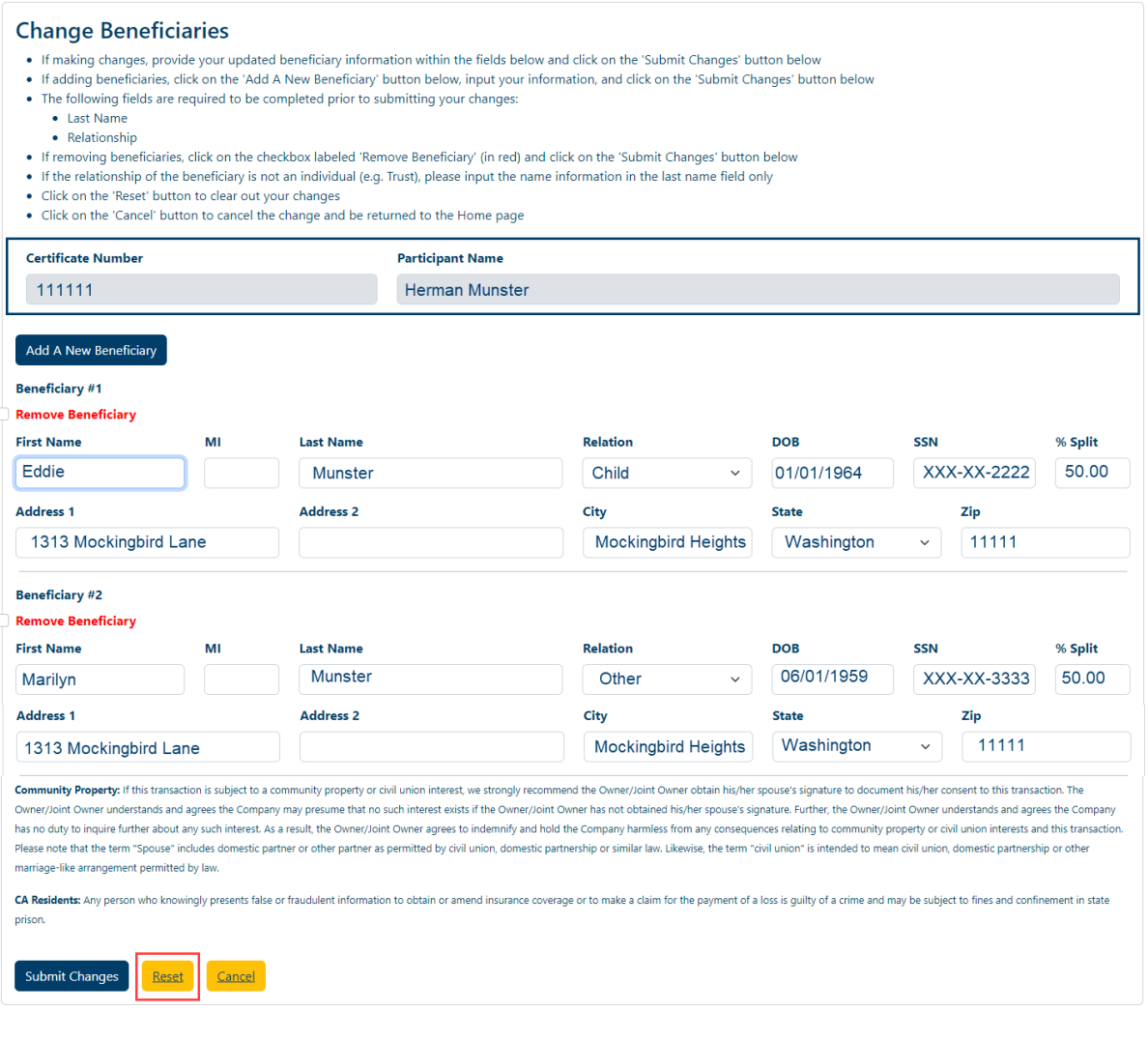

5. If you wish to cancel the change and be returned to the Home page, click on the 'Cancel' button

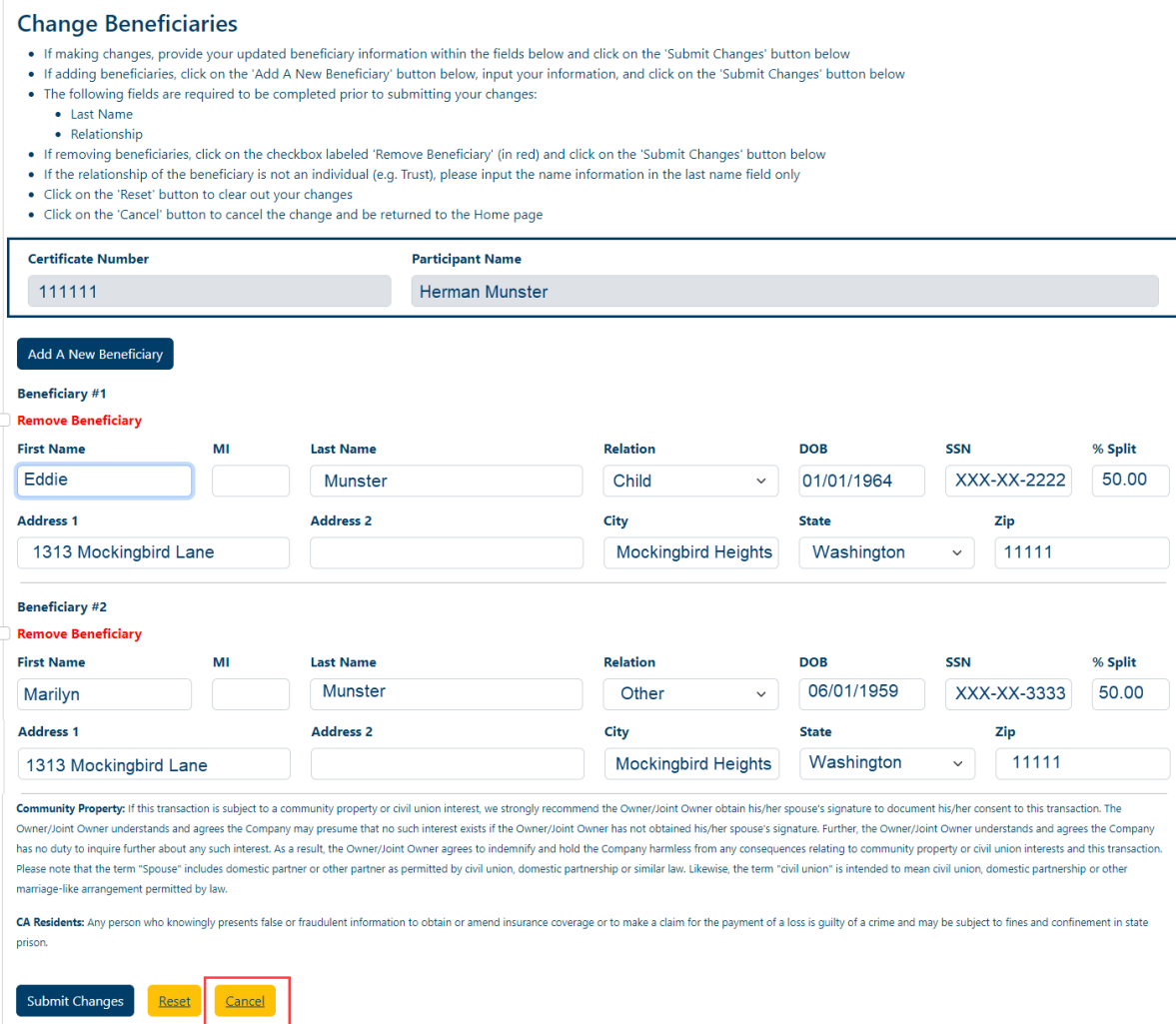

#### *Client Services*

1. Click on the Client Services link on the top navigation bar

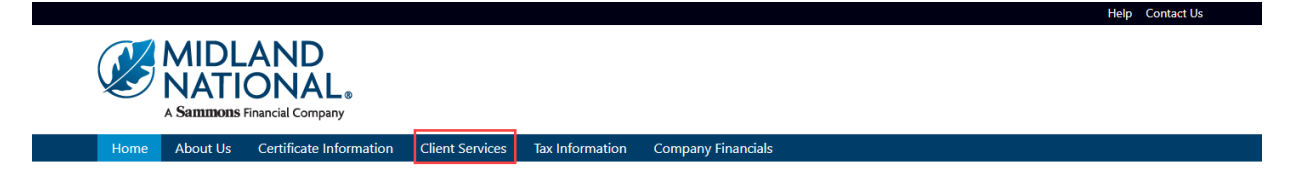

2. The following screen appears

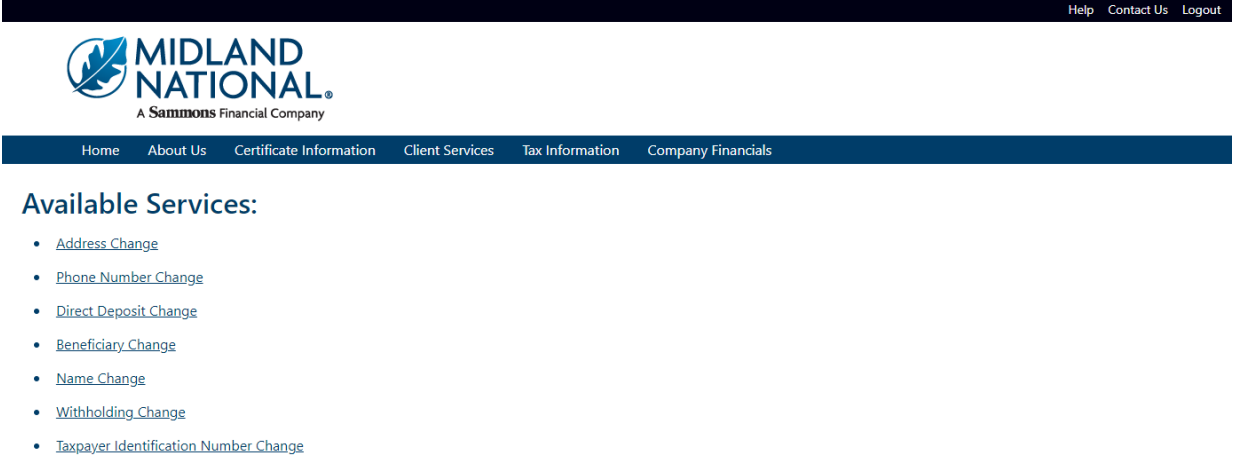

- Certificate Request
- Other Change

## Do You Have Additional Certificates With Us?

· View Additional Certificates

Download our Client Services & form.

#### **Address Change:**

1. Click on the 'Address Change' link

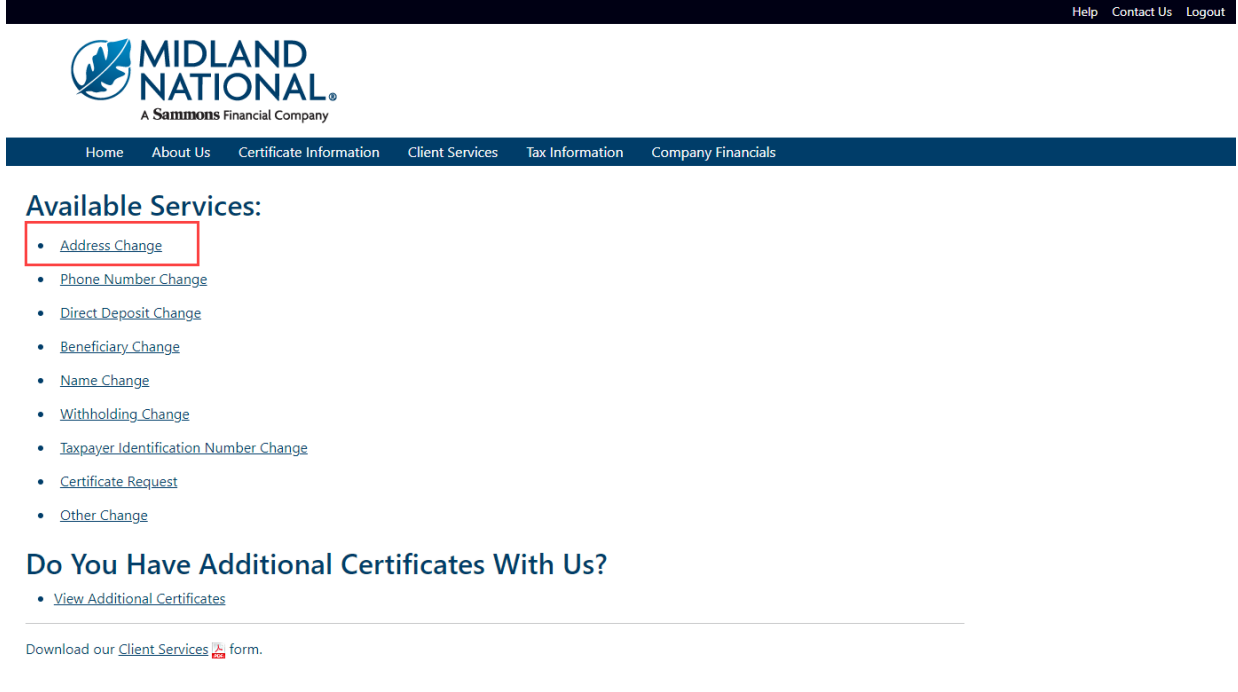

2. Refer to the **Address Change** instructions above for further instructions

#### **Phone Number Change:**

1. Click on the 'Phone Number Change' link

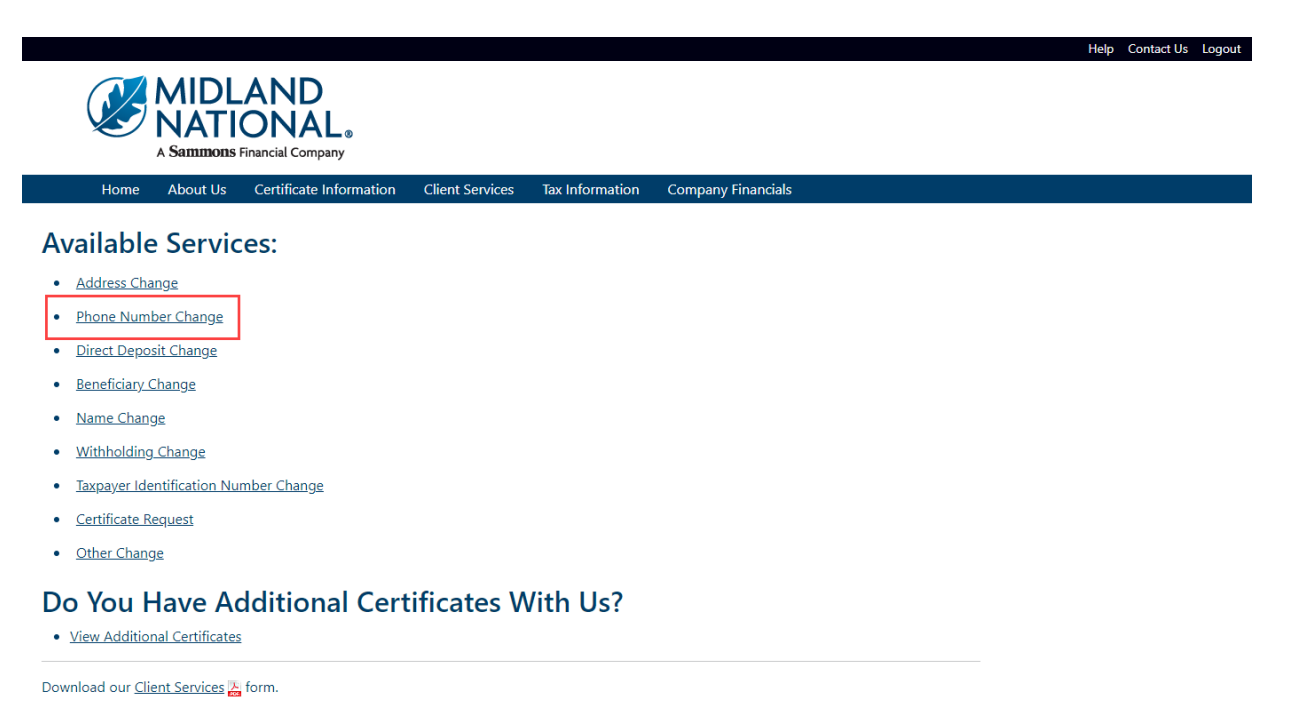

2. Refer to the [Phone Number](#page-16-0) Change instructions above for further instructions

## **Direct Deposit Change:**

1. Click on the 'Direct Deposit Change' link

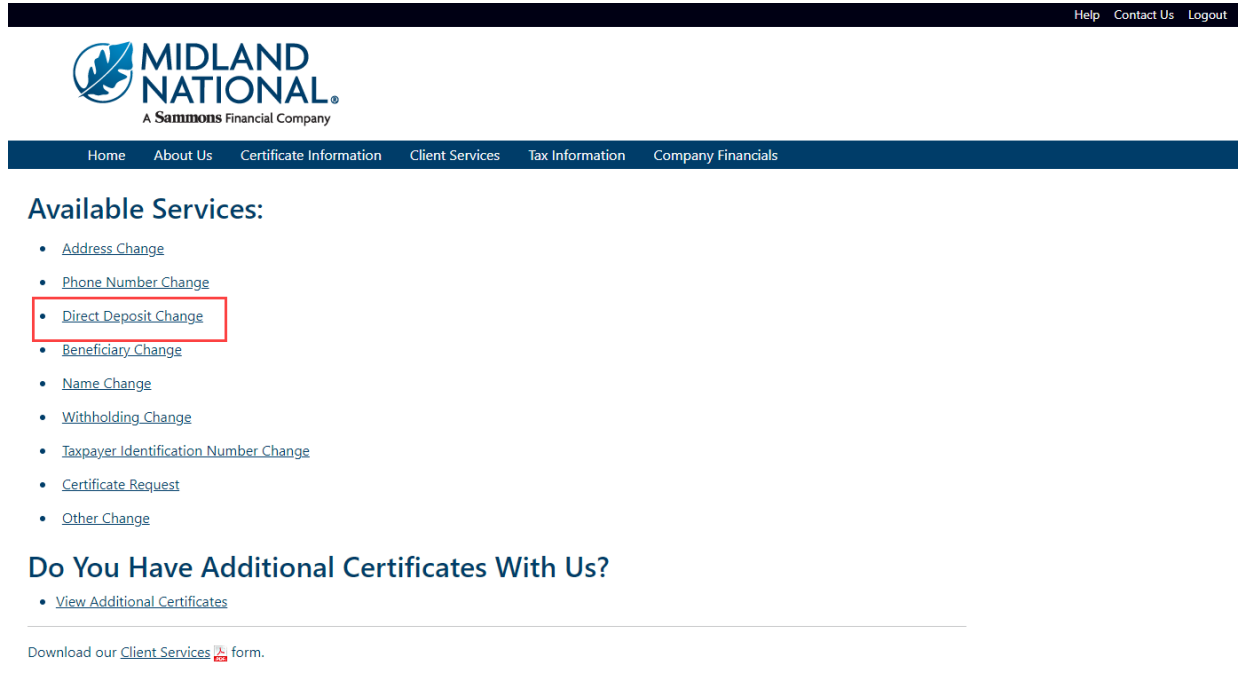

2. Refer to the **Bank Information (Direct Deposit) Change** instructions above for further instructions

#### **Beneficiary Change:**

1. Click on the 'Beneficiary Change' link

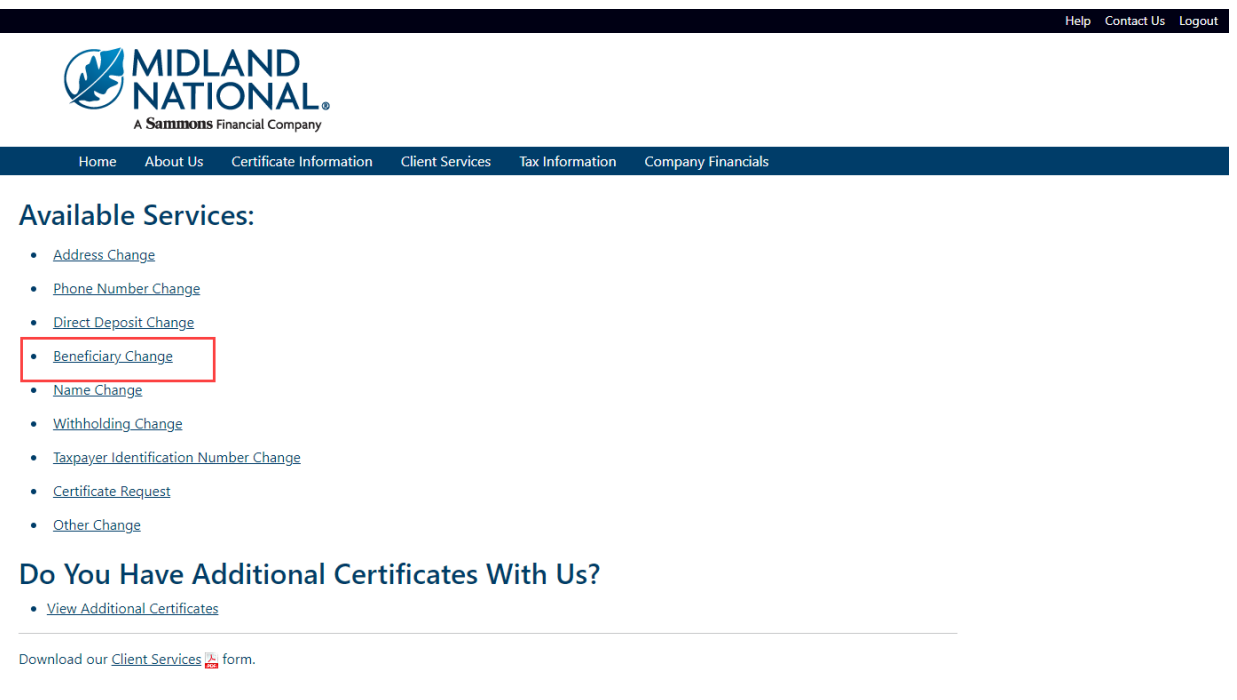

2. Refer to the **Beneficiary Change** instructions above for further instructions

#### <span id="page-32-0"></span>**Name Change:**

1. Click on the 'Name Change' link

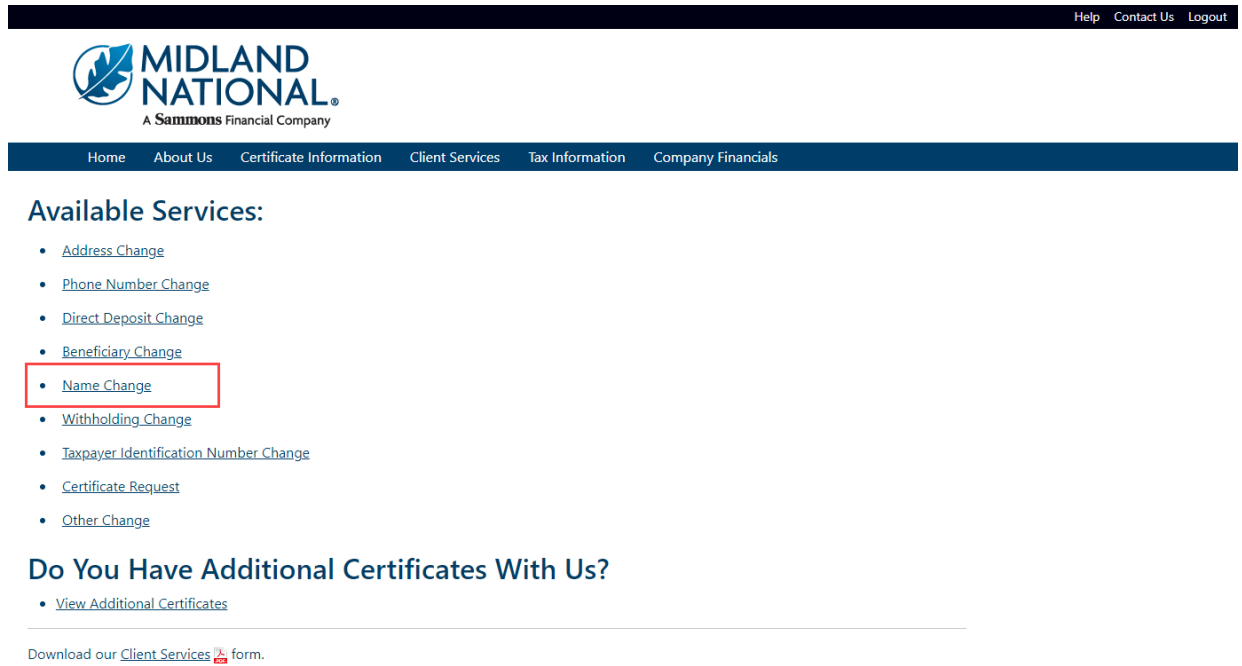

#### 2. The following screen appears

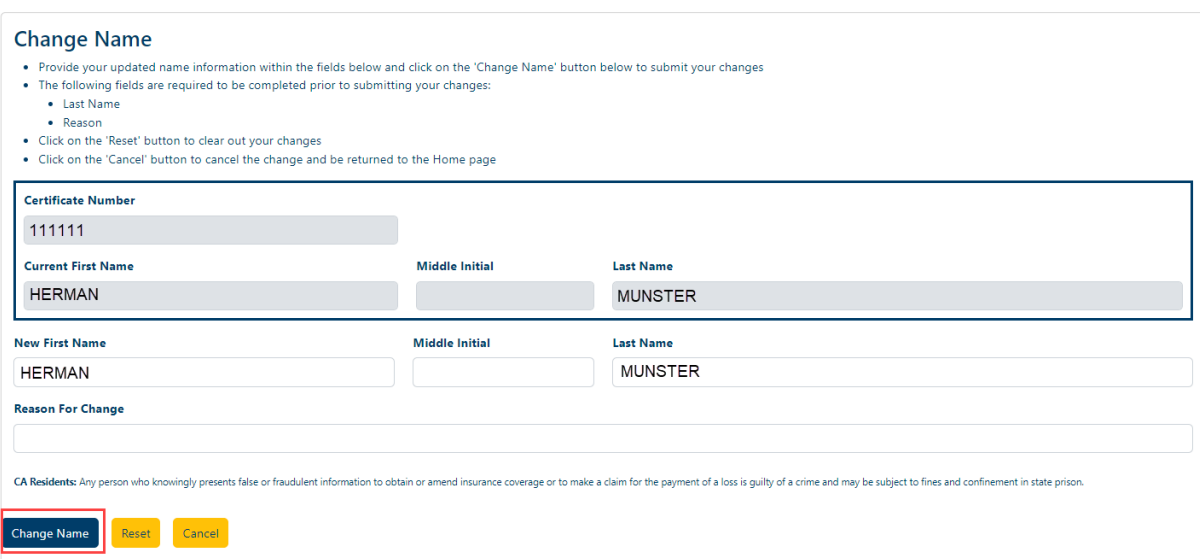

Type in the appropriate changes in the appropriate fields.

The following fields are required:

- Last Name
- Reason For Change
- 3. Once you are finished updating your name change information, click on the 'Change Name' button

4. The following screen will be displayed

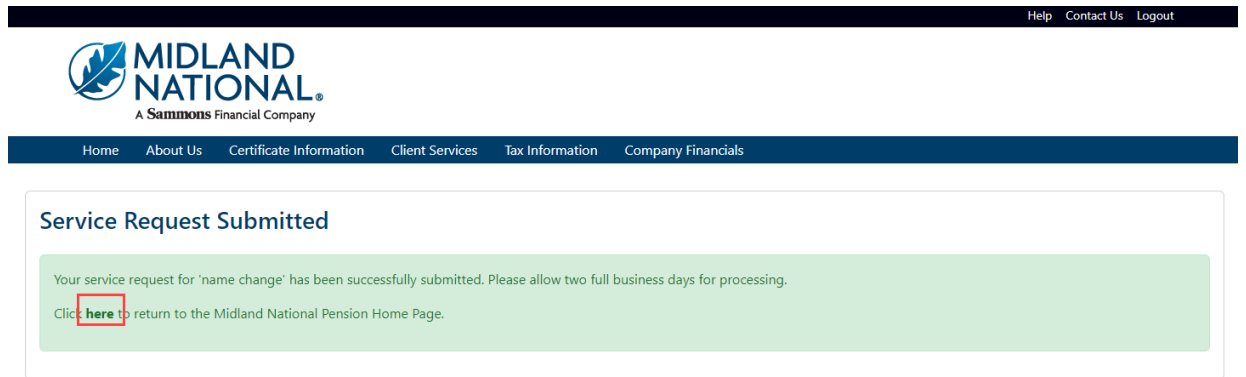

- 5. Click on the word 'here' to return to the Home page
- 6. If you wish to clear out the information you updated prior to submitting the changes, click on the 'Reset' button

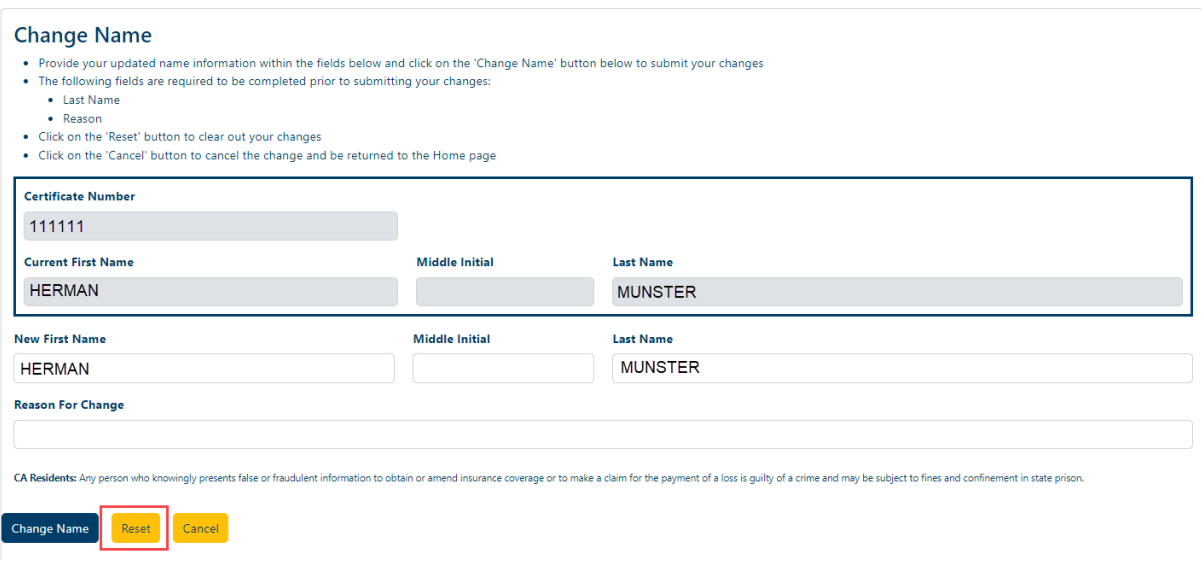

7. If you wish to cancel the change and be returned to the Home page, click on the 'Cancel' button

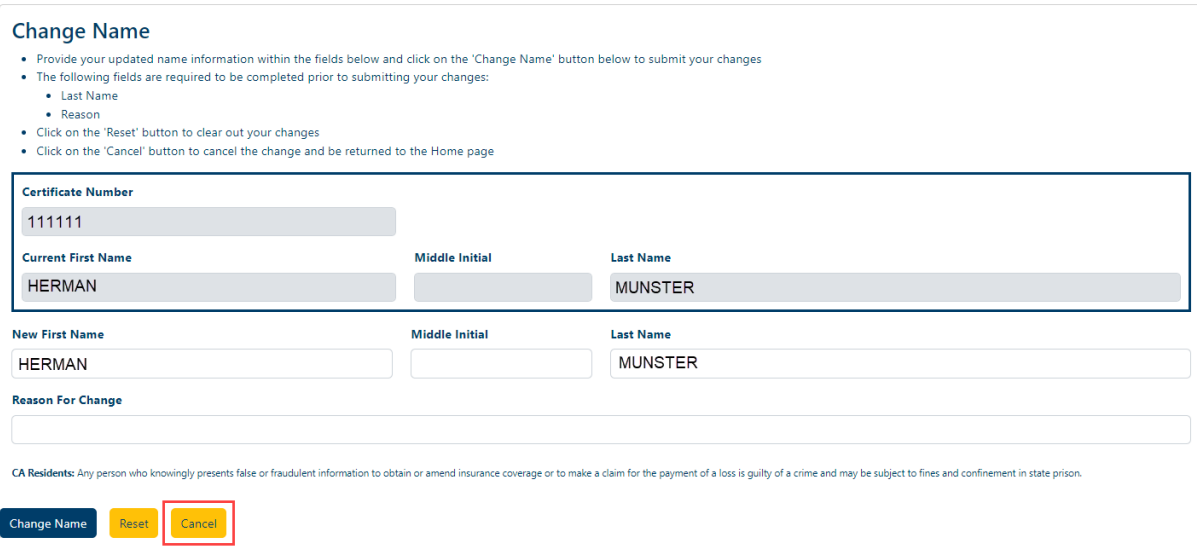

## <span id="page-34-0"></span>**Withholding Change:**

1. Click on the 'Withholding Change' link

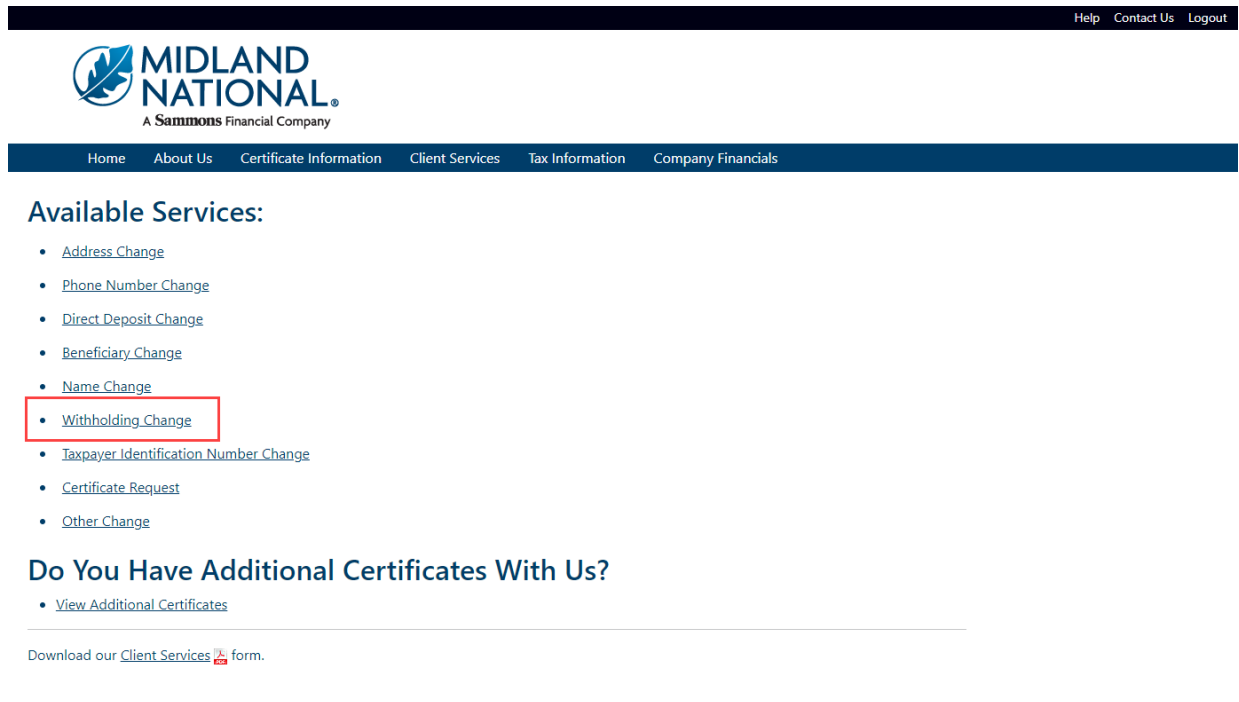

#### 2. The following screen appears

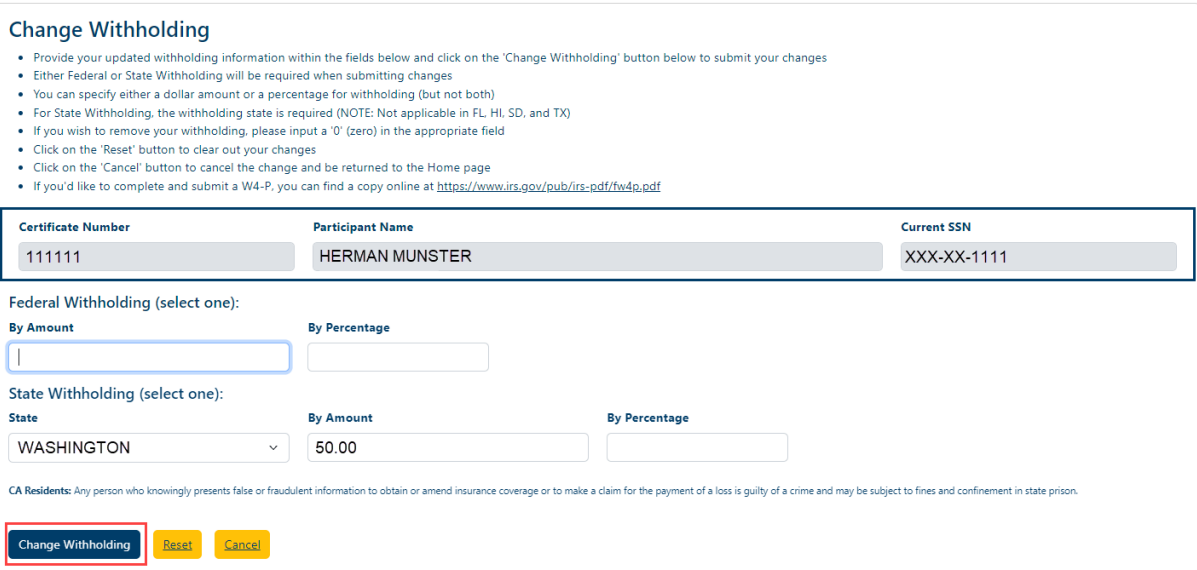

Type in the appropriate changes in the appropriate fields. Either a withholding amount or percentage must be entered but not both. The 'State' field is a dropdown list containing an available list of states that can be selected by scrolling through the list and clicking on the appropriate state.

The following fields are required:

- Either Federal Withholding or State Withholding
- Either Withholding Amount or Percentage (but not both)
- If State Withholding is entered, the State Field is required
- 3. Once you are finished updating your withholding change information, click on the 'Change Withholding' button
- 4. The following screen will be displayed

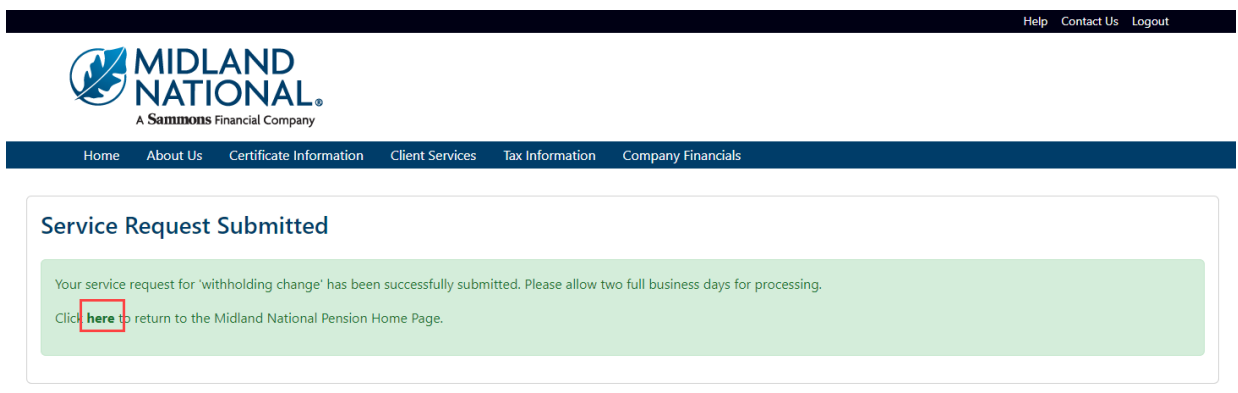

- 5. Click on the word 'here' to return to the Home page
- 6. If you wish to clear out the information you updated prior to submitting the changes, click on the 'Reset' button

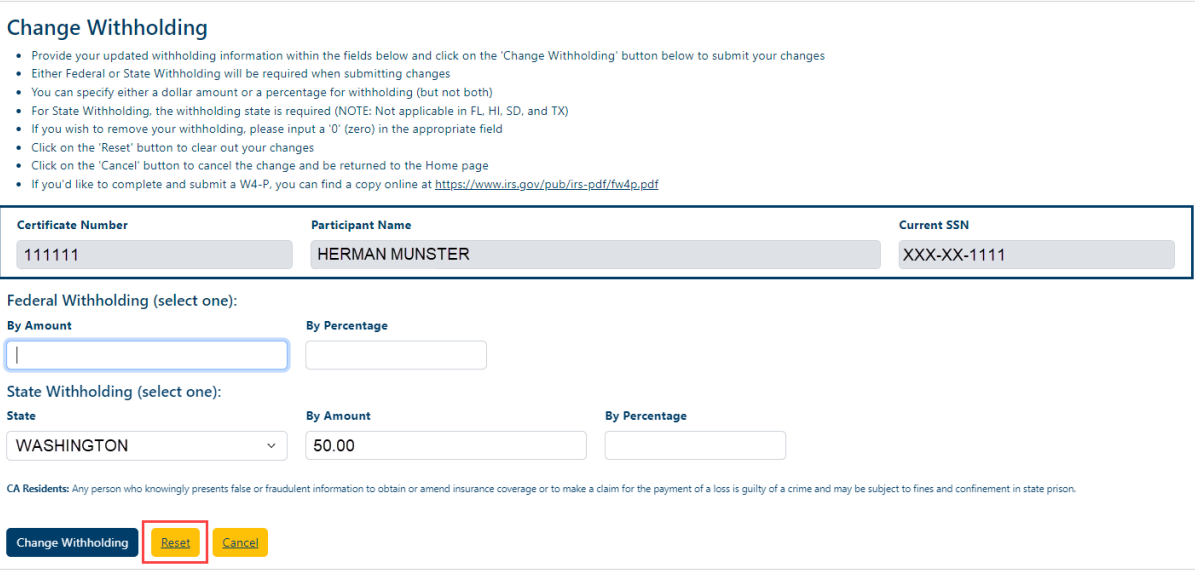

7. If you wish to cancel the change and be returned to the Home page, click on the 'Cancel' button

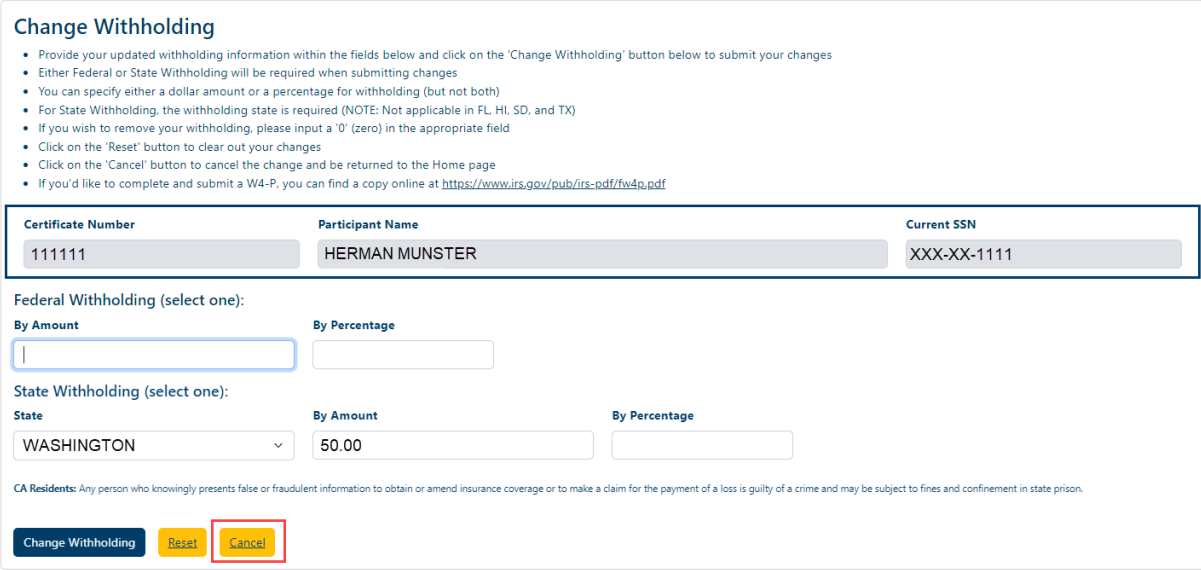

## <span id="page-36-0"></span>**Taxpayer Identification Number Change:**

1. Click on the 'Taxpayer Identification Number Change' link

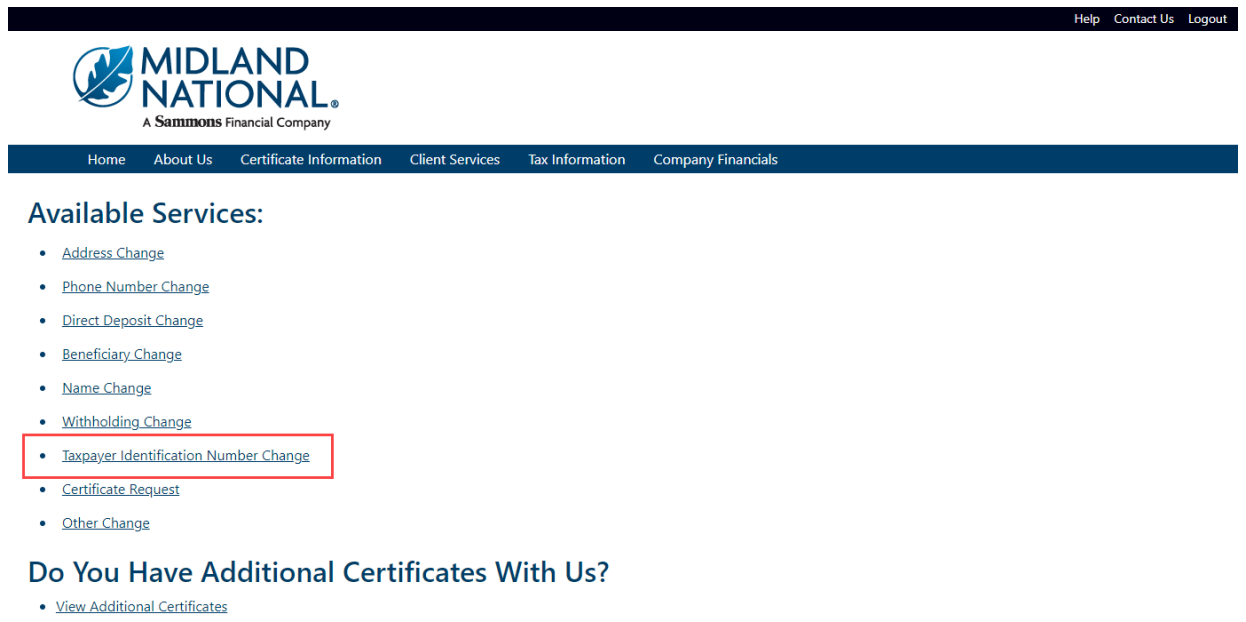

Download our Client Services & form.

## 2. The following screen appears

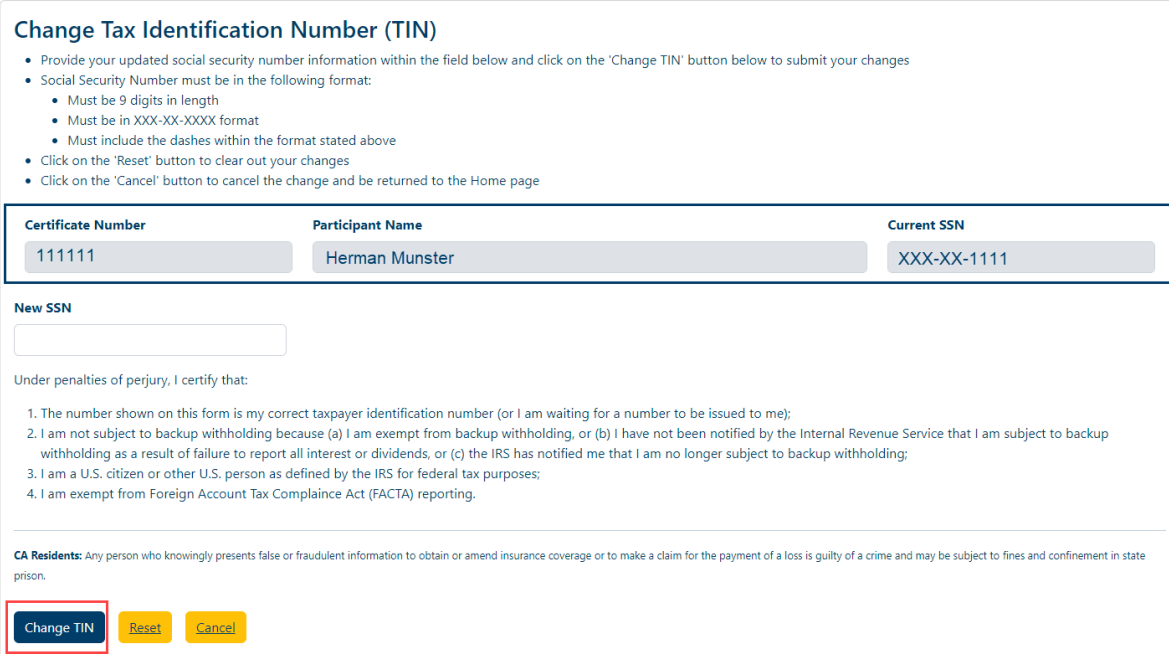

Type in the new social security number including the dashes.

- 3. Once you are finished updating your social security number information, click on the 'Change TIN' button
- 4. The following screen will be displayed

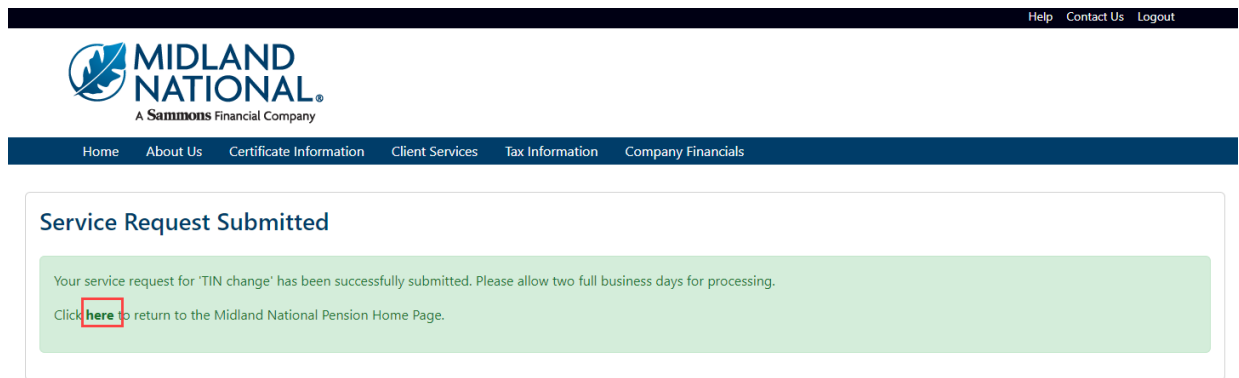

5. Click on the word 'here' to return to the Home page

6. If you wish to clear out the information you updated prior to submitting the changes, click on the 'Reset' button

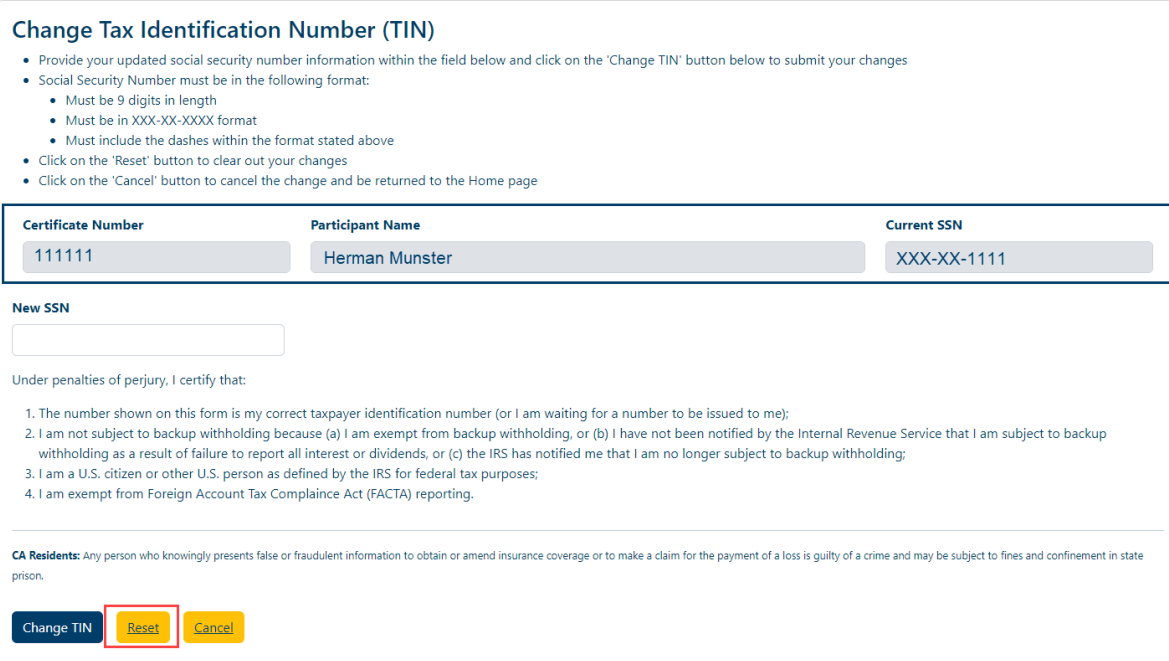

7. If you wish to cancel the change and be returned to the Home page, click on the 'Cancel' button

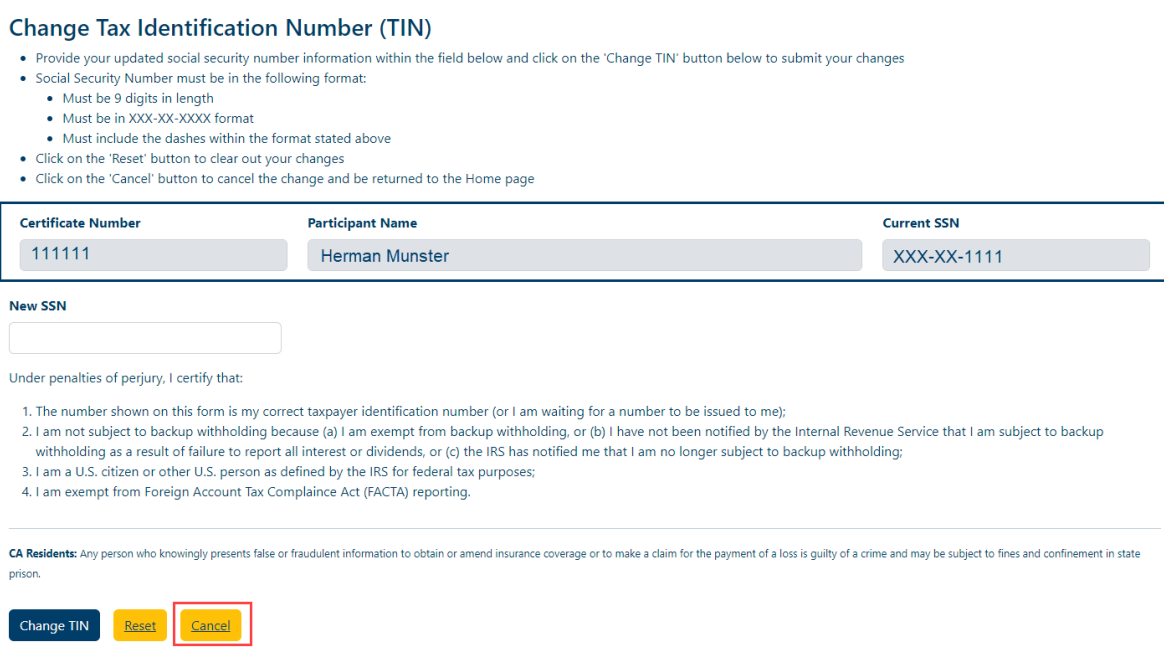

## <span id="page-39-0"></span>**Certificate Request:**

1. Click on the 'Certificate Request' link

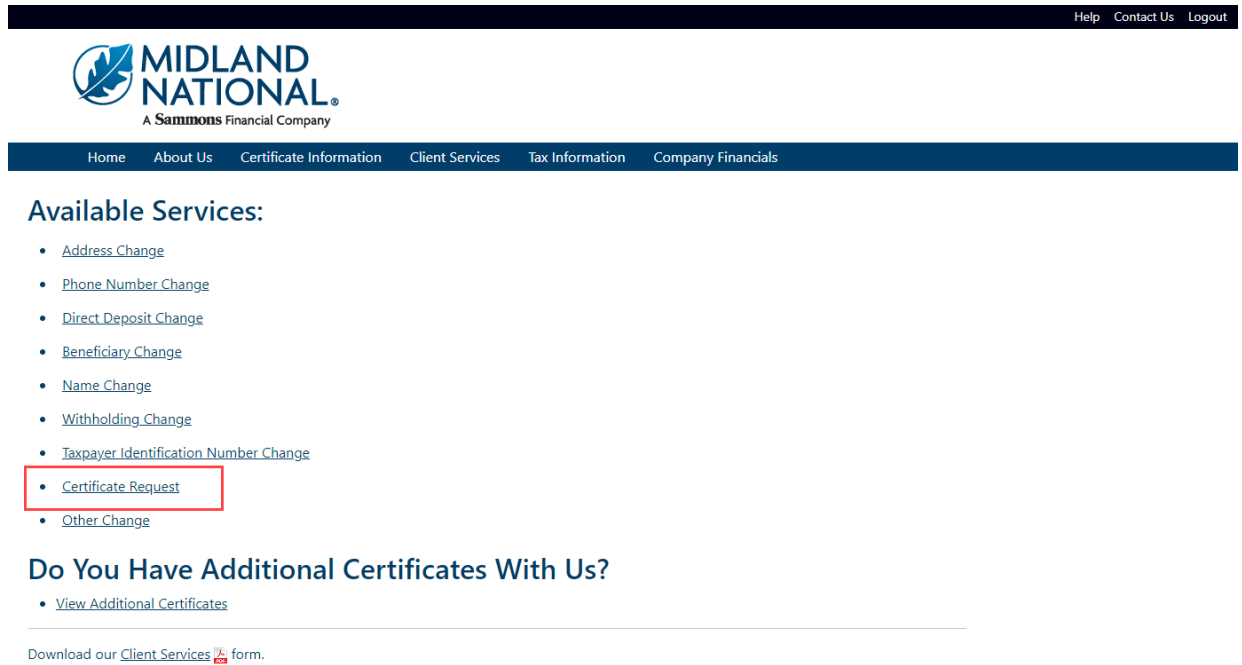

## 2. The following screen appears

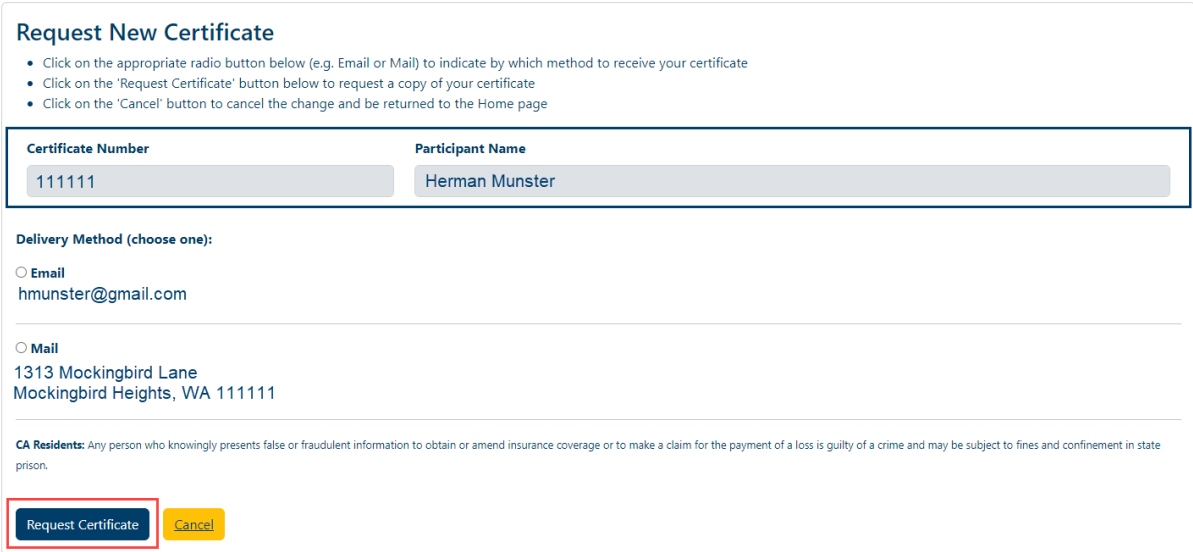

- 3. Click on the appropriate radio button to select the delivery method for your certificate (either Email or Mail)
- 4. Click on the 'Request Certificate' button

5. The following screen will be displayed

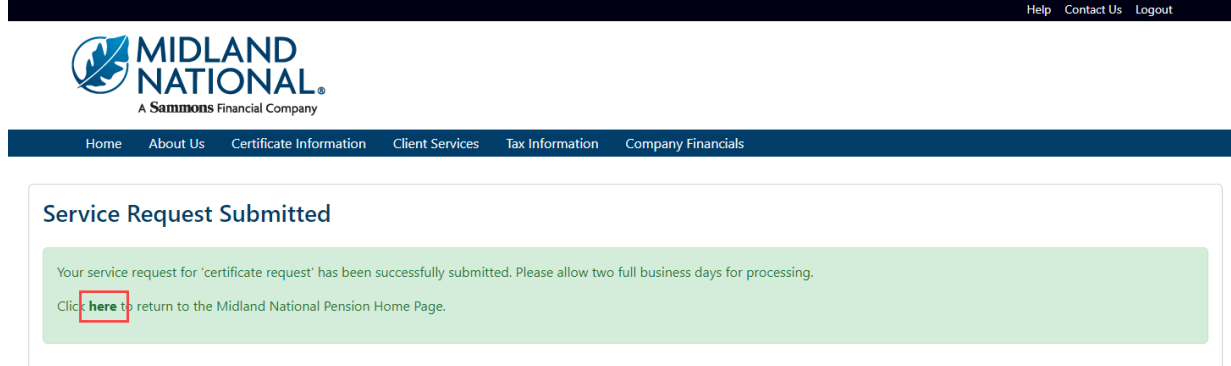

- 6. Click on the word 'here' to return to the Home page
- 7. If you wish to cancel the change and be returned to the Home page, click on the 'Cancel' button

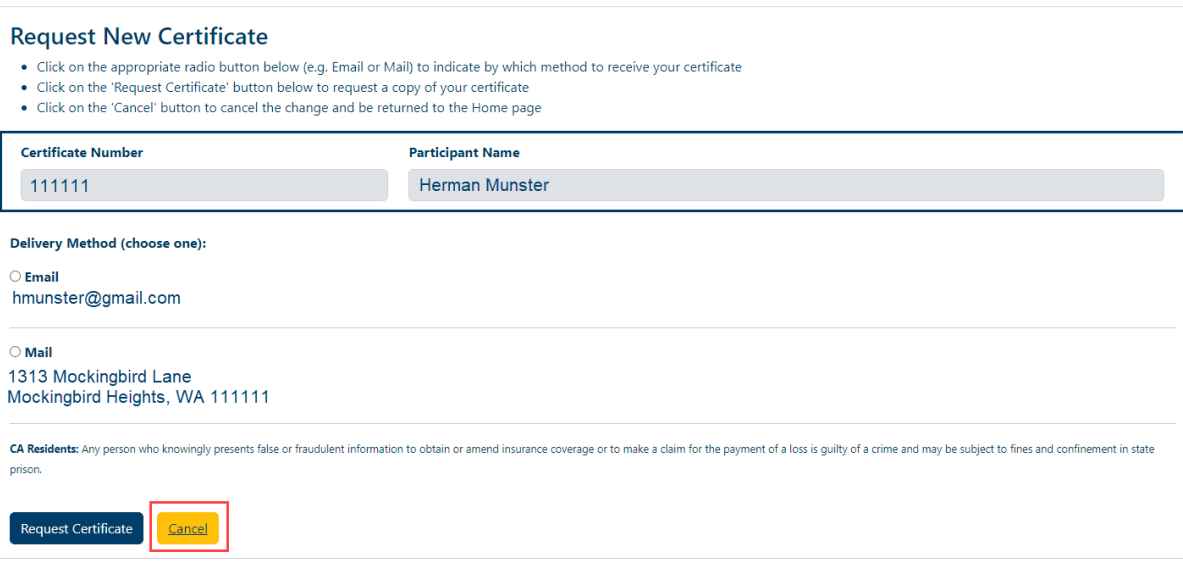

## <span id="page-41-0"></span>**Other Request:**

1. Click on the 'Other Change' link

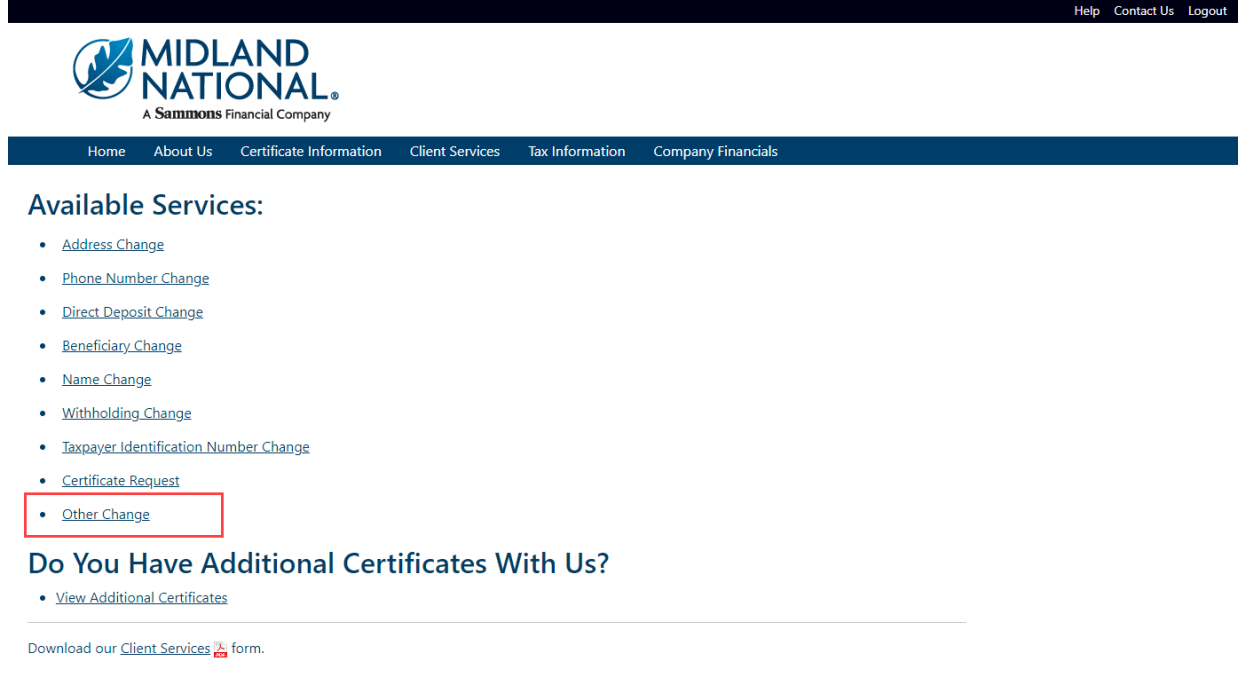

#### 2. The following screen appears

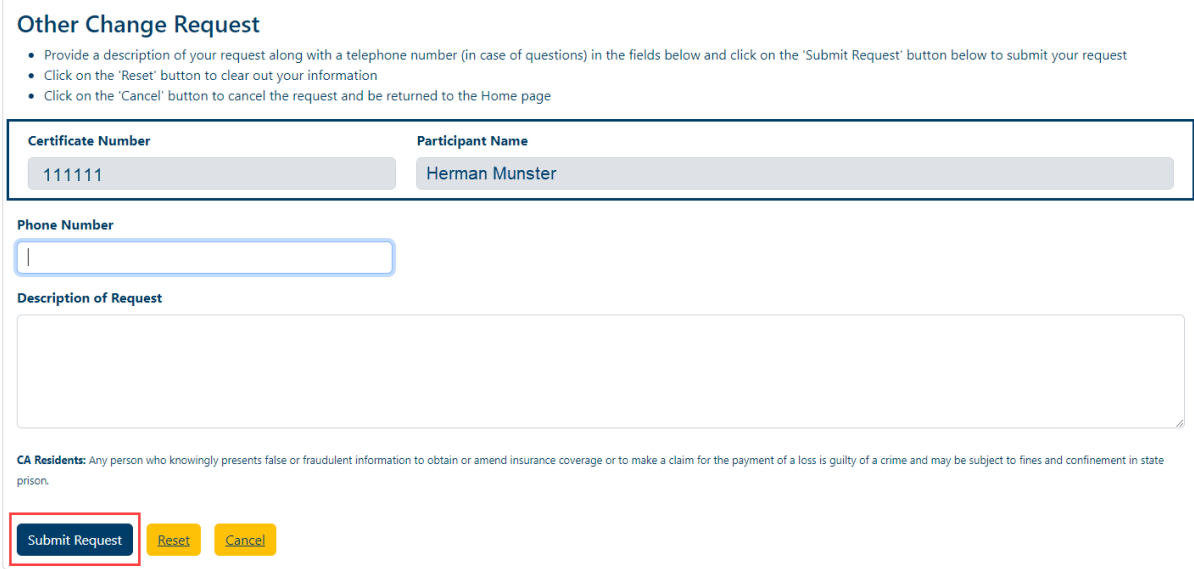

Type in the appropriate changes in the appropriate fields.

The following fields are required:

- Description of Request
- 3. Once you are finished updating your request information, click on the 'Submit Request' button

4. The following screen will be displayed

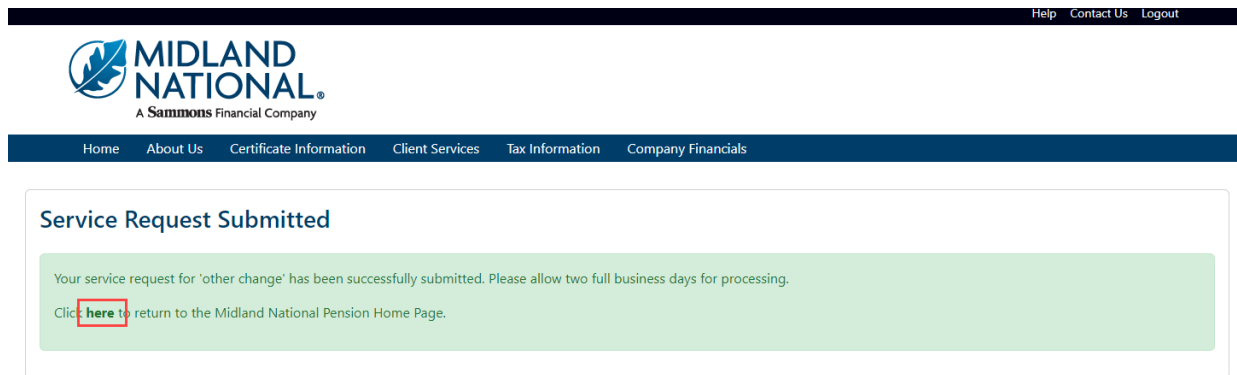

- 5. Click on the word 'here' to return to the Home page
- 6. If you wish to clear out the information you updated prior to submitting the changes, click on the 'Reset' button

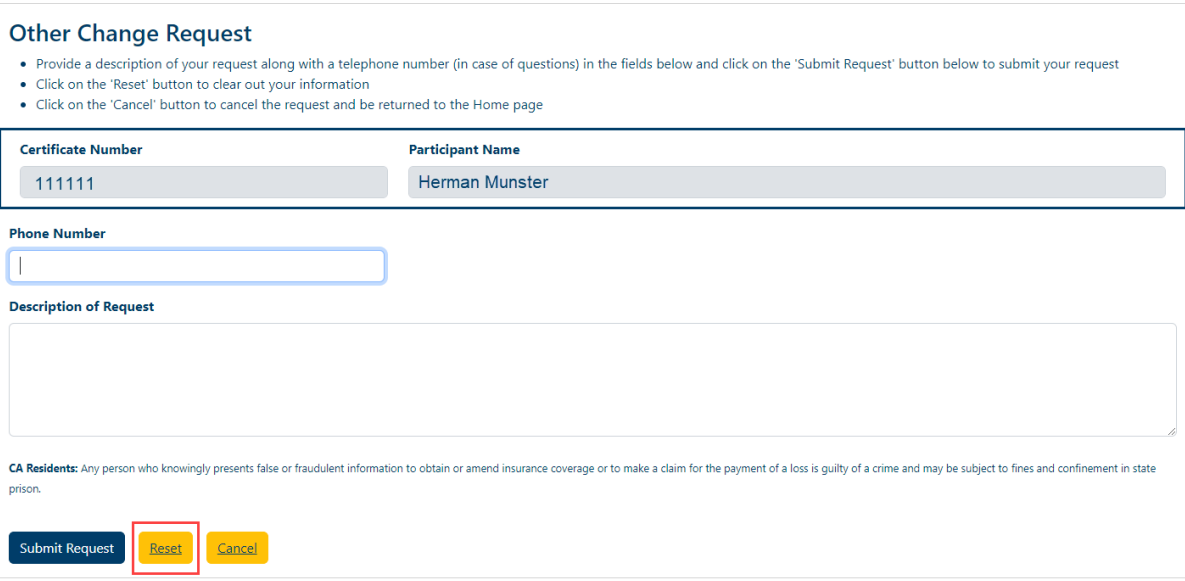

8. If you wish to cancel the change and be returned to the Home page, click on the 'Cancel' button

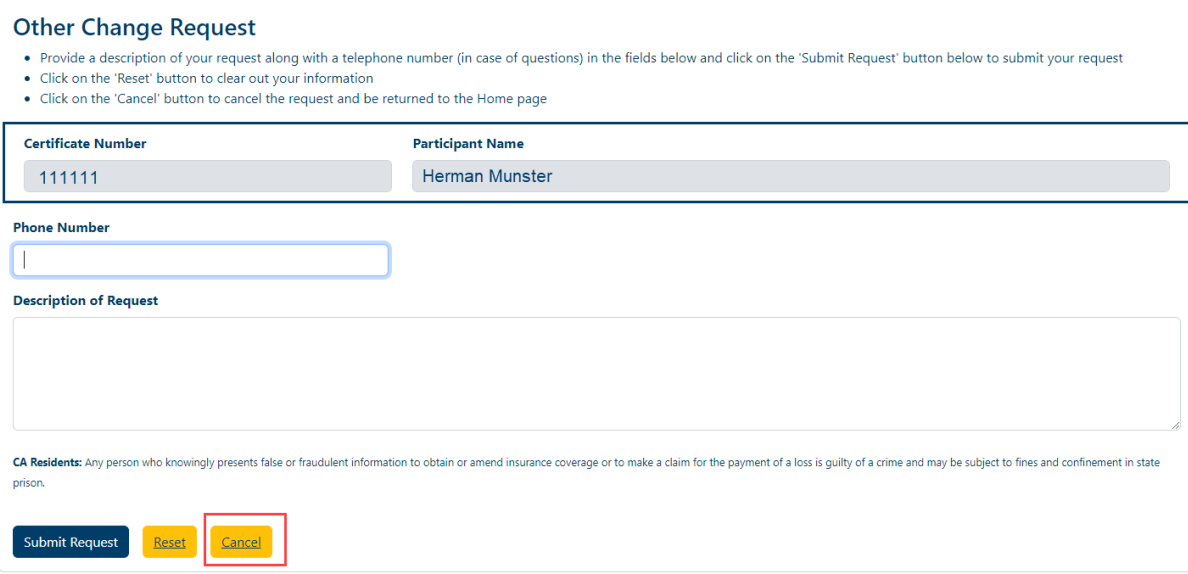

#### <span id="page-43-0"></span>**Download our Form:**

1. If you wish to submit your changes on paper and send to us via email, fax, or postal service, click on the 'Client Services link

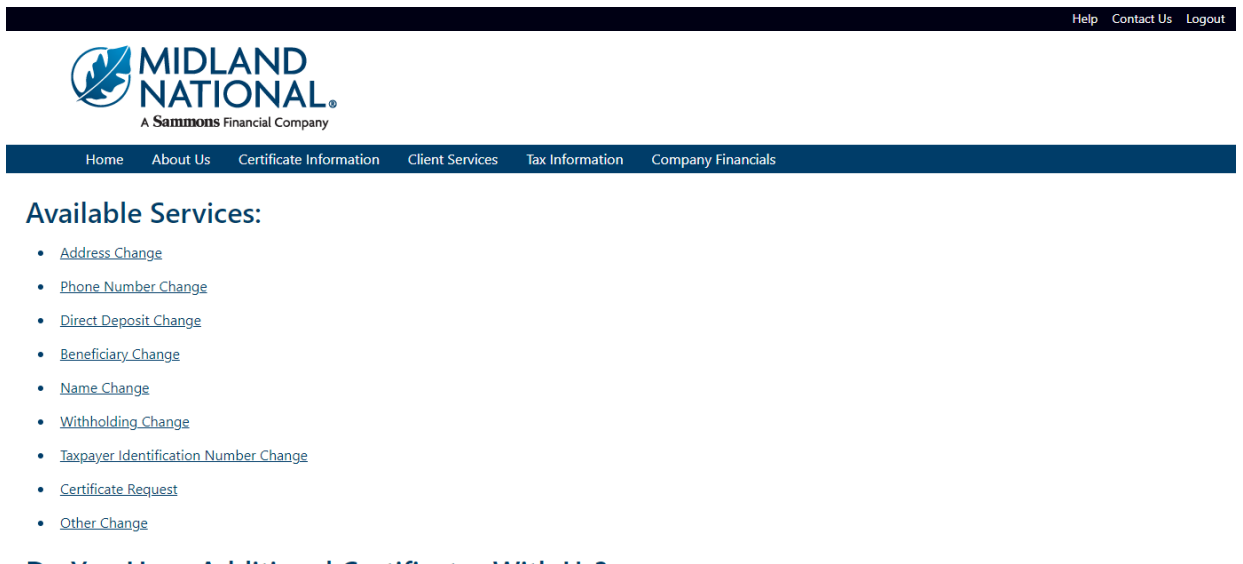

#### Do You Have Additional Certificates With Us?

· View Additional Certificates

Download ou<mark>r Client Services of</mark> form.

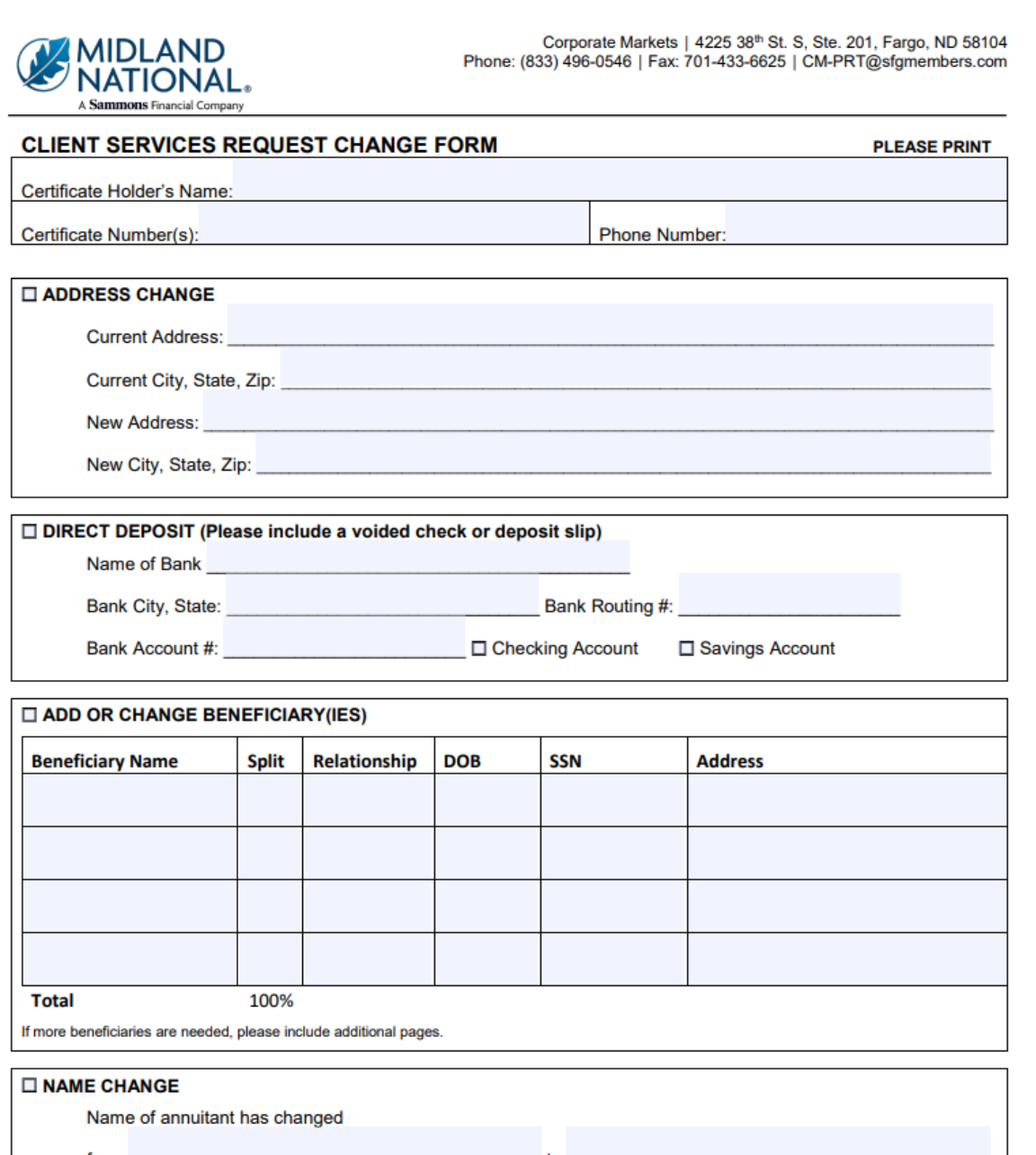

- 3. The form is fillable so you can enter your information within this window
- 4. When you have completed your updates within the PDF document, you can 'print' this document following the print instructions available on your computer or 'save' this document following the save instructions on your computer.
- 5. Our [contact information](#page-45-1) is available at the end of this document

#### <span id="page-45-0"></span>**Need Help?**

Click on the 'Help' link located in the upper right corner of the Home page to get specific instruction on how to make changes or navigate the website.

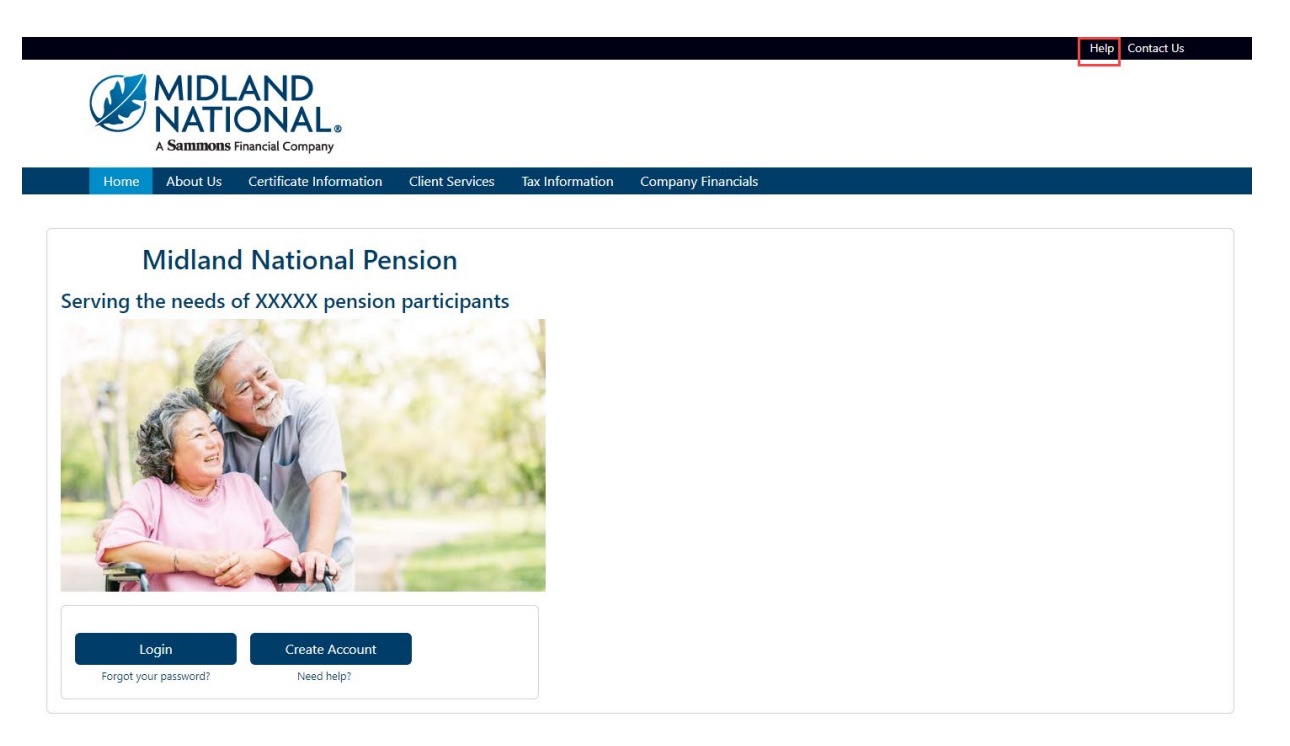

<span id="page-45-1"></span>If you have questions, you can contact us via phone/fax/email. Our contact information is listed below:

Midland National Pension 4225 38th Street South, Suite 201 Fargo, ND 58104 Toll-Free Phone: 1-833-496-0546 Fax: 1-701-433-6625 Email: [CM-PRT@sfgmembers.com](mailto:CM-PRT@sfgmembers.com) Web Support: [CM-PRTWebSupport@sfgmembers.com](mailto:CM-PRTWebSupport@sfgmembers.com)

## **Appendix A—Email Confirmation Examples**

<span id="page-46-0"></span>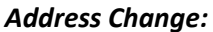

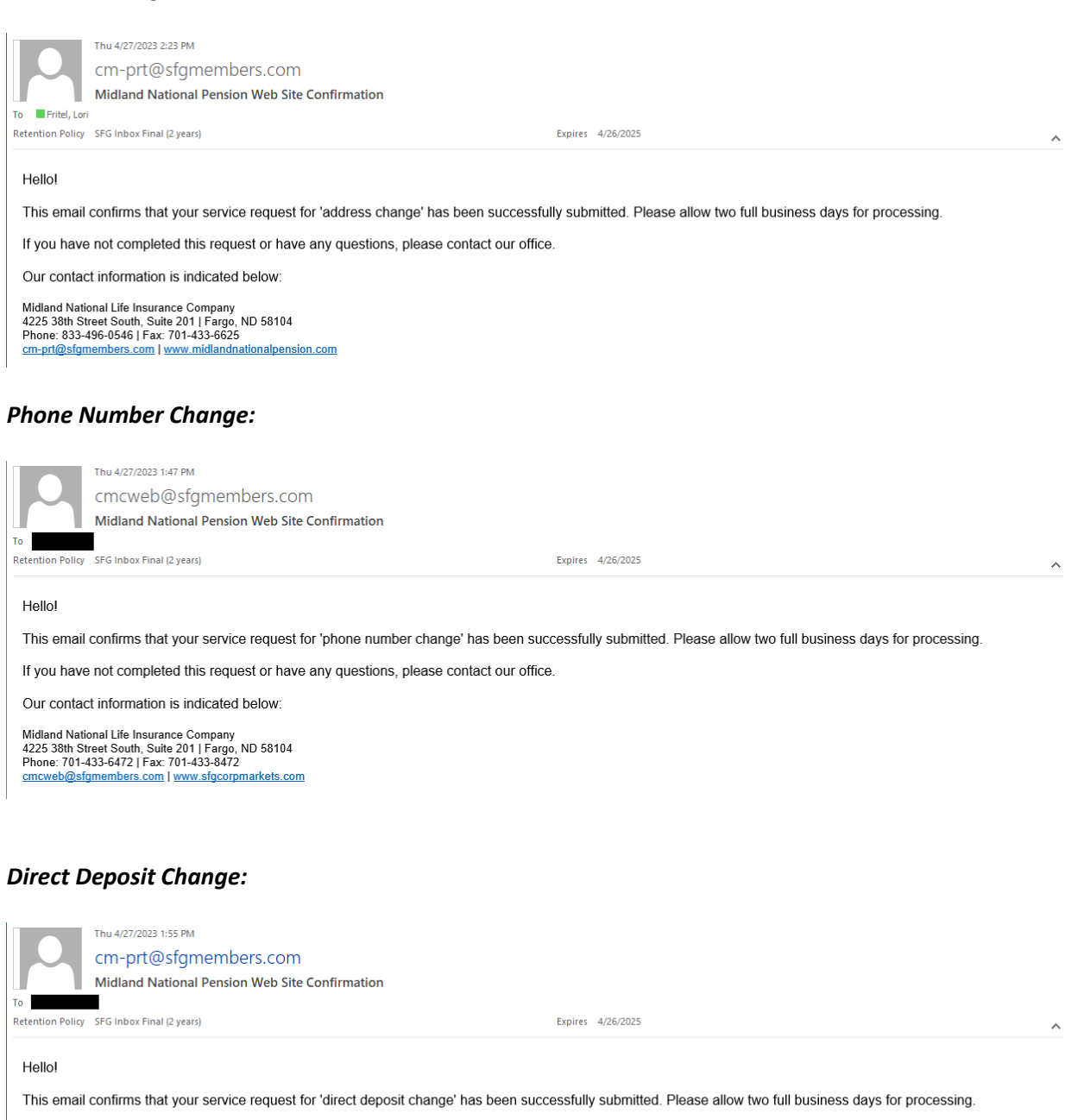

If you have not completed this request or have any questions, please contact our office.

Our contact information is indicated below:

Midland National Life Insurance Company<br>4225 38th Street South, Suite 201 | Fargo, ND 58104<br>Phone: 833-496-0546 | Fax: 701-433-6625 cm-prt@sfgmembers.com | www.midlandnationalpension.com

#### *Beneficiary Change:*

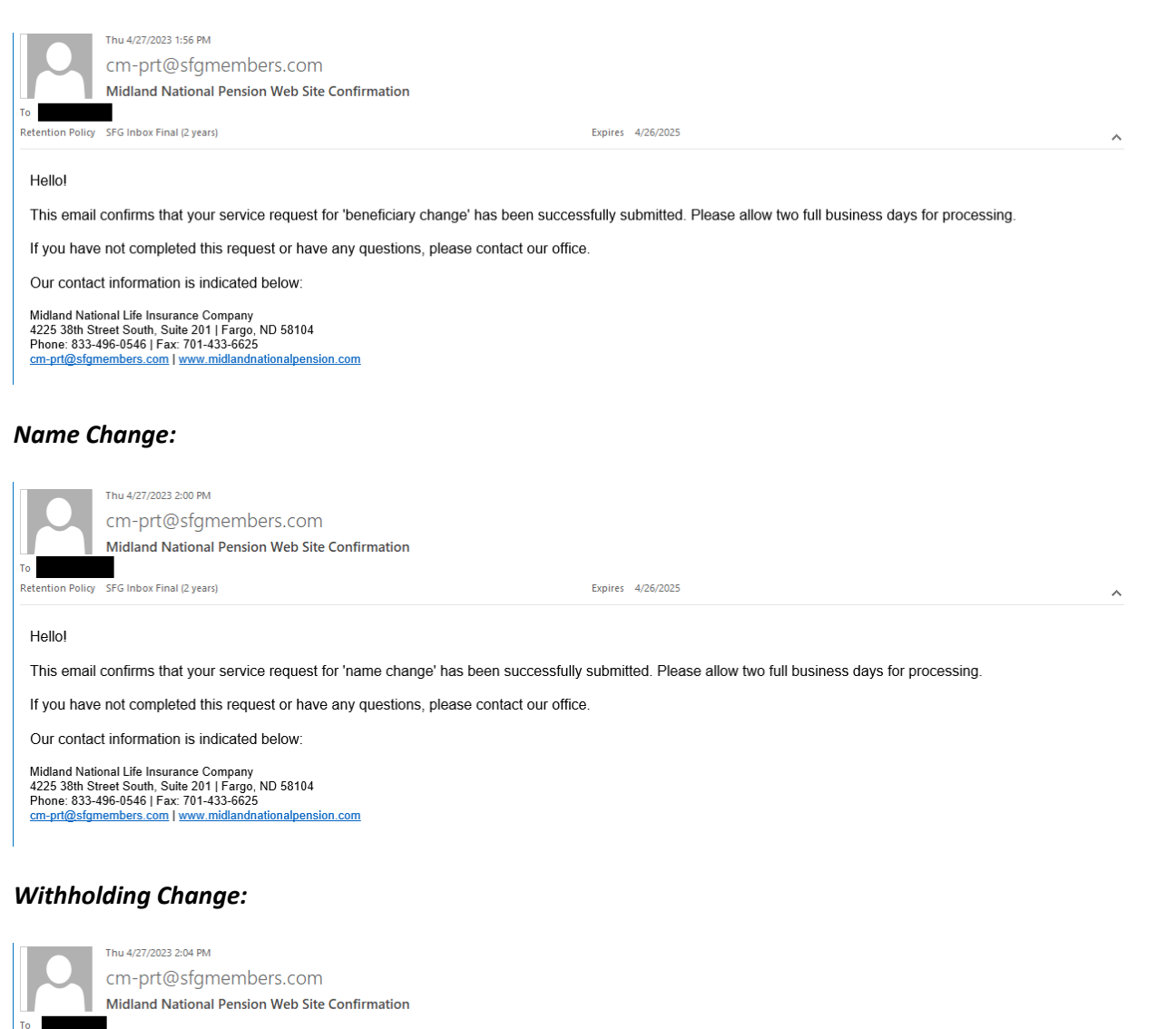

Retention Policy SFG Inbox Final (2 years)

Expires 4/26/2025

 $\land$ 

#### **Hello!**

This email confirms that your service request for 'withholding change' has been successfully submitted. Please allow two full business days for processing

If you have not completed this request or have any questions, please contact our office.

Our contact information is indicated below:

Midland National Life Insurance Company<br>4225 38th Street South, Suite 201 | Fargo, ND 58104<br>Phone: 833-496-0546 | Fax: 701-433-6625<br><u>cm-pri@sfgmembers.com | www.midlandnationalpension.com</u>

#### *Taxpayer Identification Number Change:*

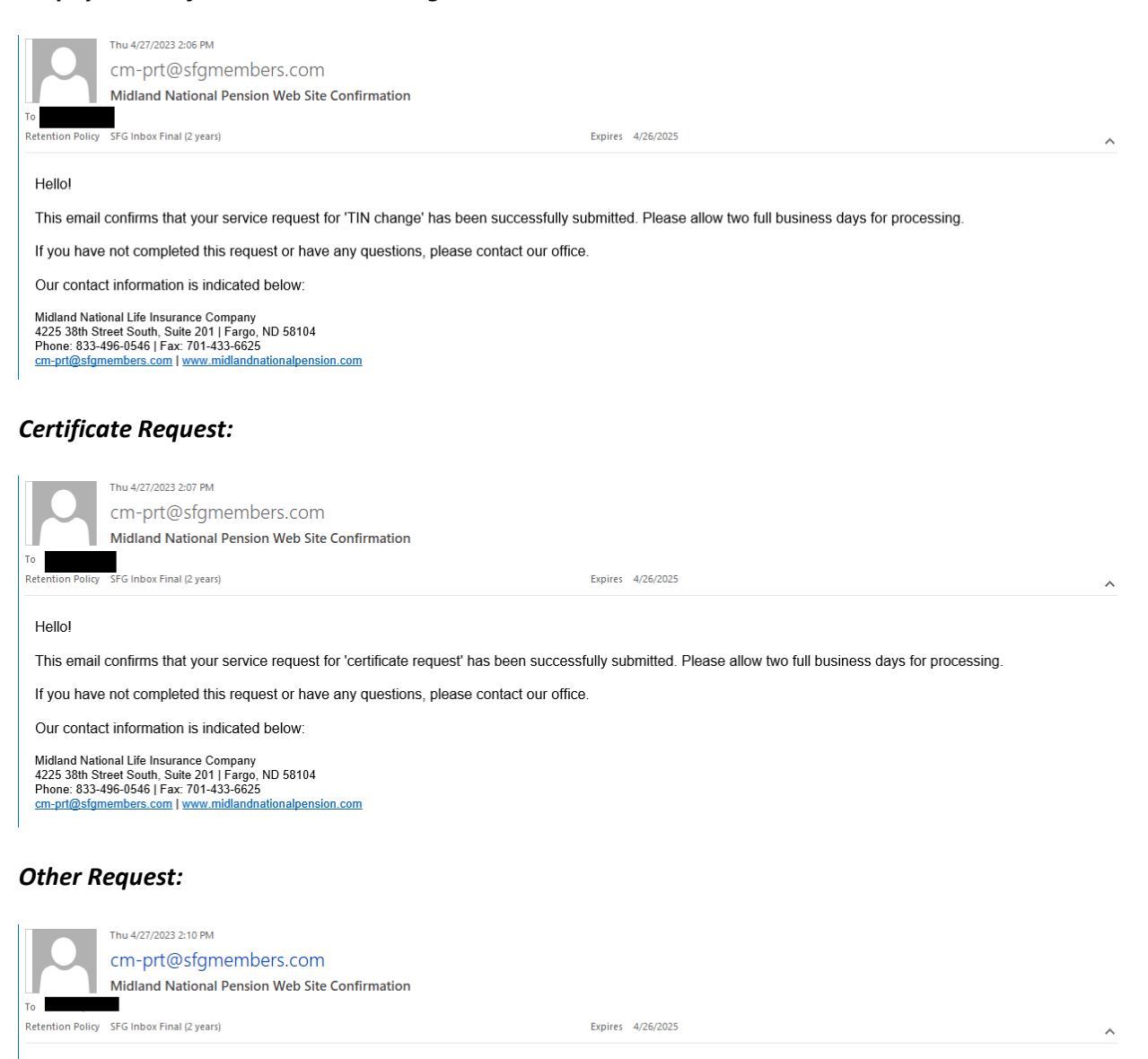

Hellol

This email confirms that your service request for 'other change' has been successfully submitted. Please allow two full business days for processing

If you have not completed this request or have any questions, please contact our office.

Our contact information is indicated below:

Midland National Life Insurance Company<br>4225 38th Street South, Suite 201 | Fargo, ND 58104<br>Phone: 833-496-0546 | Fax: 701-433-6625 cm-prt@sfgmembers.com | www.midlandnationalpension.com

# **Appendix B—Pending Request Examples**

<span id="page-49-0"></span>*Address Change:*

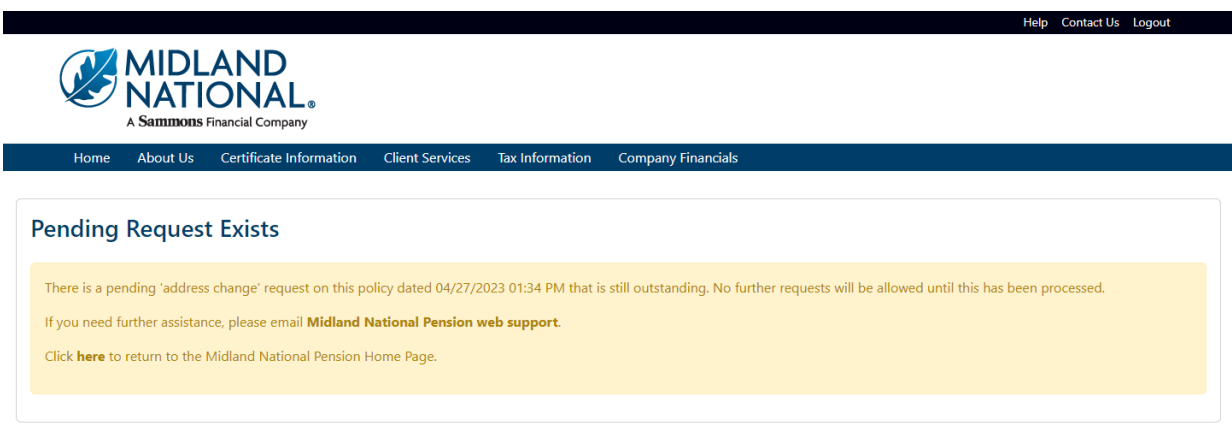

## *Phone Number Change:*

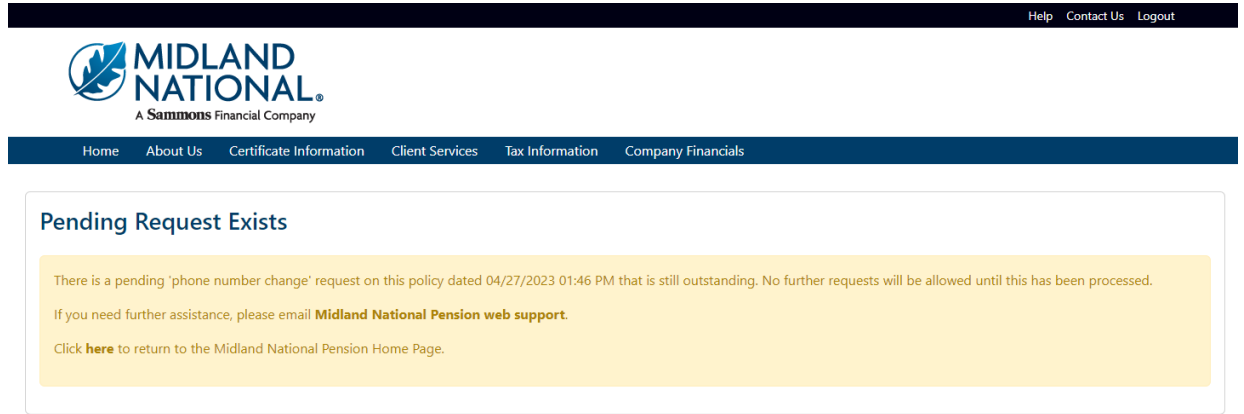

## *Direct Deposit Change:*

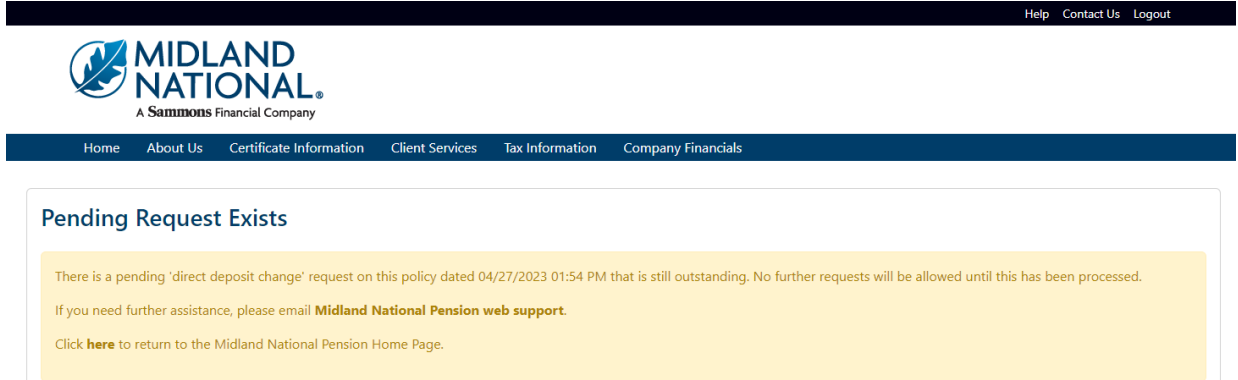

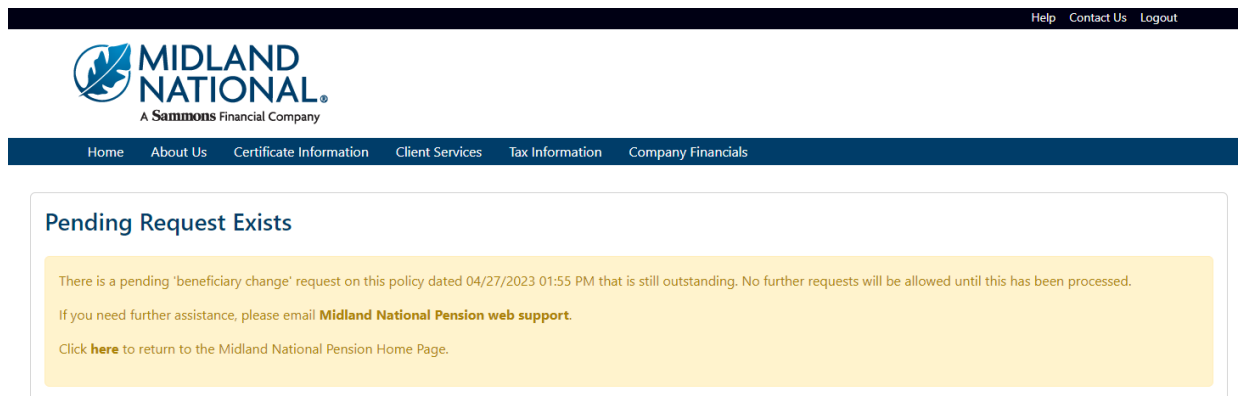

## *Name Change:*

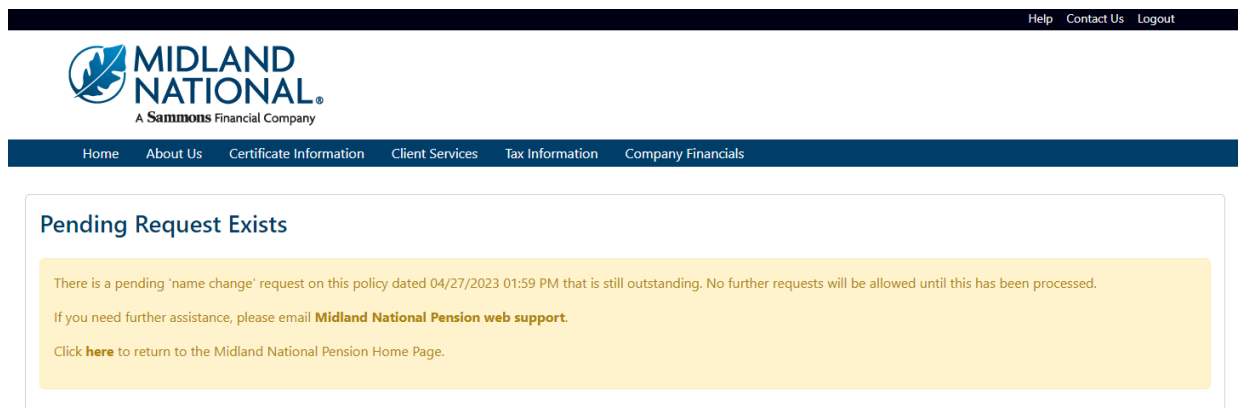

## *Withholding Change:*

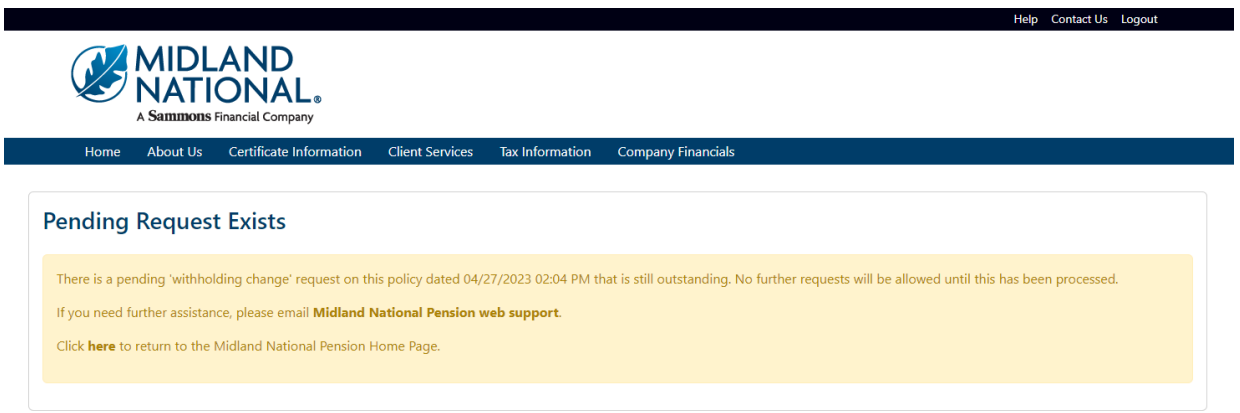

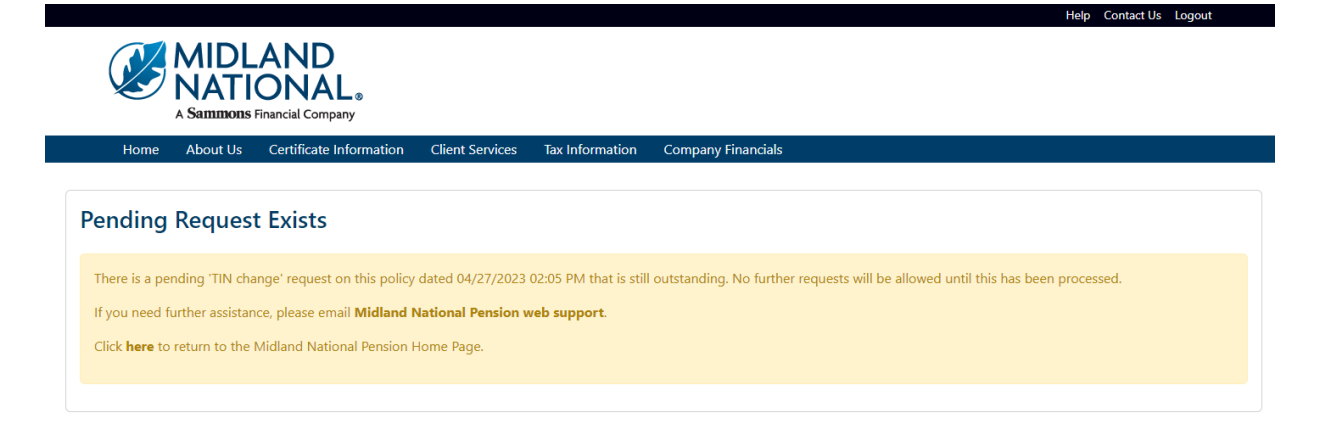

## *Certificate Request:*

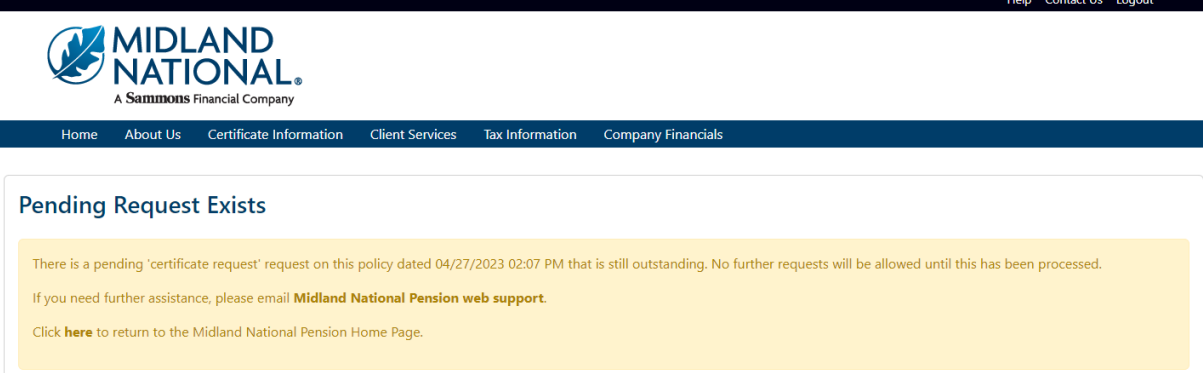

#### *Other Change:*

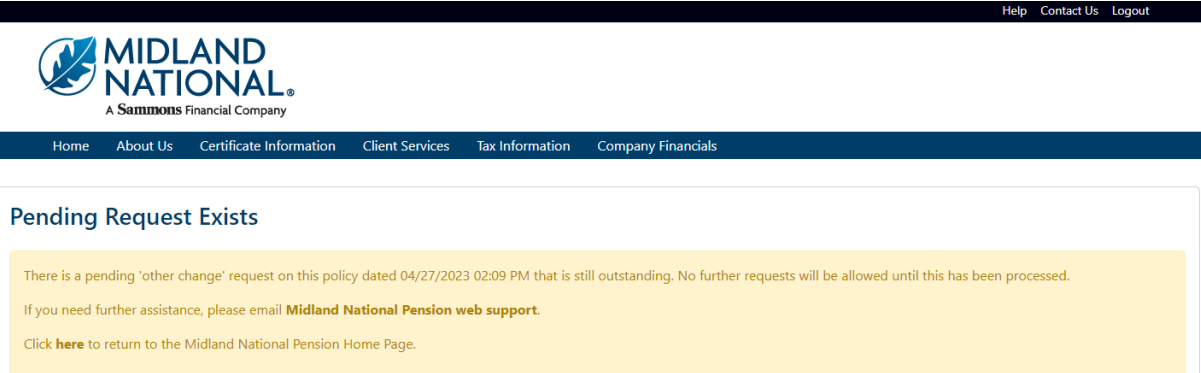